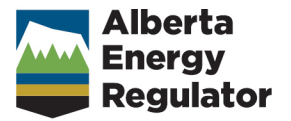

# **Well Drilling and Completion Data Submission System Guidance**

**September 2023**

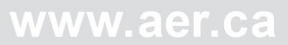

# **Alberta Energy Regulator**

Manual 027: Well Drilling and Completion Data Submission System Guidance

September 2023

Published by

# **Alberta Energy Regulator**

Suite 1000, 250 – 5 Street SW Calgary, Alberta T2P 0R4

Telephone: 403-297-8311 Toll free: 1-855-297-8311 Email: *inquiries@aer.ca* Website: [www.aer.ca](http://www.aer.ca/)

# **Contents**

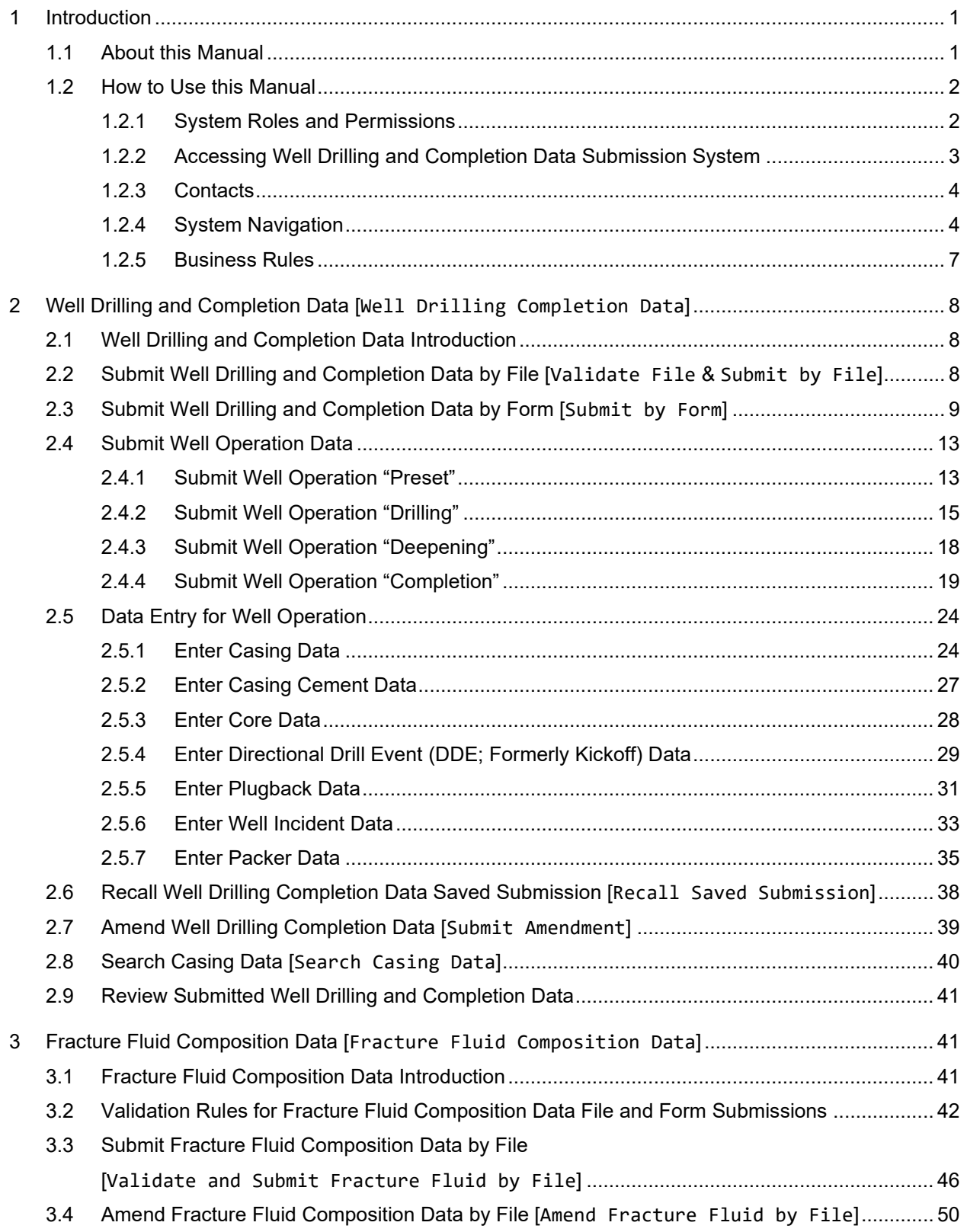

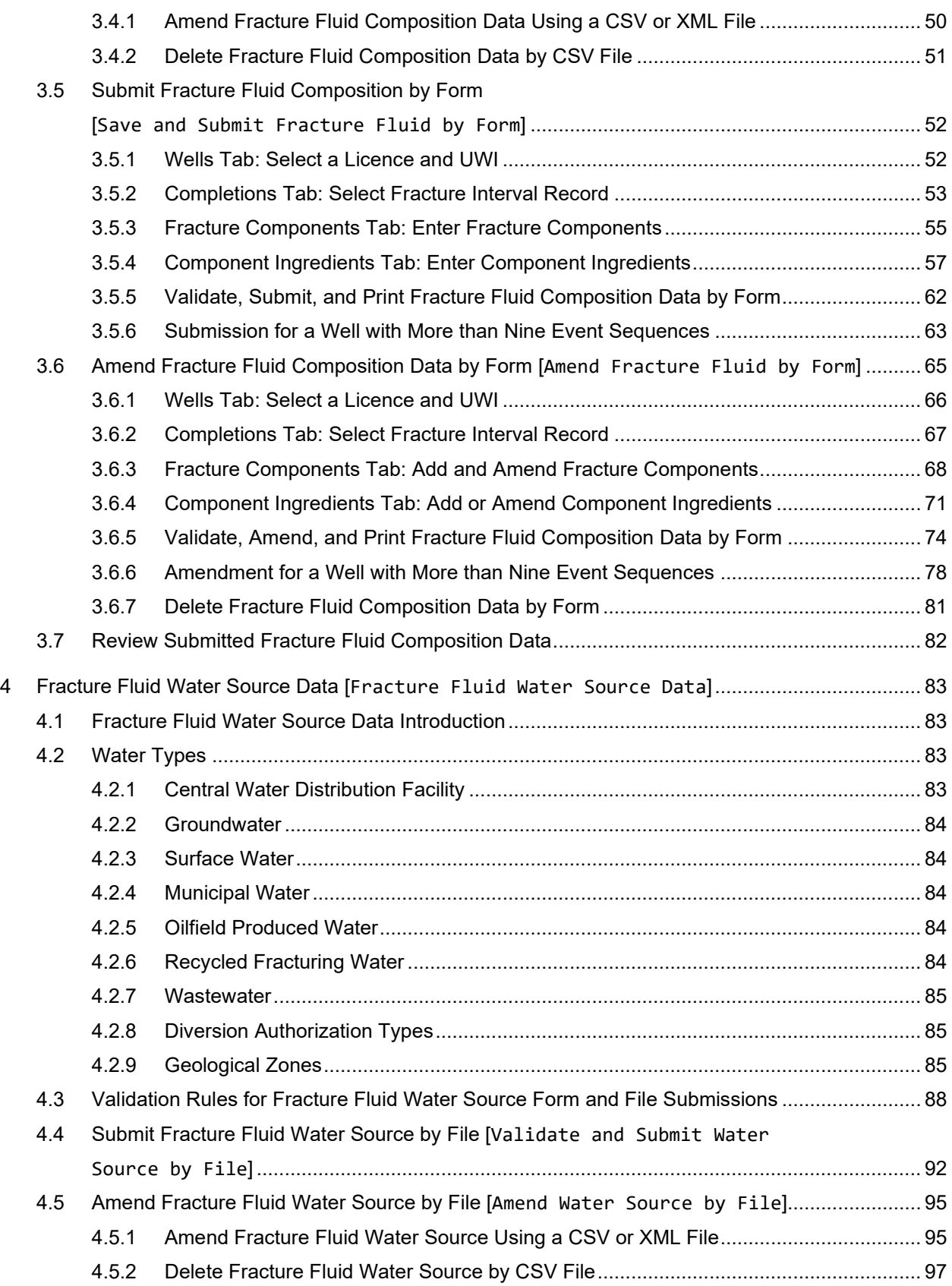

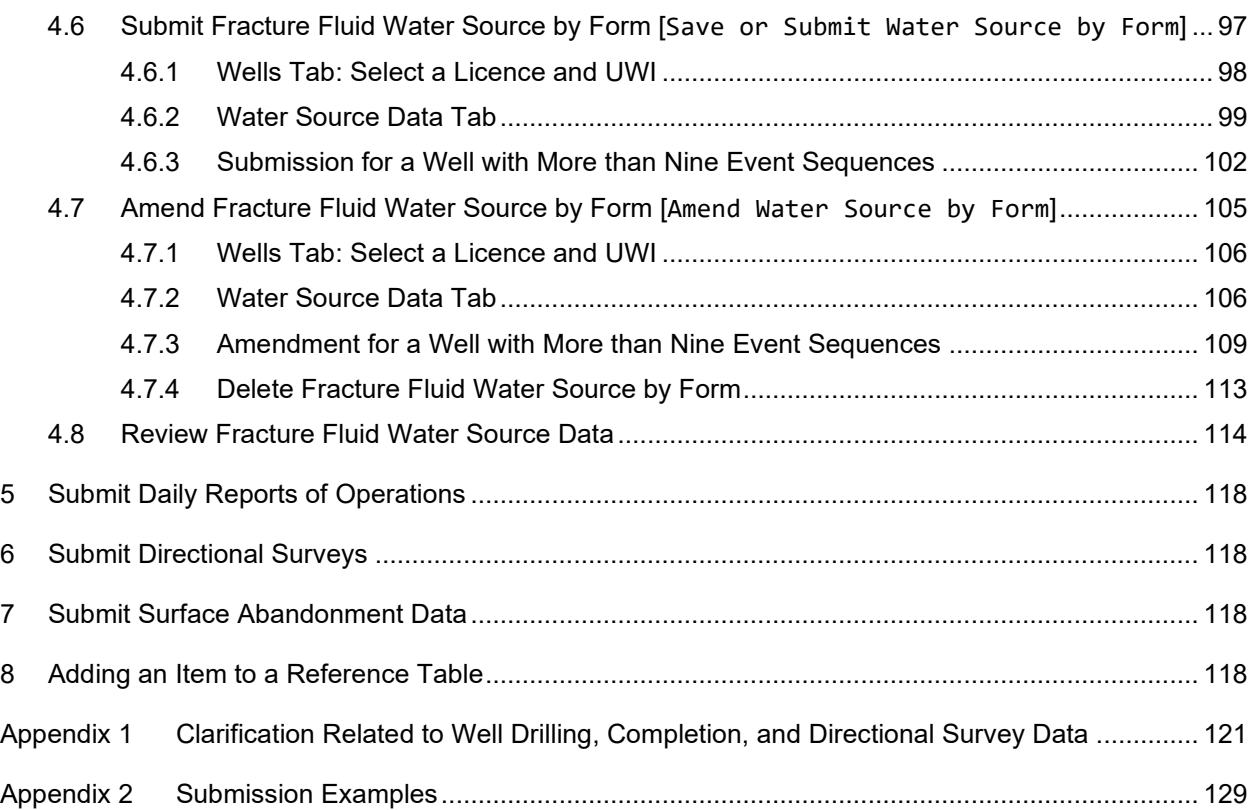

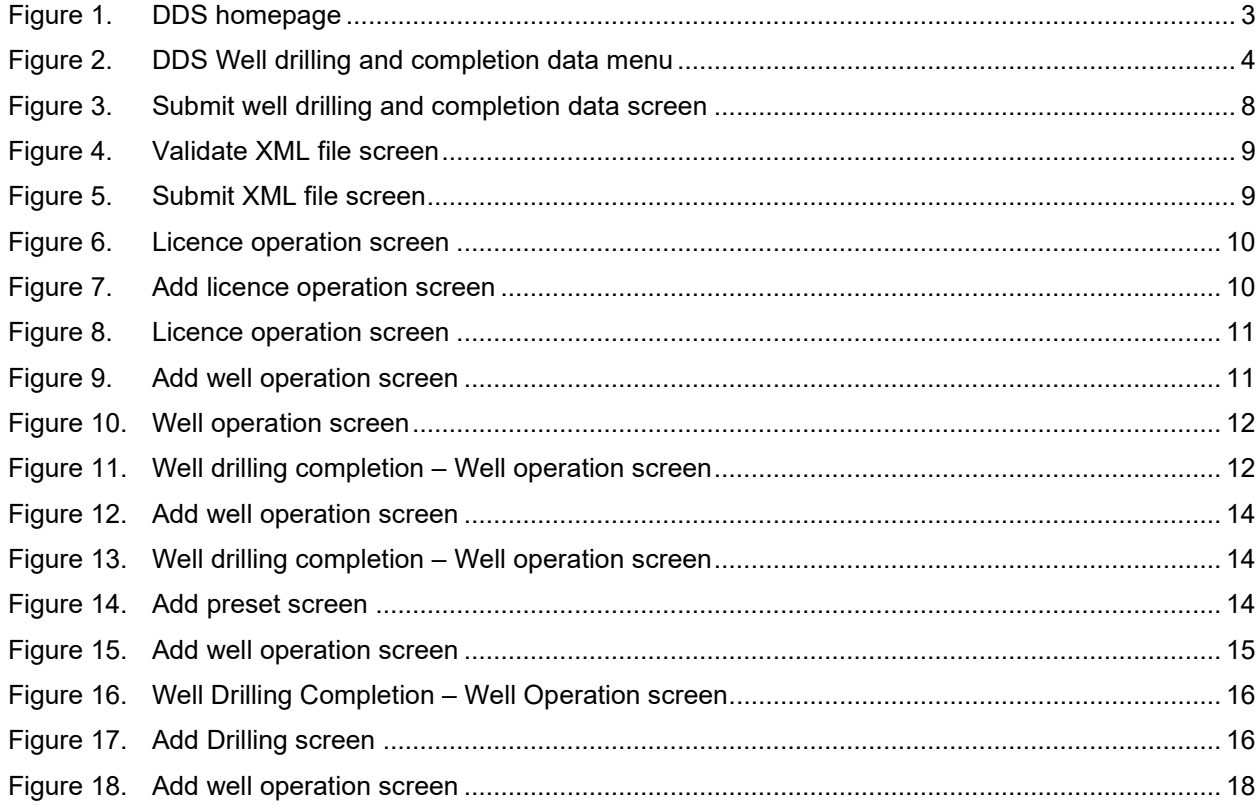

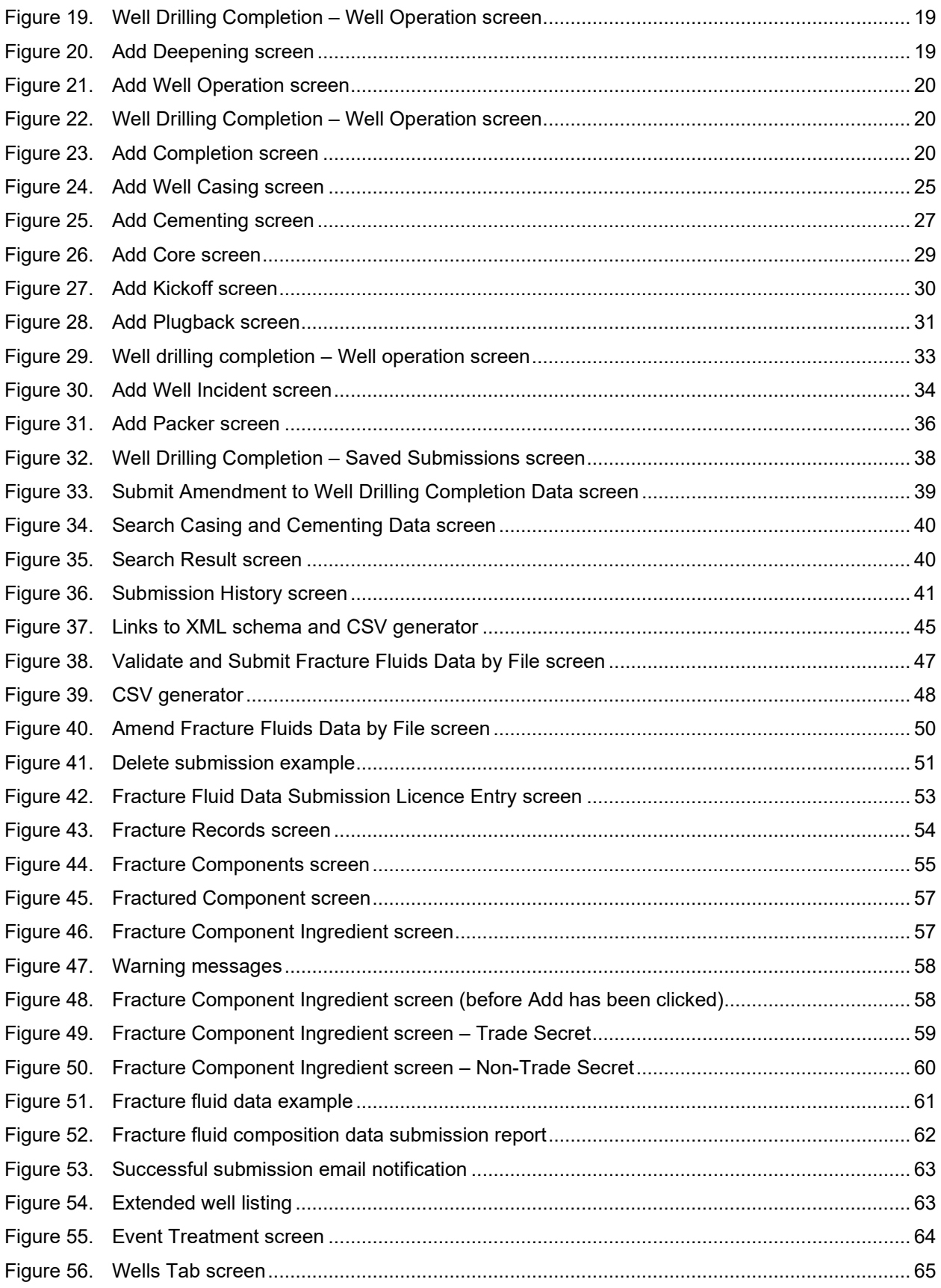

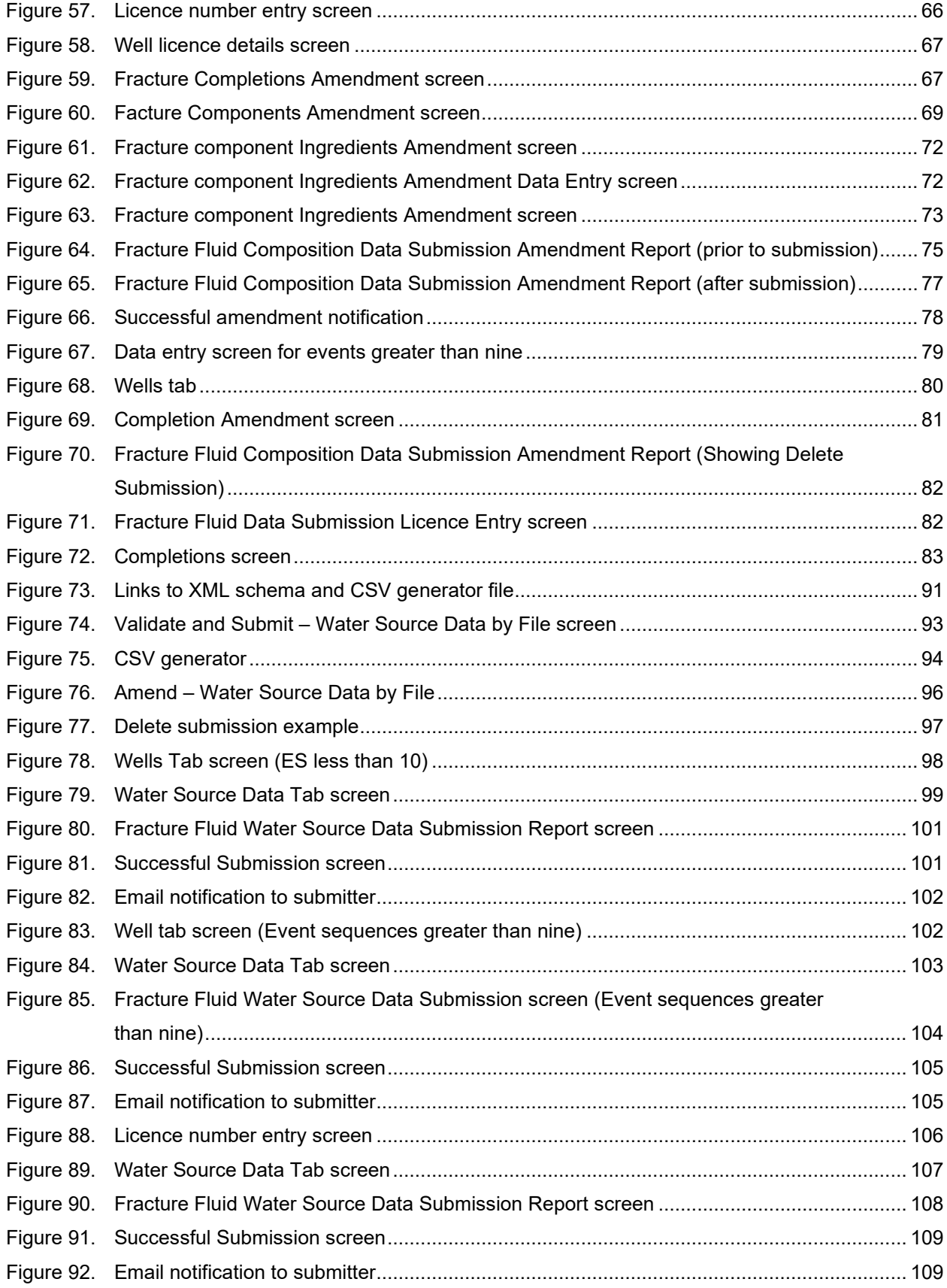

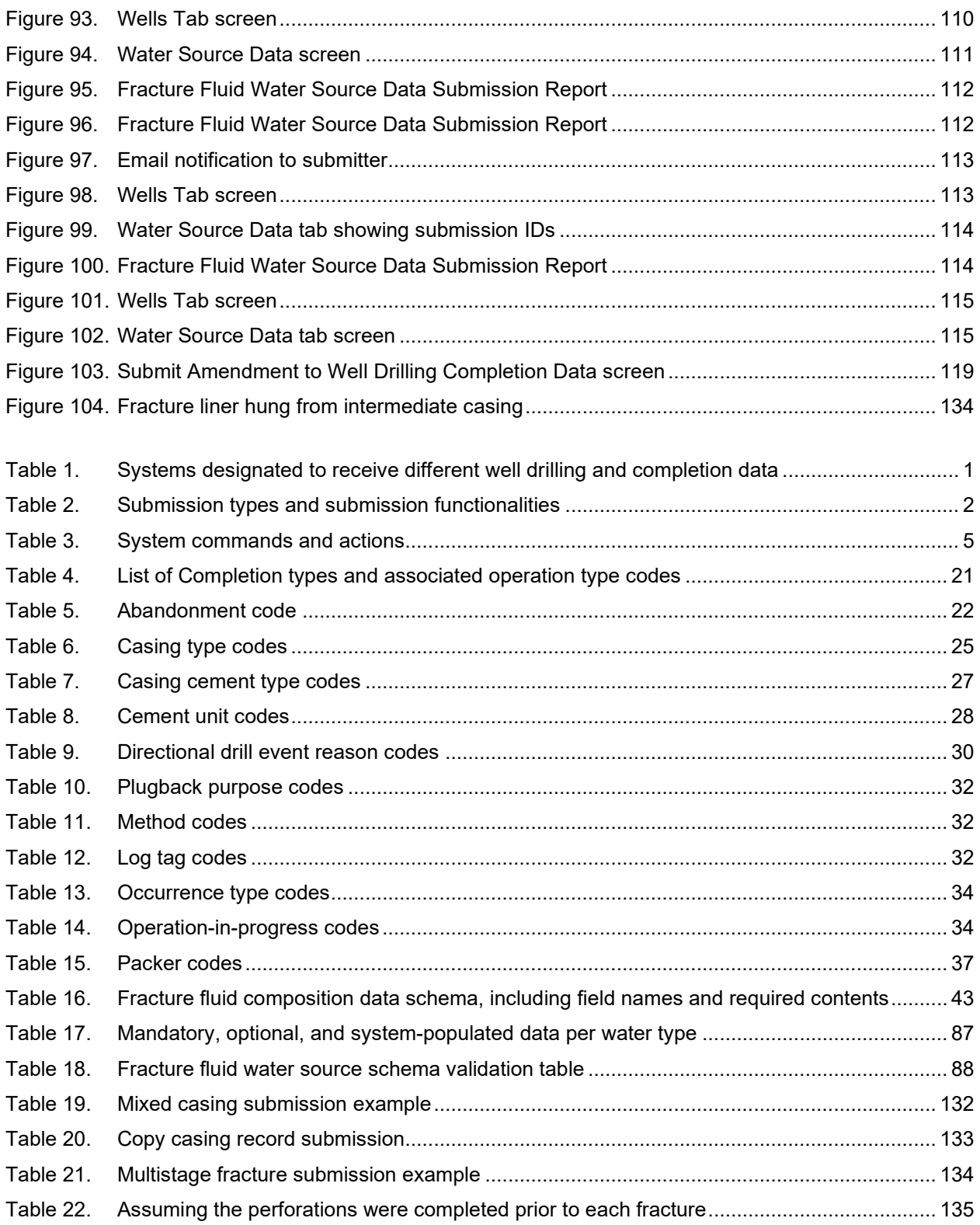

# <span id="page-8-0"></span>**1 Introduction**

# <span id="page-8-1"></span>1.1 About this Manual

This manual is a submission guidance companion to the requirements in *Directive 059: Well Drilling and Completion Data Filing Requirements*. The Well Drilling Completion Data submission system is a webbased data capture system. It allows users to submit well drilling, completion, abandonment, and servicing data directly to the AER using one of several designated information submission systems. Submission processes are outlined in this manual. The processes in this document focus primarily on the Digital Data Submission (DDS) system, unless otherwise indicated.

[Table 1](#page-8-2) lists the systems designated to receive different submissions.

<span id="page-8-2"></span>**Table 1. Systems designated to receive different well drilling and completion data**

| <b>System</b>                 | Data                               |
|-------------------------------|------------------------------------|
| Digital Data Submission (DDS) | <b>Well Drilling</b>               |
| Digital Data Submission (DDS) | <b>Well Completions</b>            |
| Digital Data Submission (DDS) | Well Abandonment (Downhole)        |
| Digital Data Submission (DDS) | <b>Well Servicing</b>              |
| Digital Data Submission (DDS) | <b>Fracture Fluid Composition</b>  |
| Digital Data Submission (DDS) | <b>Fracture Fluid Water Source</b> |
| OneStop                       | Daily Reports of Operations        |
| OneStop                       | <b>Directional Surveys</b>         |
| OneStop                       | Surface Abandonment                |

This manual focuses on the submission of three types of data:

- Well drilling and completion data
- Fracture fluid composition data
- Fracture fluid water source data

Data can be submitted in two ways:

- by using interactive web forms
- by submitting files that contain data organized in the AER-prescribed format. These files can be in either
	- − XML (Extensible Markup Language)

− CSV (Comma Separated Values) (with the exception of well drilling and completion data)

[Table 2](#page-9-2) outlines the three different submission types and submission system nuances by the three different functionalities of validate, submit, and amend.

#### <span id="page-9-2"></span>**Table 2. Submission types and submission functionalities**

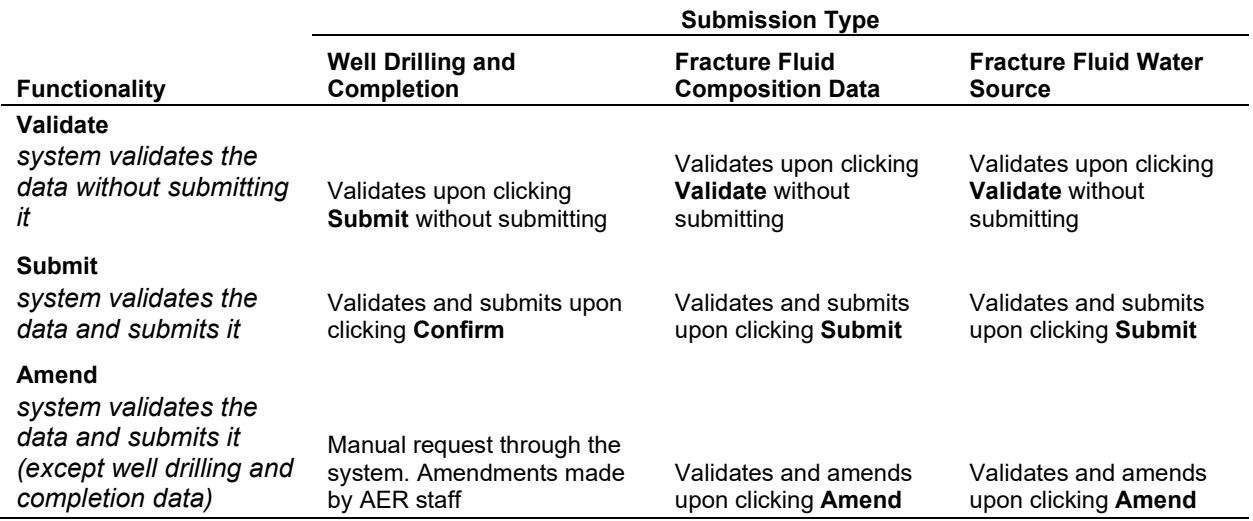

# <span id="page-9-0"></span>1.2 How to Use this Manual

Headings in this manual may be listed in a different order and worded differently than the menu items in the system. In these cases, the system menu item is given in square brackets and in a different font.

# <span id="page-9-1"></span>1.2.1 System Roles and Permissions

Before accessing DDS, users need to have the following:

- a DDS user ID and a password
- correct DDS roles (i.e., permissions)
	- − Submit Well Drilling and Completion Data
	- − Submit Fracturing Fluids
	- − Amend Fracture Fluids

Note, to view the alerts for tour reports and directional surveys in OneStop, users also need the Search Assessment role.

If a user has not been assigned a user ID and password or does not have the required DDS roles, contact the corporate DDS administrator. Users may also consult the DDS User Guide by clicking the "DDS Help" link on the DDS homepage.

<span id="page-10-0"></span>1.2.2 Accessing Well Drilling and Completion Data Submission System

Users can access the Well Drilling Completion Data submission system as follows:

- 1) Open the AER website [http://www.aer.ca.](http://www.aer.ca/)
- 2) Click on Systems and Tools. Scroll down and click on Digital Data Submission (DDS).
- 3) Click on Access the Digital Data Submission (DDS) tool to open the DDS home page [\(figure 1\)](#page-10-1).
- 4) In the User ID and Password fields, enter the user ID and password that was assigned by the corporate DDS administrator.

*The menu items shown vary depending on the roles assigned by the corporate DDS administrator.* 

5) Click on the + icon to expand AER > Submissions > Well Drilling Completion Data. Select the desired item from the Well Drilling Completion Data menu.

*If a user does not see Well Drilling Completion, the required DDS roles are probably not assigned. See section [1.2.1](#page-9-1) for details.* 

<span id="page-10-1"></span>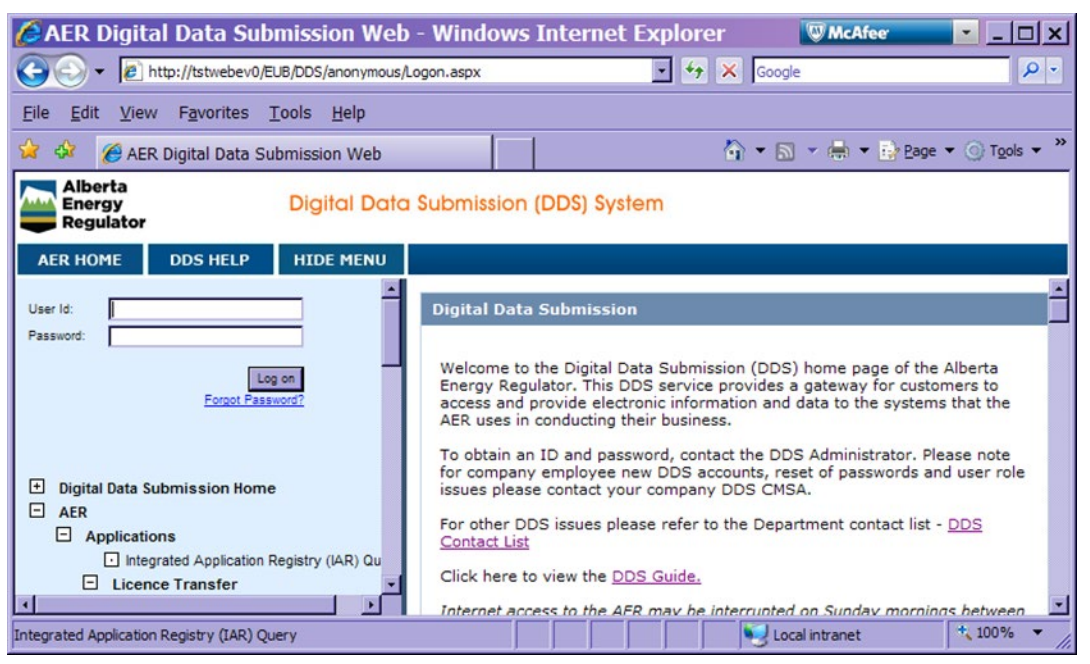

**Figure 1. DDS homepage**

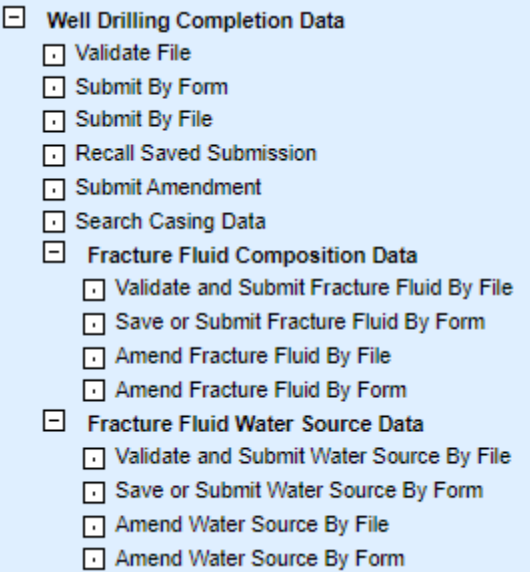

<span id="page-11-2"></span>**Figure 2. DDS Well drilling and completion data menu**

Access to OneStop is via [https://www.aer.ca/regulating-development/project-application/onestop.](https://www.aer.ca/regulating-development/project-application/onestop) Enter username and password to log-in.

#### <span id="page-11-0"></span>1.2.3 Contacts

For company account set up, contact the DDS administrator at 403-297-8311 or by email to [ddsadministrator@aer.ca.](mailto:ddsadministrator@aer.ca) Individual accounts and roles should be referred to the user's company DDS administrator.

For submission issues where the answer is not in this manual, contact Well Data Services at 403-297- 8952 (option 2) or by email to welldataservices $@a$ er.ca.

For requirements clarifications and issues not answered by *Directive 059*, send an email to [Directive059Help@aer.ca.](mailto:Directive059Help@aer.ca)

For submission of reports of daily operations, consult the OneStop Help page [\(https://www1.aer.ca/onestop/help.html\)](https://www1.aer.ca/onestop/help.html) and the four guides listed under Guides for Daily Reports (Tours).

For submission of directional surveys, consult the OneStop Help page [\(https://www1.aer.ca/onestop/help.html\)](https://www1.aer.ca/onestop/help.html) and the documents under Guides for Directional Survey submissions.

# <span id="page-11-1"></span>1.2.4 System Navigation

[Table 3](#page-12-0) describes the general functionality of the following commands when submitting via interactive web form.

#### <span id="page-12-0"></span>**Table 3. System commands and actions**

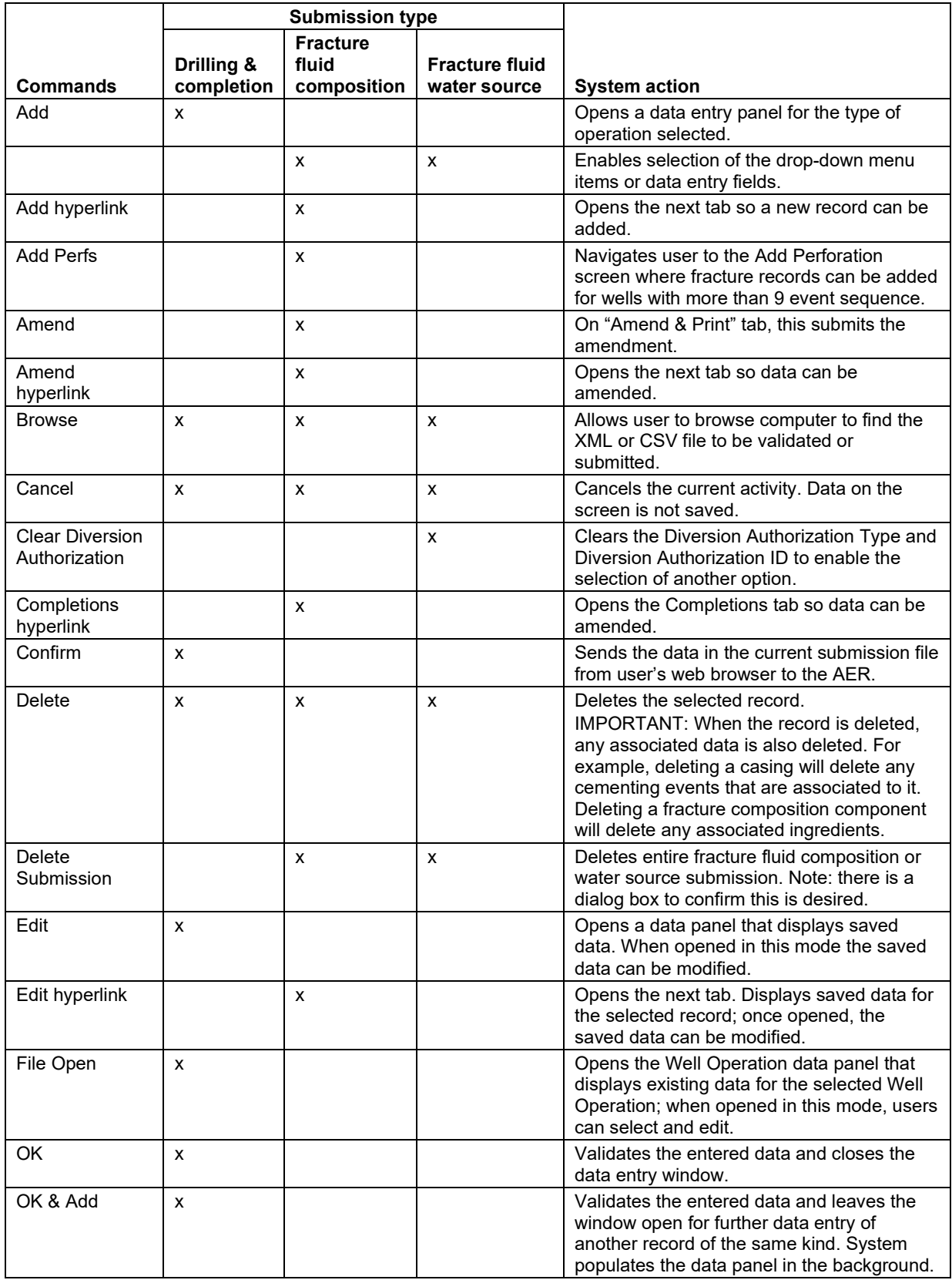

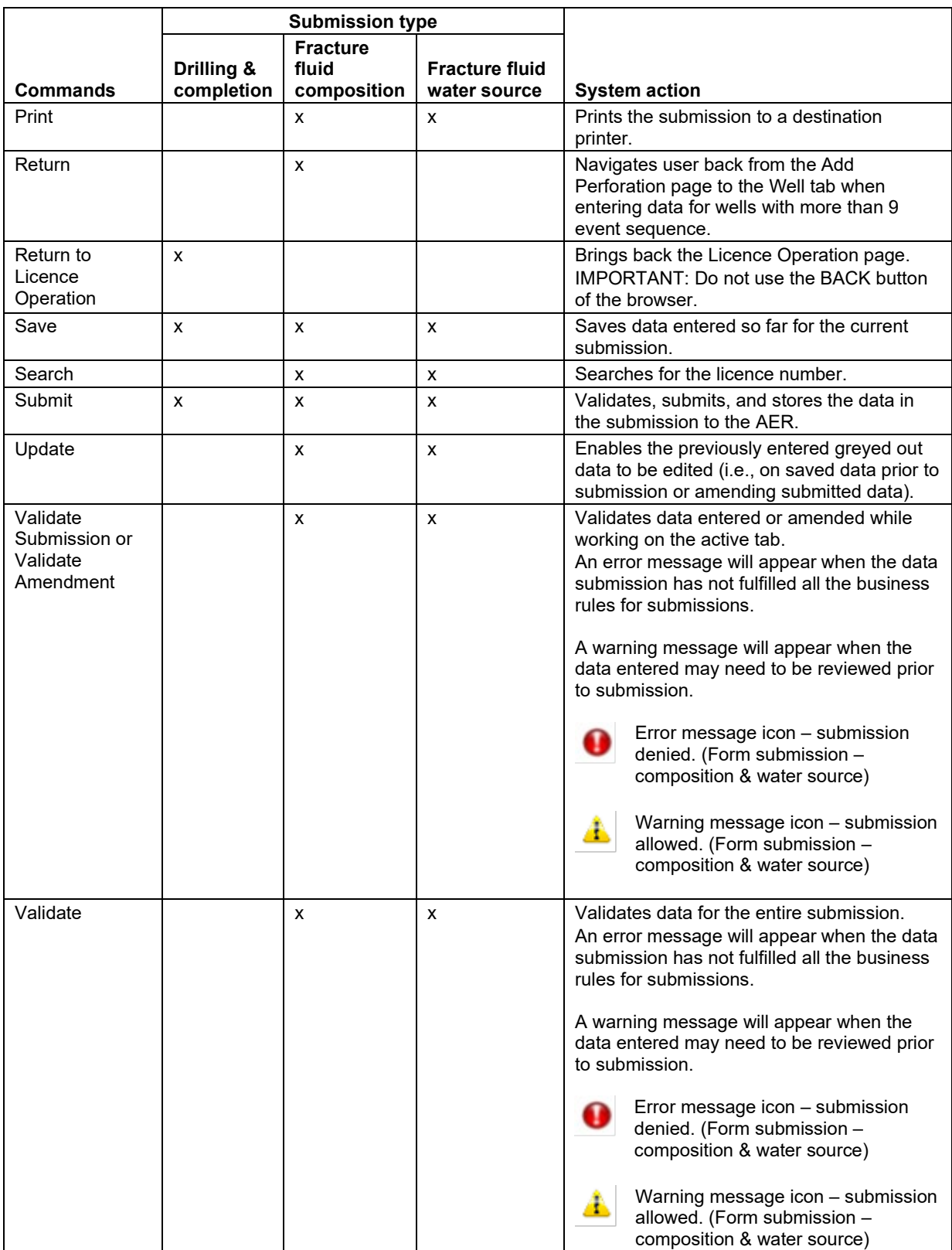

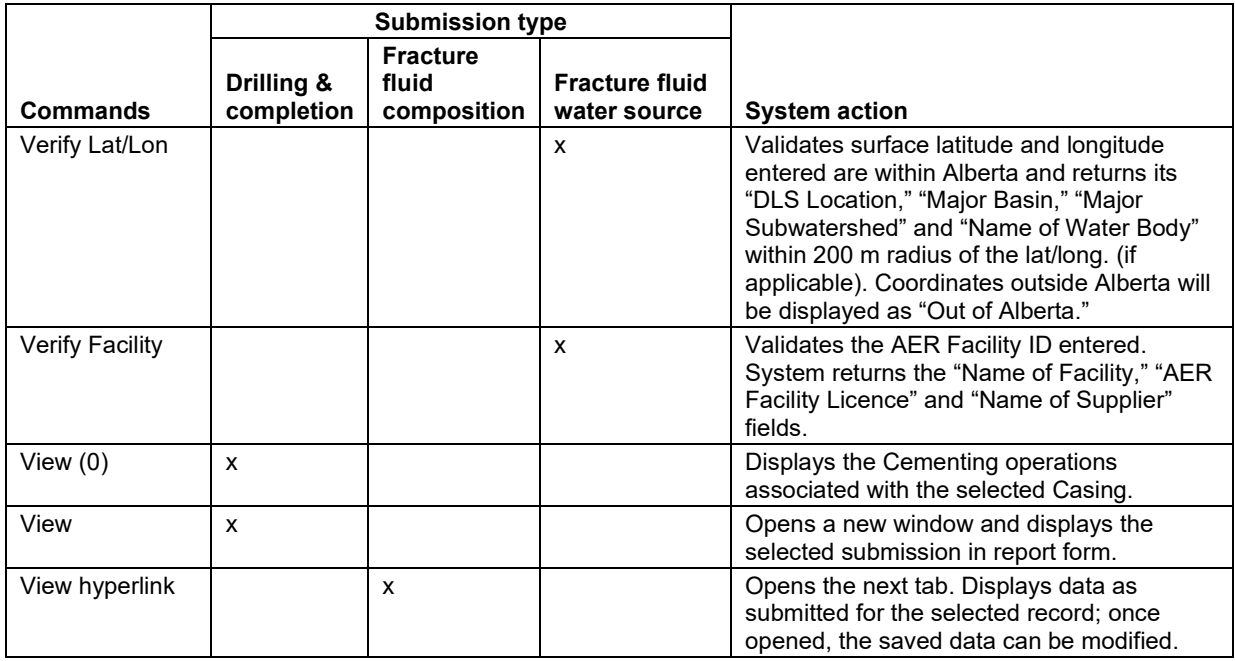

#### <span id="page-14-0"></span>1.2.5 Business Rules

There are three types of business rules:

- well drilling and completion data
- fracture fluid composition data
- fracture fluid water source data

Electronic submissions are not accepted until all data entry business rules are satisfied. These business rules ensure that all submitted data are correct and consistent. Whether submitting data using an interactive web form or a file, submission errors will be identified with messages specific to the error in question. If submitting data by uploading a file, users can validate the data prior to submission by using the validate function in the submission system. When a submission is accepted, a screen indicating this is displayed with a link to a report listing all data submitted. Print this screen for record-keeping purposes or retrieve it later by accessing the submissions history through the Reports menu.

Previously submitted drilling and completion data can be amended by the licensee by request through the designated system (sectio[n 2.7\)](#page-46-0). Fracture fluid composition and water source submissions can be amended directly by users in the system without request (sections [3.4,](#page-57-0) [3.6](#page-72-0) and [4.7\)](#page-112-0).

For a complete list of business rules and edits, refer to the DDS homepage for the respective data page. On the right-hand pane under Related Resources, click on Business Rules.

Draft submissions will be saved for 14 calendar days from when it was last saved. The clock restarts every time the submission is modified and saved. Any saved submission that remains unsubmitted

without being modified will be automatically deleted after 14 calendar days. For complex submissions, it is recommended to save frequently to prevent loss of inputted data as a result of a system issue.

# <span id="page-15-0"></span>**2 Well Drilling and Completion Data [Well Drilling Completion Data]**

# <span id="page-15-1"></span>2.1 Well Drilling and Completion Data Introduction

Guidance for submission of well drilling and completion data by file and form are found in sections 2.2 and 2.3, respectively. Additional details regarding submission of well drilling and completion operations of preset, drilling, deepening, and completion are outlined in section 2.4. There are seven additional types of data that may need to be entered depending upon the type of well drilling or completion activity, described in section 2.5.

# <span id="page-15-2"></span>2.2 Submit Well Drilling and Completion Data by File [Validate File & Submit by File]

This functionality allows the user to validate without submission or to validate and submit an XML file of well drilling and completion data. Use of a CSV file is not available for submission of well drilling and completion data.

# **Process Steps**

Step 1. Download and use the XML schema from the DDS Well Drilling Completion Data submission system > Well Drilling Completion Data > Related Resources > select the appropriate link for the XML File Layout or XML Submission Schema [\(figure 3\)](#page-15-3).The file the user creates needs to adhere to the format of the XML Schema and XML File Layout and to the file validation specifications.

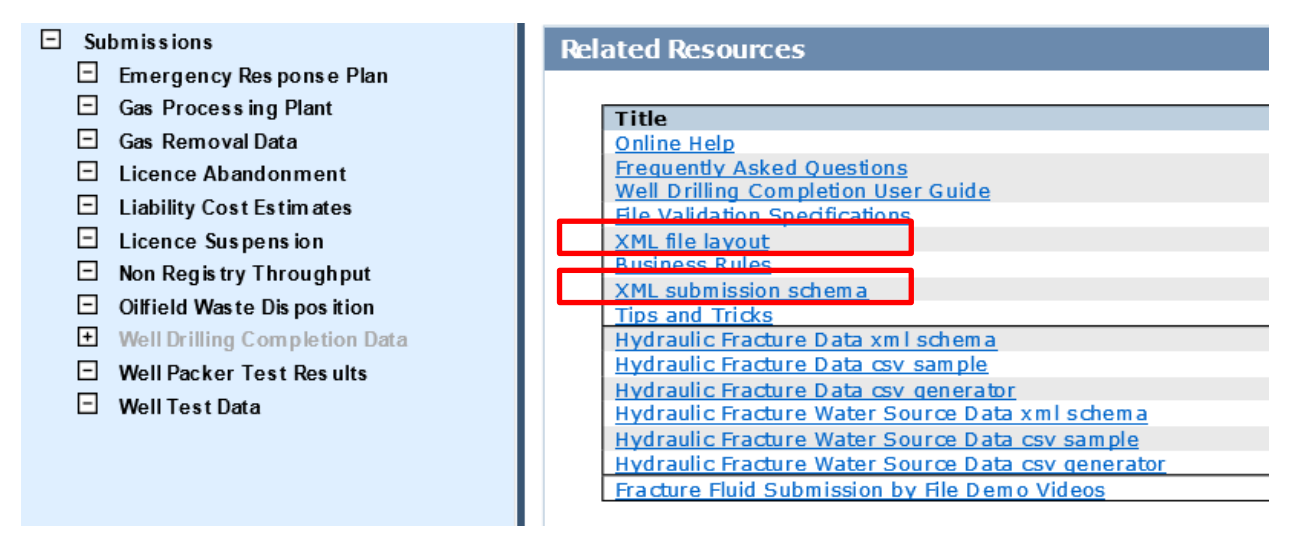

<span id="page-15-3"></span>**Figure 3. Submit well drilling and completion data screen**

- Step 2. On the Well Drilling Completion Data submission system menu, select **Validate File** or **Submit by File**.
- Step 3. Using **Browse**, locate the XML file to be validated or submitted.
- Step 4. Click **Validate** [\(figure 4\)](#page-16-1) or **Submit** [\(figure 5\)](#page-16-2). The system will validate the file structure as well as the data it contains to ensure that all requirements are met.

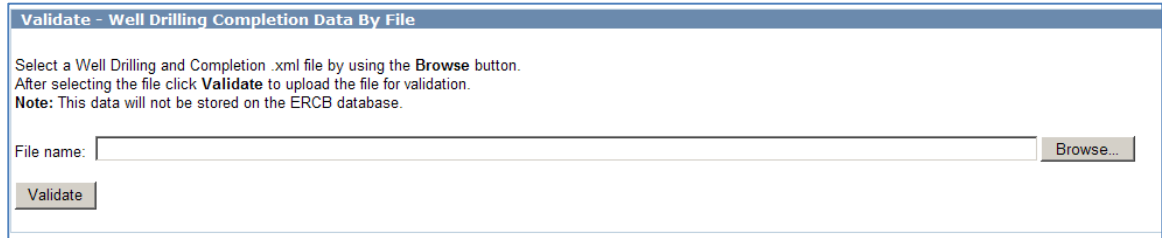

#### <span id="page-16-1"></span>**Figure 4. Validate XML file screen**

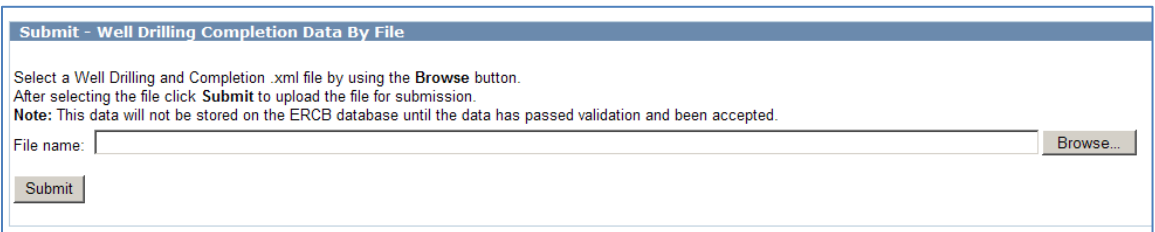

#### <span id="page-16-2"></span>**Figure 5. Submit XML file screen**

*Error messages will be displayed in red. If error messages appear, change the file according to the error messages and validate again. A Validation Success Report will be displayed for error free files. This file is now ready to be submitted to the AER via the Submit by File option.* 

*Both validation reports provide a link on the top right to Return to File Validate. This returns to the Validate File screen. For failed submissions use the Return to File Submission link to return to the Submit By File screen. Edit the file before retrying validation.*

Step 5. For a successful submission, a Submission Acknowledgement will be displayed. There will be hyperlinks to View Submission Report

# <span id="page-16-0"></span>2.3 Submit Well Drilling and Completion Data by Form [Submit by Form]

This functionality allows the user to create a new submission via an interactive web form and save the submission for 14 days or submit the well drilling and completion data.

#### **Process Steps**

Step 1. On the Well Drilling Completion Data submission system menu, select Submit by Form.

Step 2. On the Licence Operation screen [\(figure 6\)](#page-17-0), click **Add** to display the Add Licence Operation screen [\(figure 7\)](#page-17-1).

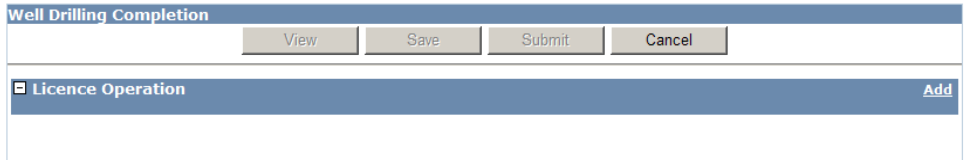

#### <span id="page-17-0"></span>**Figure 6. Licence operation screen**

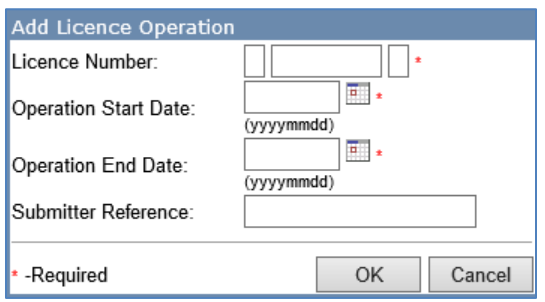

#### <span id="page-17-1"></span>**Figure 7. Add licence operation screen**

- Step 3. Enter a valid Licence Number in the centre box, include leading zeroes. If applicable, enter the licence prefix and suffix in the left or right-hand boxes respectively.
- Step 4. Enter Operation Start and End dates and a Submitter Reference.

*The operation start date is the date the rig moves onto the site. If the operation uses more than one rig, then report the date the first rig moves on site.* 

*The operation start date does not include setting conductor casing unless the same rig sets surface casing.*

*The operation end date is the date the rig moves off the site. If the operation uses more than one rig, then report the date the last rig leaves the site. If the operation does not require a rig, enter the dates the operation begins and ends on site.*

*Once the submission has been accepted, these dates cannot be changed.*

*The submitter reference is optional and is a reference chosen by the submitter for the licensee's record keeping. The field has a limit of 12 characters.*

- Step 5. Click **OK**.
- Step 6. When the Licence Operation screen [\(figure 8\)](#page-18-0) is displayed, a new row appears for Well Operation. Click **Add** to display the Add Well Operation screen [\(figure 9\)](#page-18-1).

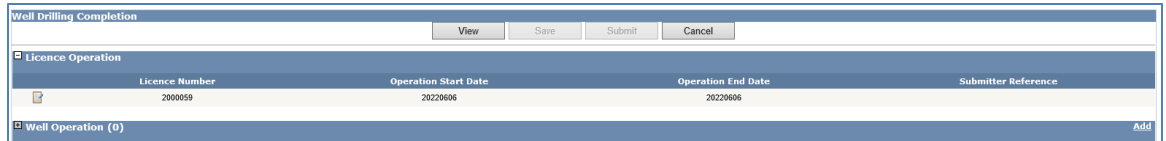

<span id="page-18-0"></span>**Figure 8. Licence operation screen**

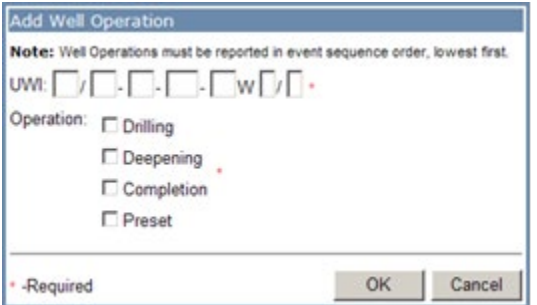

<span id="page-18-1"></span>**Figure 9. Add well operation screen**

Step 7. Enter a valid UWI in the format LE/LS-Se-Tsp-RgWM/E where

- a) LE is location exception,
- b) LS is LSD,
- c) Se is section,
- d) Tsp is township,
- e) Rg is range,
- f) M is meridian, and
- g) E is event sequence.
- Step 8. Check at least one of the boxes for the applicable operation.

*The following well operation combinations are acceptable as a single submission:*

- *Drilling and Completion*
- *Deepening and Completion*

# Step 9. Click **OK**.

*The following rules apply to UWI creation during a submission:*

- *If the UWI has already been created by the AER (during licensing approvals), enter the UWI as it is assigned on the well licence.*
- *Subsequent UWIs can be "created" by the licensee during a "Completion" submission to represent new open intervals for new pools.*

*Subsequent UWIs can be "created" by the licensee during a "Drilling" submission to represent new drilling legs. Submit all the legs drilled in one operation together for the UWIs to be "created," otherwise a request for a manual amendment will need to be made (Section [2.7\)](#page-46-0).*

Step 10. The Licence Operation screen [\(figure 10\)](#page-19-0) now displays the UWI and the type of well operation selected for submission.

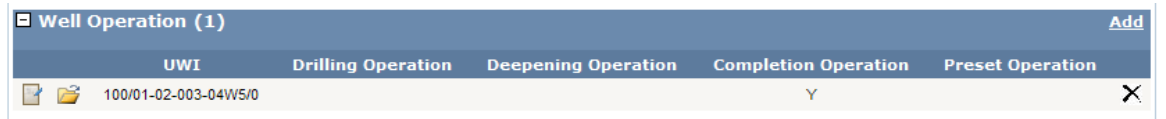

#### <span id="page-19-0"></span>**Figure 10. Well operation screen**

*There are two icons:*  $\Box$   $\Box$  *The notepad navigates to the Edit Well Operation where the UWI and operation being reported can be edited. The folder navigates to the list of folders through which one can access the interactive web forms to enter data for the submission.* 

Step 11. Click on the folder icon then click **Add** [\(figure 11\)](#page-19-1) on a blue folder to access the data entry screen for that category. Refer to sections [2.4](#page-20-0) and [2.5](#page-31-0) inclusive to enter the necessary information. If there are additional UWIs click on **Return to Licence Operation** and go back to step 6 to repeat the process.

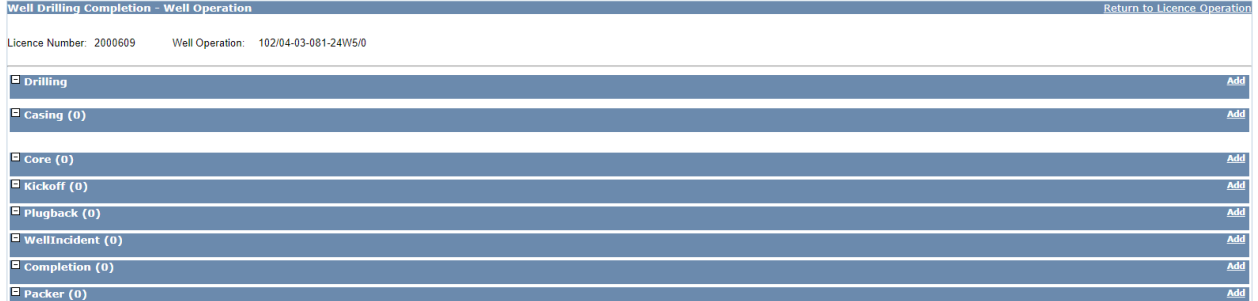

<span id="page-19-1"></span>**Figure 11. Well drilling completion – Well operation screen**

- Step 12. Once data entry is complete, click **Return to Licence Operation** to return to the Licence Operation screen for the following options:
	- a) Click **View** to review the submission report. The Submission Status will show "In Progress."
	- b) Click **Save** to save the submission as a work in progress.
	- c) Click **Submit** to validate the data.

#### Step 13. Upon clicking **Submit**, any of the following can occur:

- a) Submission Passes Validation, three options appear:
	- i) Click **Confirm** to send the data to the AER.
- ii) Click **Cancel** to make changes to the submission.
- iii) Click **Save** for later retrieval.

*A Submission Acknowledgement will be displayed when a submission is successful. There will be a link to View Submission Report* 

- b) Submission Fails Validation and an error message will be displayed directly under the data that failed the validation. Click the **+** icon on the left side of each folder if the folder contents cannot be seen.
	- i) Click **Cancel** to make changes to the submission.
	- ii) Click **Save** for later retrieval.

*The submission must be saved again or submitted to include any changes.* 

# <span id="page-20-0"></span>2.4 Submit Well Operation Data

There are four types of well operations for which data can be submitted:

- Preset
- Drilling
- **Deepening**
- **Completion**

#### <span id="page-20-1"></span>2.4.1 Submit Well Operation "Preset"

This enables the user to enter data related to wells which have been preset as part of an initial operation when the well has not been drilled to licensed total depth.

No submission is required if only the conductor has been set unless it runs to a depth of 30 metres or greater. If surface or intermediate casing has been set and the rig has left the site, the well is preset.

If drilling to licensed total depth commences less than 30 calendar days from presetting surface or intermediate casing, it is considered as one operation for the purpose of *Directive 059* and licensees are not required to submit electronic drilling data separately for the preset operation.

For batch drilling on a pad where multiple wells will have surface casing preset in turn then intermediate casing in turn and finally drilled to licensed depth in turn and the period between presetting and drilling to licensed depth is more than 30 days the licensee can request the preset drilling submission requirement within 30 days be waived. Licensees may email [WellDataServices@aer.ca,](mailto:WellDataServices@aer.ca)indicating the UWI, licence number and estimated rig release date for all wells for which they are requesting the requirement be waived. The AER will reply and if the variance is granted will indicate the conditions of the variance.

# **Process Steps**

Step 1. Having checked **Preset** under **Add Well Operation** [\(figure 12\)](#page-21-0), starting from Step 11 of section [2.3](#page-16-0) click **Add** on the right of the Preset folder [\(figure 13\)](#page-21-1).

<span id="page-21-0"></span>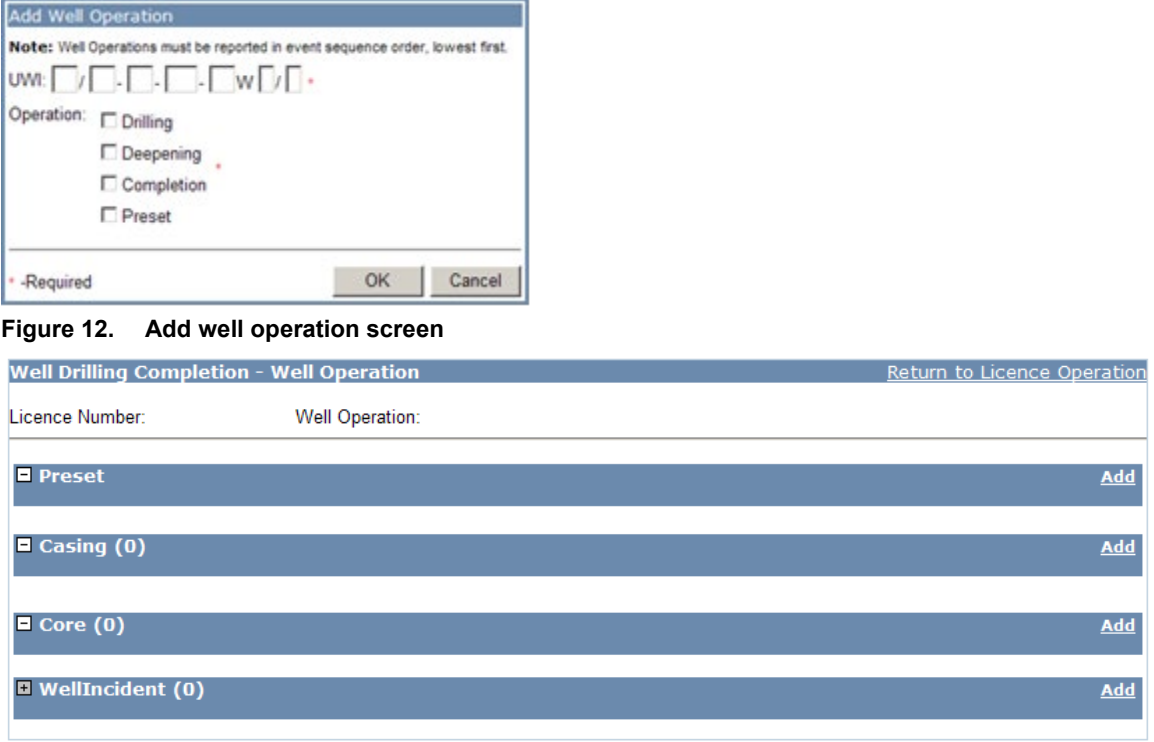

<span id="page-21-1"></span>**Figure 13. Well drilling completion – Well operation screen**

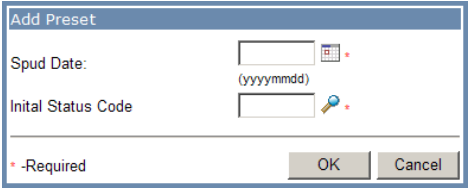

<span id="page-21-2"></span>**Figure 14. Add preset screen**

Step 2. Enter the Spud Date [\(figure 14\)](#page-21-2).

*Spud date for an undrilled well is the date the bit hit the ground to begin drilling. For a reentered abandoned well it is moment the cap used for surface abandonment is cut. Spud date is different to the well drilling activity notification. Spud date is the day the bit hits the ground or when an existing well is re-entered. A well drilling activity notification is submitted within 12 hours of starting to drill to set surface casing, starting to drill to licensed depth, or resuming drilling of a non-abandoned well.*

Step 3. For "PRESET," enter 6 for the Initial Status Code.

Step 4. Click **OK**.

- Step 5. Enter Casing and Cementing data (see sections [2.5.1](#page-31-1) and [2.5.2\)](#page-34-0).
- Step 6. Enter Core data, if applicable. Refer to sectio[n 2.5.3.](#page-35-0)
- Step 7. Enter Well Incident data. Refer to section [2.5.6.](#page-40-0)

*After all mandatory and optional data have been entered, go back to Step 12 in section [2.3.](#page-16-0)*

<span id="page-22-0"></span>2.4.2 Submit Well Operation "Drilling"

This enables the user to enter the data related to a drilling operation for a particular UWI. This includes

- new drilling,
- drilling to total depth of a preset well (when occurring more than 30 days from the presetting),
- resumption operation where a new event sequence has been assigned by the AER, and
- re-entry operations.

Under the following scenarios, DDS will not allow a submission unless a resumption or a re-entry application has been obtained under *Directive 056: Energy Development Applications and Schedules*:

- when the licence status is abandoned, rec-certified, or rec-exempt
- when the new spud date is more than 6 months from rig release date of the previous drilling event. The only exception here is a well that has been preset and is now being re-entered to drill to licensed depth

#### **Process Steps**

Step 1. Having checked **Drilling** under **Add Well Operation** [\(figure 15\)](#page-22-1) starting from Step 11 of section [2.3,](#page-16-0) click **Add** on the right of the Drilling folder [\(figure 16\)](#page-23-0).

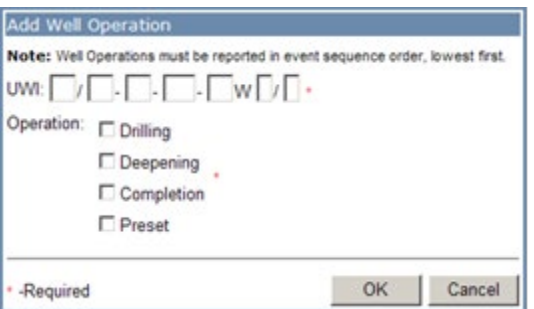

*This process applies to the data for all drilling legs to be reported.*

<span id="page-22-1"></span>**Figure 15. Add well operation screen**

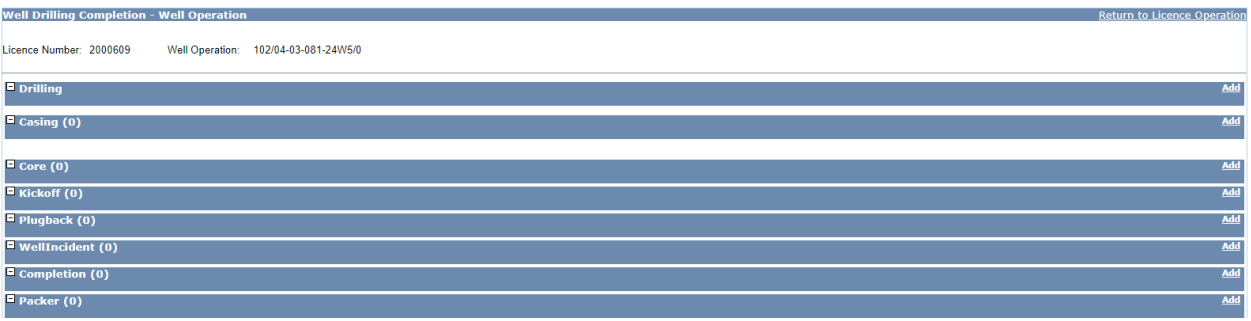

<span id="page-23-0"></span>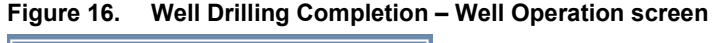

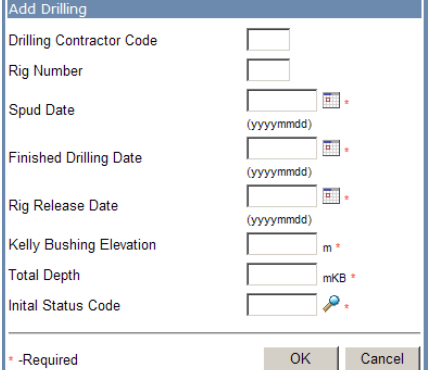

#### <span id="page-23-1"></span>**Figure 17. Add Drilling screen**

- Step 2. Enter the Drilling Contractor Code which is a 4-digit Business Associate (BA) code [\(figure](#page-23-1) 17).
- Step 3. Enter the Rig Number assigned by the contractor.
- Step 4. Enter the Spud Date. Only leave blank if a spud date has already been previously submitted (i.e., presetting operation). See Step 2 of section [2.4.1](#page-20-1) for a definition of spud date.

*Setting conductor pipe is not considered the spud of a well unless conducted by the same drilling rig that continues drilling the remainder of the well or if there is to be no surface casing.*

*For re-entries and resumptions, enter the date operations begin.*

Step 5. Enter a Finished Drilling Date which should be on or after the Spud Date.

*Enter the date on which the total depth for the drilling leg is reached. In a multileg well this may be different for each leg.*

*For re-entries or resumptions under a resumption or re-entry well licence, it would be the date the operation was completed or the drilling through of any isolation devices within the wellbore or finished additional drilling of the same wellbore into a new pool. If a window is milled in the casing and a new hole is drilled, this would be a new leg and would require its own information to be added on the next available event sequence.*

Step 6. Enter a Rig Release Date which should be on or after the Finished Drilling Date.

*Enter the date on which all operations were completed and the contractor is released from the well site. For re-entries and resumptions, enter the date the contractor is released from site.*

Step 7. Enter Kelly Bushing Elevation as built ground elevation plus height of kelly bushing aboveground in metres.

*The kelly bushing elevation should be greater than the Ground Elevation submitted during licensing but not more than (Ground Elevation + 12 metres). If the as drilled ground elevation has changed during construction a well licence amendment is probably required, contact [Directive56.Help@aer.ca](mailto:Directive56.Help@aer.ca) for assistance.*

- Step 8. Enter Total Depth. Total depth is measured depth (MD) in metres below kelly bushing (mKB).
- Step 9. Enter an Initial Status Code between 1 and 5.

*Enter the code for the initial status of the reported event sequence applicable at the end of the operation. This status indicates the state of the wellbore after presetting, drilling, resumption, re-entry, or deepening operations have finished. See table 1 in Directive 059 for details. If none of the initial statuses in table 1 of* Directive 059 *are applicable (e.g., for uncased oil sands evaluation wells), enter the code for "Drilled and cased" and submit a request to [WellDataServices@aer.ca](mailto:WellDataServices@aer.ca) to change the well status data in Petrinex, indicating the appropriate status. (For additional detail regarding Petrinex, see the definition in appendix 1 of* Directive 059*). See below for initial status code rules.*

- *Code 1 (Drilled & cased) Multiple UWIs on the same submission having code 1 is not allowed.*
- *Code 2 (Abandoned) Multiple UWIs on the same submission having code 2 is not allowed.*
- *Code 3 (Abandoned & whipstocked) the submission should have another UWI (i.e., the subsequent drill leg).*
- *Code 4 (Junked & abandoned) Multiple UWIs on the same submission having code 4 is not allowed.*
- *Code 5 (Drain) another UWI on the same submission should have a code 1.*
- *Code 6 (Preset) will not be allowed on a drilling submission.*

Step 10. Click **OK**.

- Step 11. Enter Casing and Cementing data (see sections [2.5.1](#page-31-1) and [2.5.2\)](#page-34-0).
- Step 12. Enter Core data, if applicable. Refer to sectio[n 2.5.3.](#page-35-0)
- Step 13. Enter Directional Drill Event (DDE) (kickoff) data, if applicable (see section [2.5.4\)](#page-36-0).
- Step 14. Enter Plugback data, if applicable (see section [2.5.5\)](#page-38-0).
- Step 15. Enter Well Incident data (see section [2.5.6\)](#page-40-0).

*The Completion and Packer folders appear but data can only be added if this submission is a combined "Drilling" and "Completion" submission.*

*After all mandatory and optional data have been entered, go back to Step 12 in section [2.3.](#page-16-0)*

# <span id="page-25-0"></span>2.4.3 Submit Well Operation "Deepening"

This enables the user to enter the data related to a deepening operation of a particular UWI after a previous drilling operation has been completed, the previous rig has been released and the data submitted. Directive 059 considers deepening as any additional drilling where the new total depth terminates in the same original pool. No new unique well identifier (UWI) is created. Lengthening a wellbore within the same pool is also considered deepening.

DDS does not allow a "Deepening" submission when the licence status is abandoned, rec-certified, or recexempt.

A deepening cannot be submitted when packer data still exists. Any existing packer must be pulled first before the submission.

#### **Process Steps**

Step 1. Having checked **Deepening** under **Add Well Operation** [\(figure 18\)](#page-25-1) from Step 11 of section [2.3,](#page-16-0) click **Add** on the right of the Deepening folder [\(figure 19\)](#page-26-1).

<span id="page-25-1"></span>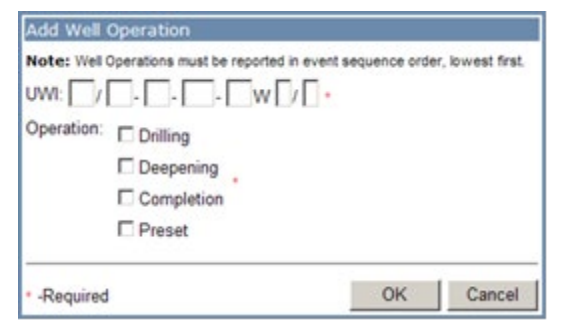

**Figure 18. Add well operation screen**

| <b>Well Drilling Completion - Well Operation</b>                | <b>Return to Licence Operation</b> |
|-----------------------------------------------------------------|------------------------------------|
| Licence Number: 2000609<br>Well Operation: 102/04-03-081-24W5/0 |                                    |
| Deepening                                                       | Add                                |
| $\Box$ Casing (0)                                               | Add                                |
| $\Box$ Core (0)                                                 | Add                                |
| $\blacksquare$ Kickoff (0)                                      | Add                                |
| $\blacksquare$ Plugback (0)                                     | Add                                |
| $\blacksquare$ WellIncident (0)                                 | Add                                |
| $\blacksquare$ Completion (0)                                   | Add                                |
| $P$ Packer (0)                                                  | Add                                |

<span id="page-26-1"></span>**Figure 19. Well Drilling Completion – Well Operation screen**

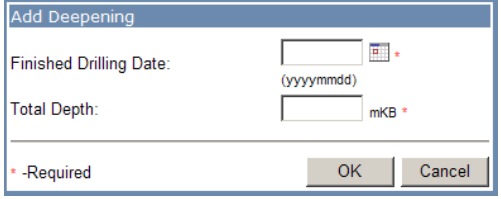

<span id="page-26-2"></span>**Figure 20. Add Deepening screen**

- Step 2. Enter the new Finished Drilling Date [\(figure 20\)](#page-26-2). It is the date when additional drilling of the same wellbore was completed. The date should be a date after the old Finished Drilling Date.
- Step 3. Enter a deeper Total Depth. Total depth is measured depth (MD) in metres below kelly bushing (mKB) and in this case should be greater than the old total depth.
- Step 4. Click **OK** once done.
- Step 5. Enter Casing and Cementing data, if applicable (see sections [2.5.1](#page-31-1) and [2.5.2\)](#page-34-0).
- Step 6. Enter Core data, if applicable (see section [2.5.3\)](#page-35-0).
- Step 7. Enter Directional Drill Event (DDE) (kickoff) data, if applicable (see section [2.5.4\)](#page-36-0).
- Step 8. Enter Plugback data, if applicable (see section [2.5.5\)](#page-38-0).
- Step 9. Enter Well Incident data (see section [2.5.6\)](#page-40-0).

*The Completion and Packer folders appear but data can only be added if this submission is a combined "Drilling" and "Completion" submission.* 

*After all data has been entered, go back to Step 12 in section [2.3.](#page-16-0)*

#### <span id="page-26-0"></span>2.4.4 Submit Well Operation "Completion"

This enables the user to enter the data related to a completion operation. This includes initial completion of a well, a workover or recompletion operation, downhole abandonment, or the setting or pulling of packers.

Submit data for completion operations for each event sequence which has completions performed.

Completion can be combined with a drilling or a deepening submission.

#### **Process Steps**

Step 1. Having checked **Completion** under **Add Well Operation** [\(figure 21\)](#page-27-0) from Step 11 of section [2.3,](#page-16-0) click the Completion folder and click **Add** on the right-hand side [\(figure 22](#page-27-1) and [figure 23\)](#page-27-2).

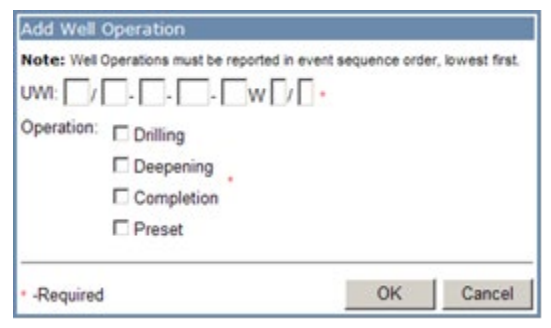

**Figure 21. Add Well Operation screen**

<span id="page-27-0"></span>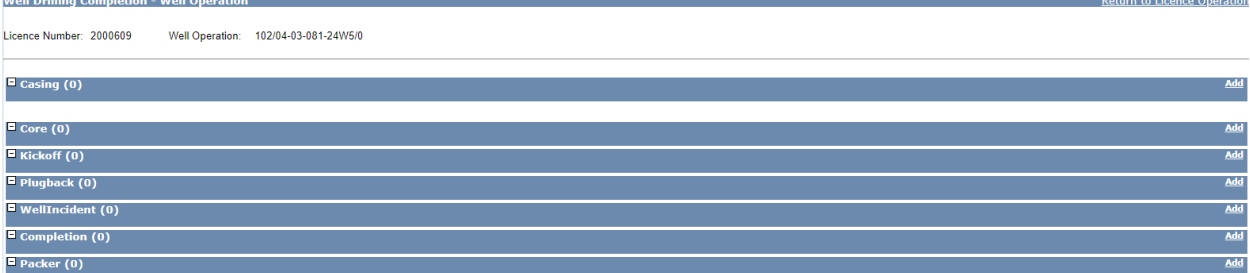

<span id="page-27-1"></span>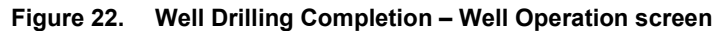

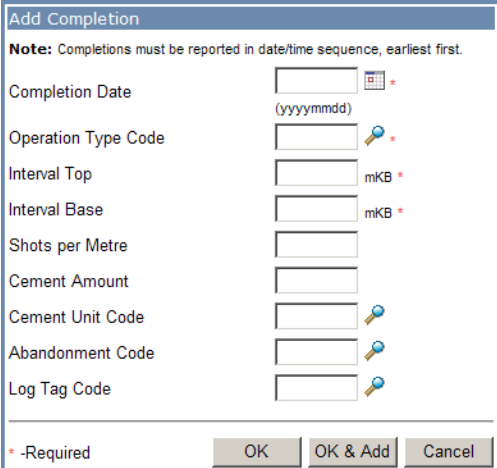

#### <span id="page-27-2"></span>**Figure 23. Add Completion screen**

Step 2. Enter the Completion Date, it is the date each completion was performed [\(figure 23\)](#page-27-2).

*Enter completions in chronological order.*

Step 3. Enter the Operation type code [\(table 4\)](#page-28-0).

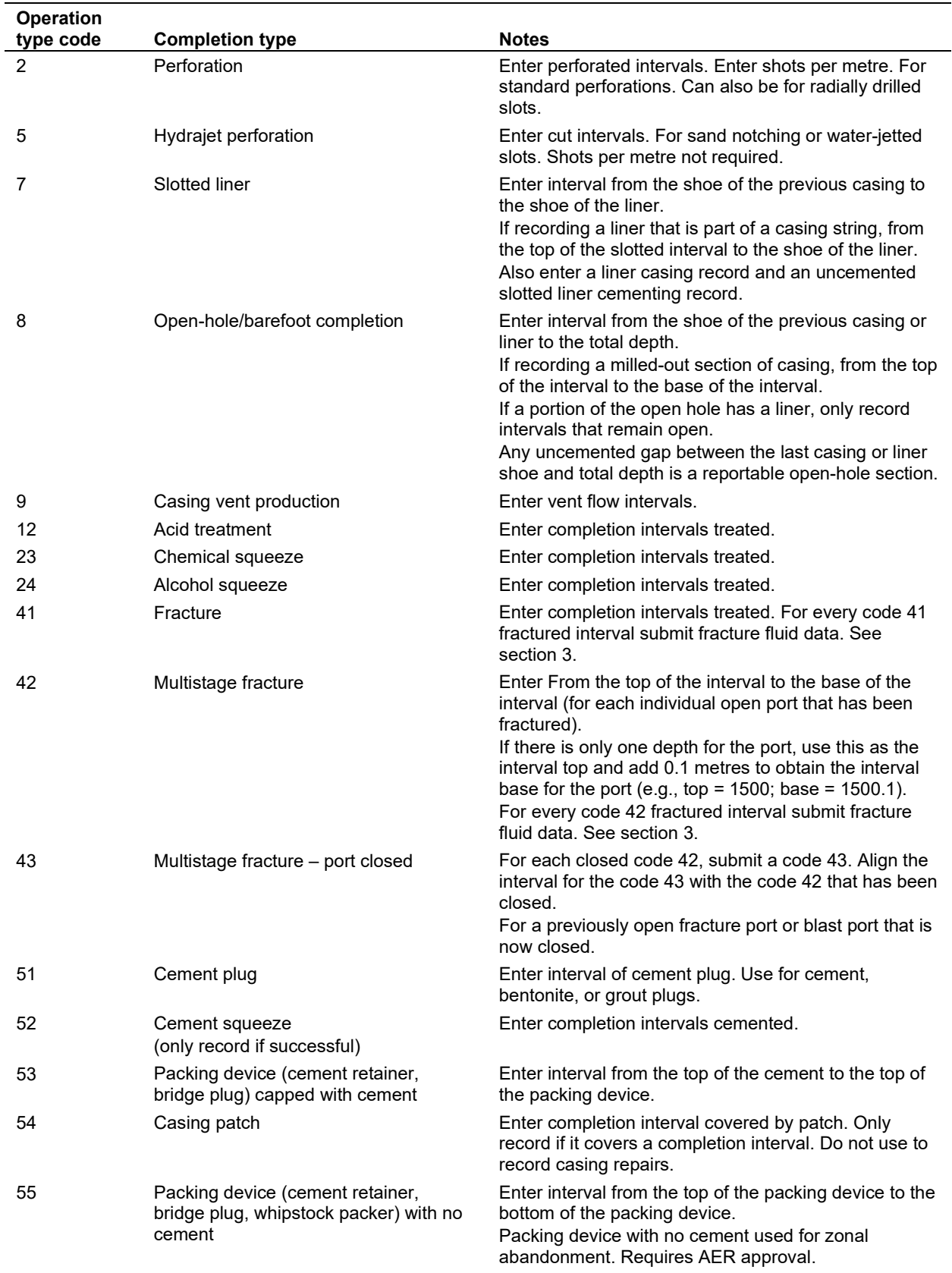

#### <span id="page-28-0"></span>**Table 4. List of Completion types and associated operation type codes**

<span id="page-29-0"></span>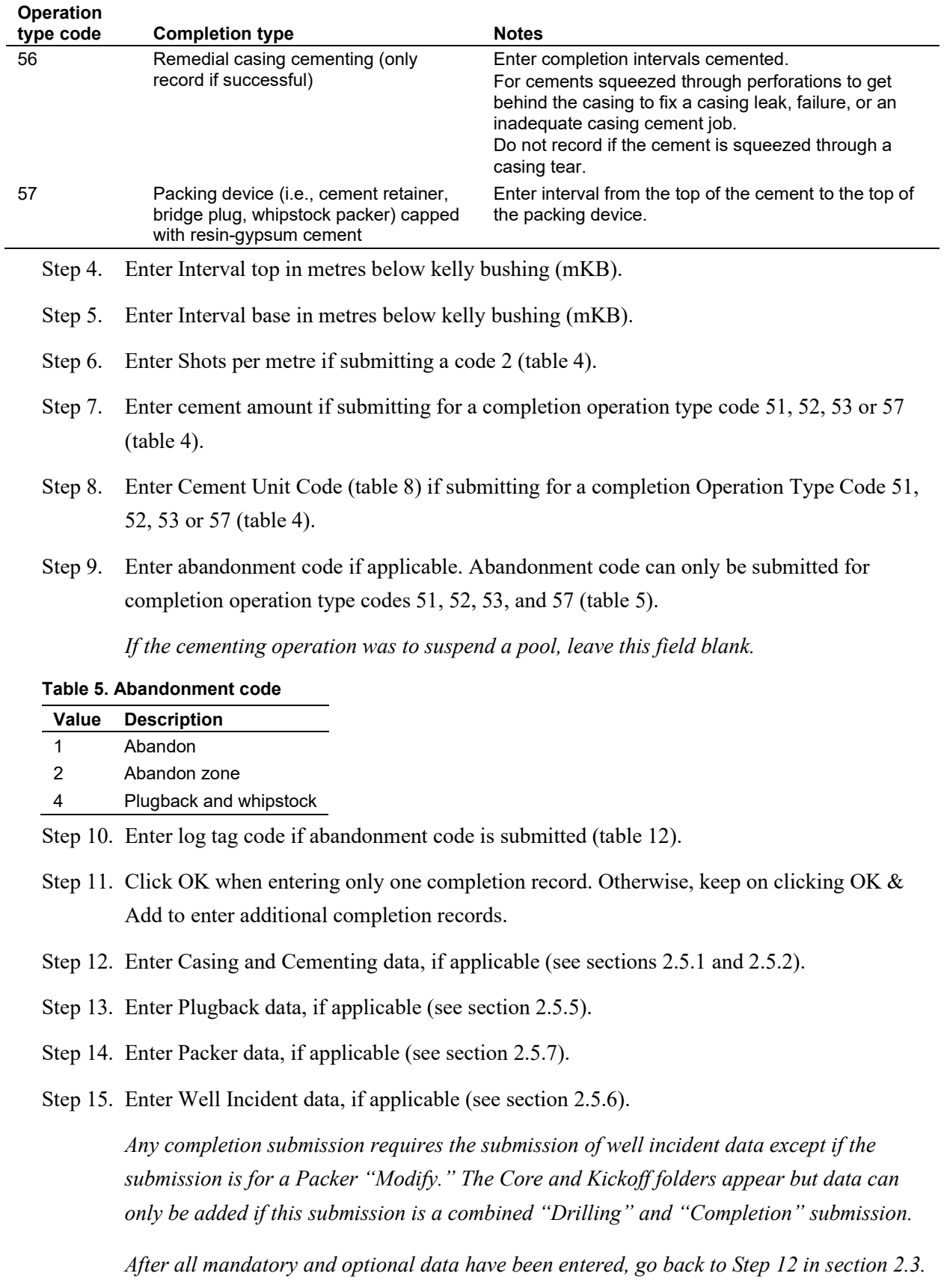

#### **Jetted or Radial Drilling Completions**

A jet completion is reported as code 5. Shots per metre are not required. Radial drilling is currently also being reported as a code 5.

#### **Fracture Fluid Composition**

If a fracture port is opened but no fluid is pumped report it as a code 5 (Hydrajet perforation). If a code 42 has already been reported, request an amendment via DDS to have the code 42 changed to a code 5. This will remove the interval from noncompliance reports where a fracture fluid composition submission is expected because the code 42 exists.

An incorrectly submitted fracture interval can be deleted by requesting an amendment through DDS under AER > Submissions > Well Drilling Completion Data > Submit Amendment. When the fracture interval is deleted, the attached fracture fluid composition and water source submission will also be deleted and will have to be resubmitted.

#### **Isolation Devices (Cement Plugs, Packing Devices Capped With Cement and Packing Devices)**

Codes 51, 52, 53, 55, and 57 in [table 4,](#page-28-0) indicate partial or full abandonment.

If the purpose of the operation is to abandon a pool, submit the appropriate packing device, plug, or cement squeeze record and enter the abandonment code from [table 4](#page-28-0) and the log tag code from [table 12.](#page-39-2)

As per *Directive 059* requirements to submit downhole abandonment details in DDS, for zonal abandonment on a specific event sequence, include the event sequence being abandoned, the type of device used (e.g., cement plug, cement squeeze, packing device capped with cement, packing device with no cement, and packing device capped with resin-gypsum cement), the date, interval top, interval base, abandonment code, cement amount, cement unit code, and the log tag code.

If the same device abandons another event sequence, send an amendment request providing the downhole abandonment details via DDS for each event sequence. If an isolation device is drilled out causing completions below which had been isolated by the device to be open for production, report the completions again. Report the completions as before but use the date the isolation device was drilled out. The isolation device will not be removed to keep the historical data of the well.

Submit the abandonment device (packing device, bridge plugs) together with the abandonment code and the log tag code. Once received, the AER will update the status of the well event to "Abandoned zone."

For a well that has been drilled and subsequently had downhole and surface abandonment completed. When the well is abandoned, submit both downhole and surface abandonment details. When both records are received, the AER will update the status of the well event to "Abandoned."

# **Packing Device with no Cement (Code 55)**

A packing device capped with no cement (code 55) is used for nonroutine abandonment where there is not enough room between perforated intervals to place a packing device capped with eight (8) metres of cement (code 53), or a packing device capped with 3 metres of resin-based gypsum cement (code 57). Obtain approval from the AER by contacting [WellOperations@aer.ca.](mailto:WellOperations@aer.ca)

A code 55 may also be used for segregation, and in this case would be reported under the Packer Data section as a packer code 2 (bridge plug). No AER approval is required for this.

# **Other**

Viewing current completions – Petrinex has an option to query wells. This option displays the well information for completions, packers and abandonment devices (e.g., cement plug)

Gross Completion Interval (GCI) for an open-hole completion – the GCI is reported from the shoe of the previous casing or liner to the end of the open-hole section.

# <span id="page-31-0"></span>2.5 Data Entry for Well Operation

There are seven additional types of data that may need to be entered depending upon the type of well drilling or completion activity:

- casing data
- casing cement data
- core data
- directional drill event (DDE) (formerly kickoff)
- plugback data
- well incident data
- packer data

# <span id="page-31-1"></span>2.5.1 Enter Casing Data

Submit casing data for preset and drilling submissions; it is optional for a deepening submission. Exceptions to drilling submissions are oilsands evaluation wells and drilling operation submissions for a previously submitted preset well.

# **Process Steps**

Step 1. Click **Add** on the right of the Casing folder to enter Casing data [\(figure 24\)](#page-32-0).

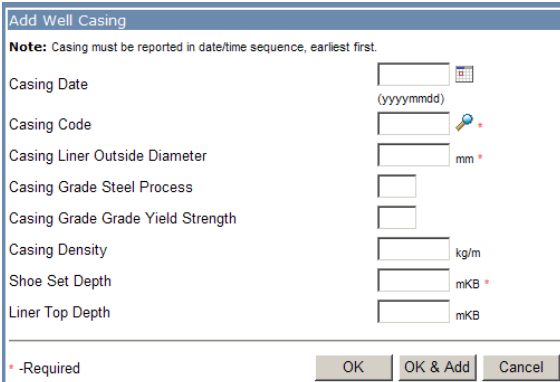

#### <span id="page-32-0"></span>**Figure 24. Add Well Casing screen**

#### Step 2. Enter Casing Date.

*Enter the dates the casings or liners (i.e., cemented or landed, if uncemented) were set, in chronological order. Casing Date is optional when submitting common casings, historical casings, or mixed casing grades. When Casing Date is not submitted, the system will not require a cementing record.*

*Casing Date can be before spud date for casing type 1.*

- Step 3. For a deepening submission, casing date should be on or after the new finished drilling date.
- Step 4. Enter Casing Code.

*Enter the casing code that corresponds to the type of casing being reported (see [table 6\)](#page-32-1). Mixed casings can be submitted for codes 3, 4, and 5 but not for casing codes 1 and 2.*

*When submitting casing code 1, an accompanying casing code 2 or 3 should be in the same submission.*

*Only casing codes 1, 2, and 3 can be submitted for a preset operation.*

*Only casing codes 3, 4, or 5 can be submitted for a deepening operation.*

<span id="page-32-1"></span>**Table 6. Casing type codes**

| Code | <b>Casing type</b> |
|------|--------------------|
| 1    | Conductor          |
| 2    | Surface            |
| 3    | Intermediate       |
|      | Production         |
| 5    | l iner             |
|      |                    |

Step 5. Enter Casing Liner Outside Diameter in millimetres

*The value should be between 0 and 999 mm.*

Step 6. Enter Casing Grade Steel Process.

*Enter an alpha character. Casing grade steel process is optional when submitting common and historical casings.*

*Casing Grade Steel Process should be submitted when Casing Grade Yield Strength is present.*

Step 7. Enter Casing Grade Yield Strength.

*Enter a numeric value between 0 and 999. Casing grade yield strength is optional when submitting common and historical casings.*

*Casing Grade Yield Strength should be submitted when Casing Grade Steel Process is present.*

Step 8. Enter Casing Density in kg/m.

*Enter a numeric value between 1.0 and 999.9.*

*Casing Density is optional when submitting common and historical casings.*

- Step 9. Enter Shoe Set Depth in metres below kelly bushing (mKB).
- Step 10. Enter the casing depth. The depth can be up to the total depth of the well.

*For mixed casings, enter the point where the casing changes, if known, or the midpoint of the casing string as the shoe depth for the 1st casing record and the actual shoe for the 2nd casing record.*

Step 11. Enter Liner Top Depth in metres in metres below kelly bushing (mKB).

*Submitted only for casing code 5. Liner Top Depth should be greater than (Kelly Bushing Elevation – Ground Elevation).*

Step 12. Click **OK**. Otherwise, keep clicking **OK** & **Add** to enter additional casing records.

Slotted Liner: uncemented slotted liner is recorded in two areas. It is recorded in the Casings section as a liner, and in the Completions section as code 7. When reporting in the Casings section, the cement interval is to be recorded as code 91 (uncemented slotted liner) with an interval from the liner top to the liner base. The interval reported in Completions is from the shoe of the last casing to the shoe of the liner. This operation may be followed by an open-hole completion.

After casing a leg, if a subsequent leg is drilled and sidetracks above the previous casing shoe (e.g., through a window in the casing) and the sidetrack leg is uncased (i.e., open hole), indicate the shoe of the casing for the sidetrack leg as the start of the sidetrack. Do not indicate the shoe of the previous casing as it is not applicable to the sidetrack leg (see appendix 2).

If a mixed (i.e., more than one casing grade steel process, grade yield strength, density, or diameter) casing string is run, enter two casing records to represent the extremes of the diameters, densities, and grades. See [appendix 2](#page-136-0) for examples and further details.

#### <span id="page-34-0"></span>2.5.2 Enter Casing Cement Data

Record cements in the order they are pumped into the well. For each casing run, there may be several cementing records.

Cementing data is not required to be submitted in common and historical casings.

For mixed casing strings, cementing is not required for the first casing record. Instead, cementing data for the entire casing string is submitted on the second casing record.

Users cannot submit more than 9 cementing records per casing record.

#### **Process Steps**

Step 1. After entering casing data, select **View** next to the appropriate casing record in the panel and click **Add** next to the Cementing [\(figure 25\)](#page-34-1).

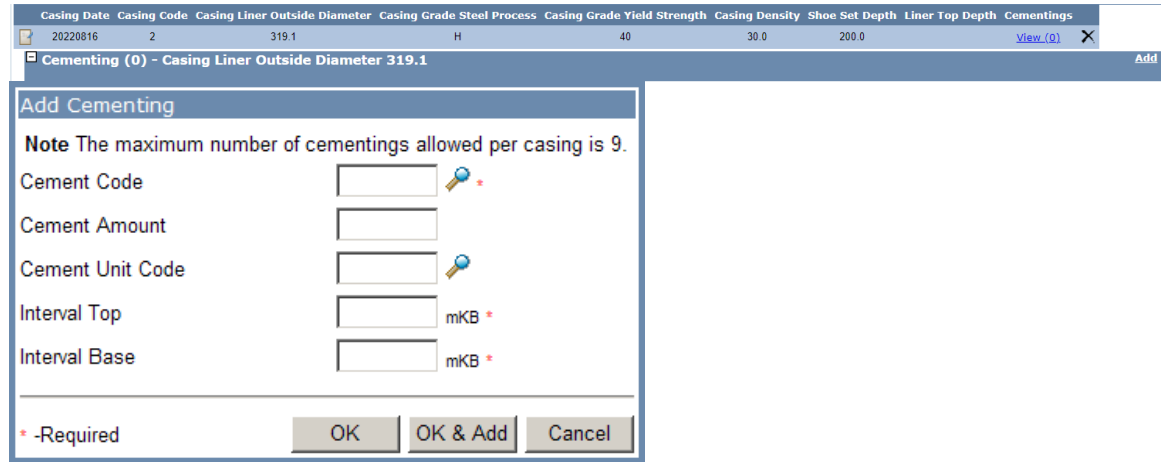

<span id="page-34-1"></span>**Figure 25. Add Cementing screen**

Step 2. Enter Cement Code for the type of cement used (see [table 7\)](#page-34-2).

*Codes 1 – 42 indicate the principal component of the cement and do not include additives (e.g., accelerators). Codes 91 and 92 indicate that the casing or liner is not cemented.*

*If submitting a code 91 for a slotted liner, a completion operation type code 7 should also be submitted under Completions. See section [2.4.4](#page-26-0) above.*

<span id="page-34-2"></span>**Table 7. Casing cement type codes**

| Code | <b>Cement type</b> | Code | <b>Cement type</b> |
|------|--------------------|------|--------------------|
|      | Class A            | 31   | Thixotropic        |
|      | Class C            | 36   | Foamed             |

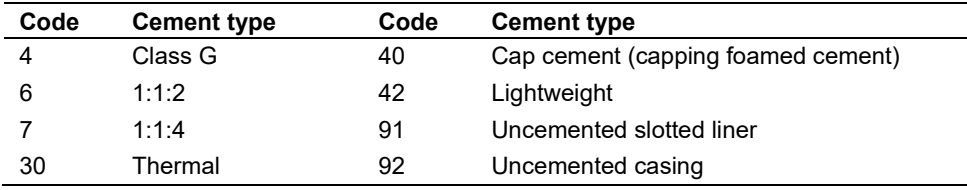

Step 3. Enter Cement Amount (i.e., amount of cement used).

*Do not submit Cement Amount when the cement code is either 91 or 92.*

Step 4. Enter Cement Unit Code (see [table 8\)](#page-35-1)

*Enter the unit of measurement used for the cement.*

*Do not submit Cement Unit Code when the cement code is either 91 or 92.*

<span id="page-35-1"></span>**Table 8. Cement unit codes**

| Code | Unit         |
|------|--------------|
| 1    | Cubic metres |
| 2    | Tonnes       |
| 3    | Sacks        |
| 4    | I itres      |
| 5    | Metres       |
|      |              |

## Step 5. Enter Interval Top

*Enter either the estimated or actual top of the interval in the wellbore that is cemented in metres below kelly bushing (mKB). Enter 0 when the casing is cemented to ground surface.*

Step 6. Enter Interval Base

*Enter either the estimated or actual base of the interval in the wellbore that is cemented in metres below kelly bushing (mKB). Interval Base should not be deeper than the casing shoe.*

Step 7. Click **OK**. Otherwise, keep clicking **OK** & **Add** to enter additional cementing records for the specific casing.

#### <span id="page-35-0"></span>2.5.3 Enter Core Data

Core data can only be submitted when well operation is Preset, Drilling, or Deepening.

Enter core data in the order the cores were cored.

Cores from oil sands areas are usually cut in shorter multiple runs over the entire cored interval. For cores cut in oil sands areas, record the entire continuously cored interval as one core interval, indicating the top and base of the bulk interval.
Enter core data when the well is cored whether the core is submitted to the Core Research Centre (CRC) or not.

Report cores cut in the common portion of a multileg well only in the first applicable well event sequence. For example, if a core is cut on a section of the wellbore that is common to drilling legs 2, 3, and 4, licensees must only record the core on leg 2.

### **Process Steps**

Step 1. Click **Add** on the right of the Core folder to enter core data, if applicable [\(figure 26\)](#page-36-0).

*Enter the Core Number in chronological order*

*Start Core Number from 1 and increment by 1 when submitting 'Drilling' operation.*

*If additional cores are cut on a new leg (event), begin the numbering at 1.*

*On a 'Deepening' operation, Core Number should start 1 more than the last core observation in the database.*

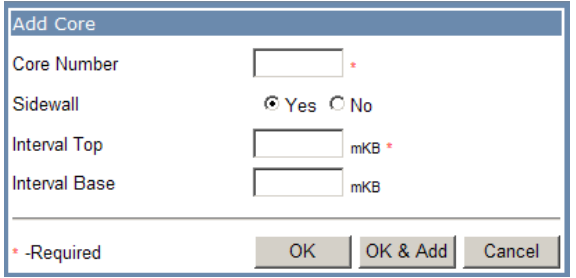

#### <span id="page-36-0"></span>**Figure 26. Add Core screen**

Step 2. Indicate whether the core is a sidewall core.

Step 3. Enter the Interval Top in metres below kelly bushing (mKB).

*Enter the top of the interval of the wellbore that was cored. For sidewall cores, only the Interval Top is required.*

Step 4. Enter Interval Base in metres below kelly bushing (mKB).

*Enter the base of the interval of the wellbore that was cored. For sidewall cores, do not submit an Interval Base.*

Step 5. Click **OK**. Otherwise, keep clicking **OK** & **Add** to enter additional core observations.

2.5.4 Enter Directional Drill Event (DDE; Formerly Kickoff) Data

Kickoff is now referred to as a directional drill event (DDE) in *Directive 059*, but the submission system still refers to this data as "Kickoff." Also see information in *Directive 059*, section 3.2.1.9.

DDE is data that can only be submitted for Drilling or Deepening operations.

Good references for determining kickoff data are the drilling tour and directional survey reports.

All inclination angles are measured from vertical  $(0^\circ$  = vertical).

Enter the dates that DDEs occurred in chronological order.

When reporting a common DDE, submit the original date the DDE was drilled. For re-entries or resumptions, enter the spud date of the re-entry or resumption.

### **Process Steps**

Step 1. Click **Add** on the right of the Kickoff folder to enter DDE data, if applicable [\(figure 27\)](#page-37-0).

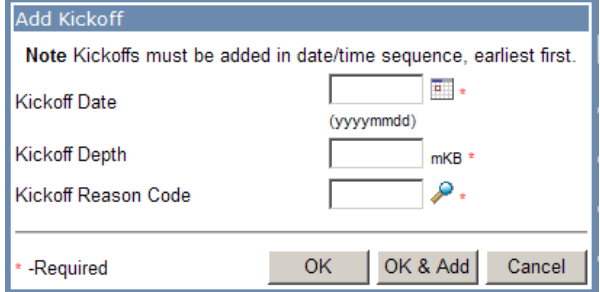

### <span id="page-37-0"></span>**Figure 27. Add Kickoff screen**

Step 2. Enter the DDE Date.

Step 3. Enter DDE Depth. Enter the depth of the DDE in metres below kelly bushing (mKB).

*DDE Depth should be greater than (Kelly Bushing Elevation – Ground Elevation), except when the well is being drilled by a slant rig (i.e., the drill mast is not vertical but is slanted at five degrees or more from vertical). In this case it can be 0 mKB.*

- Step 4. Enter DDE reason code (see [table 9\)](#page-37-1).
	- a) DDE reason code is 1 when the well first reaches an inclination of 5°.
	- b) DDE reason code is 2 when a fish has been lost and the wellbore is sidetracked into a new wellbore. This kickoff is applied to the new wellbore.
	- c) DDE reason code is 4 when the well first reaches an inclination of ≥80°.

*See* Directive 059 *for more information.*

<span id="page-37-1"></span>**Table 9. Directional drill event reason codes**

| Code | Reason                         |
|------|--------------------------------|
|      | Deviate ( $\geq$ 5° and <80°)  |
| 2    | Sidetrack fish                 |
|      | Horizontal ( $\geq 80^\circ$ ) |

Step 5. Click **OK**. Otherwise, keep clicking **OK** & **Add** to enter additional DDE data.

### 2.5.5 Enter Plugback Data

If a wellbore is plugged back during a drilling or deepening operation submit the data as plugback data. However, if a wellbore is plugged back during a completion operation submit the data as completion data.

Enter plugback data when the Initial Status Code is 2, 3, or 4 on a "Drilling" submission.

Plugback data can be submitted on well operation types "Drilling" or "Deepening".

Plugbacks should be recorded in the order they were run.

The licensee may use a three metre high-density cement plug (e.g., resin-based low permeability gypsum cement) if the plug length is an operational issue. Obtain preapproval from the AER for plugs less than three metres (see *Directive 020: Well Abandonment*).

If a wellbore is plugged back to whipstock, whether a fish was lost or not, enter the well status of the plugged back wellbore as Abandoned and Whipstocked and enter the purpose for the plugback as Plugback and Whipstock or an error will be generated when the data is submitted or validated.

### **Process Steps**

Step 1. Click **Add** directly on the right of the Plugback folder to enter Plugback data, if applicable [\(Figure 28\)](#page-38-0).

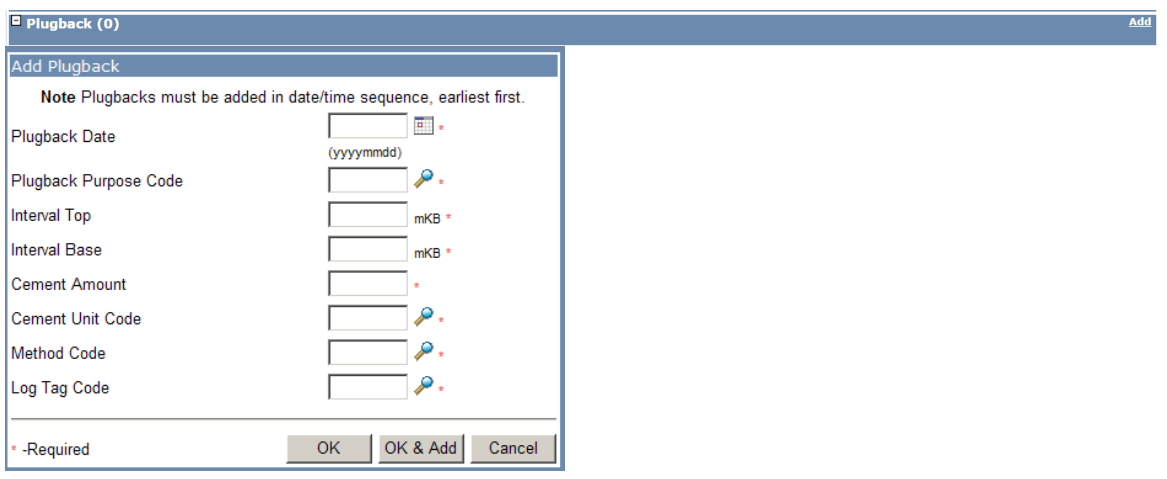

<span id="page-38-0"></span>**Figure 28. Add Plugback screen**

Step 2. Enter the Plugback Date.

*Date should be on or after Finished Drilling Date. Should also be in chronological order of when the plugback devices were run when submitting multiple plugback records.*

Step 3. Enter the Plugback Purpose Code [\(table 10\)](#page-39-0).

*If the initial status code is either 2 or 4, the Plugback Purpose Code should be 1.*

*If the initial status code is 3, the Plugback Purpose Code should be 4.*

*Plugback Purpose Code cannot be a 1 when another Plugback has a Purpose Code of 3.*

<span id="page-39-0"></span>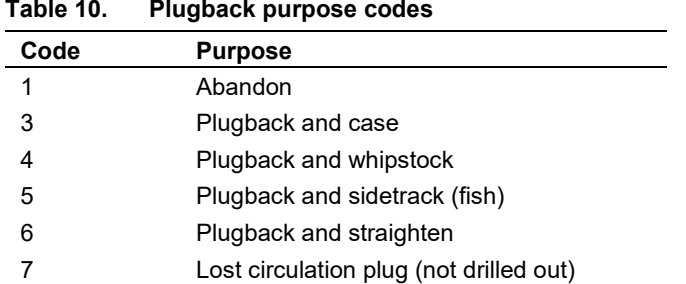

- Step 4. Enter the Interval Top. Enter the top felt depth or drilled-out depth of the cement plug in the wellbore in metres below kelly bushing (mKB). If the plug is not felt, enter the estimated interval top.
- Step 5. Enter the Interval Base. Enter the base of the cement plug or packing device if applicable in metres below kelly bushing (mKB).

*Interval Base cannot overlap with another Plugback for the same UWI unless the method code is 3.*

- Step 6. Enter the Cement Amount.
- Step 7. Enter the Cement Unit Code [\(table 8\)](#page-35-0).
- Step 8. Enter the Method Code Enter the code for the method used for the abandonment or plugback [\(table 11\)](#page-39-1).

*Method Code 3 can only be submitted when Plugback Purpose Code is 1.*

<span id="page-39-1"></span>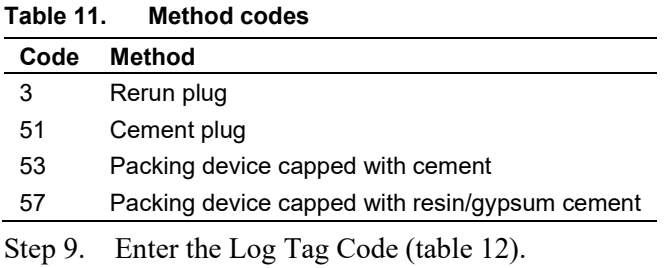

<span id="page-39-2"></span>**Table 12. Log tag codes**

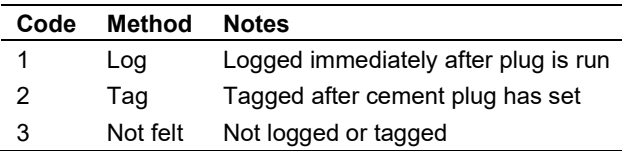

Step 10. Click **OK**. Otherwise, keep clicking **OK** & **Add** to enter additional plugback data.

### 2.5.6 Enter Well Incident Data

Enter Well Incident data for all submissions except when submitting well operation type Completion for a Packer Modify. For any Packer Modify submission that includes other completion data, submit a well incident record.

Water flows or artesian flows are considered blowouts, except in cases where a blowout preventer (BOP) is present. Submit the water flow as a Kick if encountered with a BOP on the well. Submit it as a Blowout in the absence of a BOP.

In accordance with *Directive 059*, lost circulation is to be reported. For the purposes of this reporting, in alignment with appendix A of *Directive 008*, it must be reported if the cumulative volume is  $\geq 75$  m<sup>3</sup> or if the lost circulation takes longer than 48 hours to control (regardless of volume and drilling phase (surface, intermediate, production or lateral).

For example: if a well has losses of  $20m<sup>3</sup>$  each day over four or five days, count the incident as starting on the first day and ending when it is controlled. If losses start again on the seventh day, it would be considered a new incident if the volume exceeded  $75 \text{ m}^3$  or could not be controlled within 48 hours.

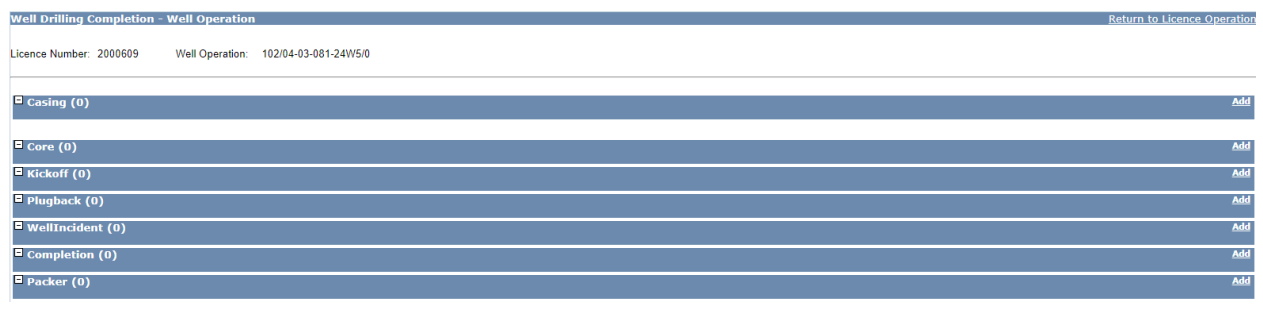

<span id="page-40-0"></span>**Figure 29. Well drilling completion – Well operation screen**

### **Process Steps**

Step 1. Click the **Add** link directly on the right of the Well Incident folder [\(figure 29\)](#page-40-0) to enter Well Incident data [\(figure 30\)](#page-41-0).

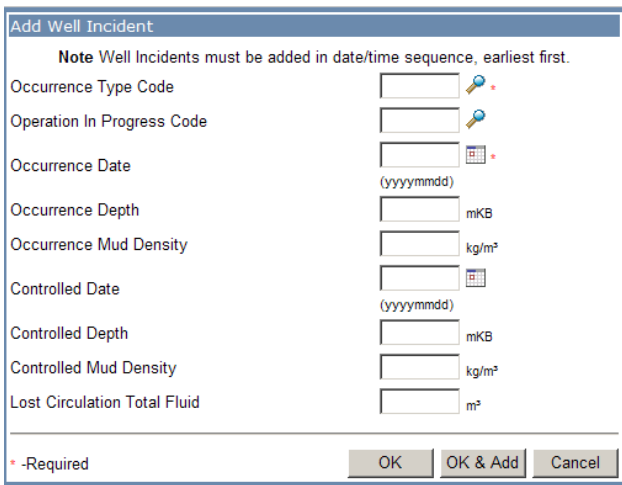

#### <span id="page-41-0"></span>**Figure 30. Add Well Incident screen**

Step 2. Enter the Occurrence Type Code [\(table 13\)](#page-41-1).

*Occurrence Type Codes 10, 30, and 40 complete all fields.*

*Code 99 only complete Occurrence Date.*

#### <span id="page-41-1"></span>**Table 13. Occurrence type codes**

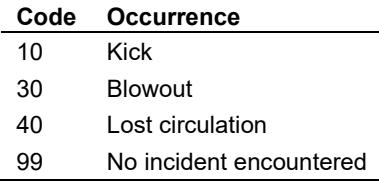

Step 3. Enter the Operation-in-Progress Code [\(table 14\)](#page-41-2).

#### <span id="page-41-2"></span>**Table 14. Operation-in-progress codes**

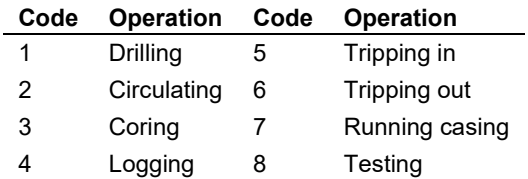

Step 4. Enter the Occurrence Date. Enter the date the incident began. If no incidents were encountered, enter the Finished Drilling Date or the date work was completed.

*Date should be in sequential order when submitting multiple well incident records.*

- Step 5. Enter the Occurrence Depth. Enter the total depth the well was at when the incident began in metres below kelly bushing (mKB).
- Step 6. Enter the Occurrence Mud Density. Enter the density of fluid in the wellbore when the incident began in kilograms per cubic metre  $(kg/m<sup>3</sup>)$ . If there was no fluid in the wellbore at the time of the incident, enter 800.0 kilograms per cubic metre  $(kg/m<sup>3</sup>)$ .

*Enter a value between and including 800 to 2500.*

- Step 7. Enter the Controlled Date—the date the incident was controlled.
- Step 8. Enter the Controlled Depth. Enter the total depth the well was at when the incident was controlled in metres below kelly bushing (mKB).

*Controlled Depth should be equal or deeper than Occurrence Depth.* 

Step 9. Enter the Controlled Mud Density. Enter the density of the fluid in the wellbore when the incident was controlled in kilograms per cubic metre  $\frac{\text{kg}}{m^3}$ .

*Enter a value between and including 800 to 2500.* 

*If a cement plug was used to control the incident, enter 2499. If casing was used, enter 2500.* 

- Step 10. Enter the Lost Circulation Total Fluid  $(m<sup>3</sup>)$ . If recording a lost circulation, enter an estimate of the volume of fluid lost during the incident in cubic metres  $(m<sup>3</sup>)$ .
- Step 11. Click **OK**. Otherwise, keep clicking **OK** & **Add** to enter additional well incident records.

### 2.5.7 Enter Packer Data

Packer data can only be submitted for a Completion operation and is always submitted on the associated drilling event sequence (i.e., wellbore) not on a producing event. Packer data is used to indicate segregation or isolation of a pool not for the abandonment of a pool. Packers are to be set from deepest depth to shallowest depth and pulled from shallowest depth to deepest depth. If data is out of date or depth order, an amendment may be required or the Packer Modify process may be used. Please contact [WellDataServices@aer.ca](mailto:WellDataServices@aer.ca) to request an amendment.

Packer data can be modified through a submission without sending an amendment under the following scenarios:

- Change an existing packer type code of any packer observation.
- Change an existing packer date if the new packer date is on or between the next shallowest and the next deepest packers where applicable.
- Change an existing packer depth if the new packer depth is between the next shallowest and the next deepest packers where applicable.
- Changes can include packer type code, date, and depth or any combination.
- Only report the packers that are set in the wellbore and remain at the end of the operation.
- Record any previously set packers that are pulled or pushed downhole in this operation as "Pulled."
- Submit changes under the packer type "Historical Packer" as an amendment.
- When the new packer depth or date changes the sequencing of the packer observations, a Packer Operation 'M' should not be submitted. In this case, submit a Packer Operation 'P' (Pull) and 'S' (Set) instead.
- Do not record anything in packer data that has also been recorded in the completion record (e.g., packing devices capped with cement).

2.5.7.1 Enter Packer Data

### **Process Steps**

Step 1. Click **Add** on the right of the Packer folder to enter Packer data [\(figure 31\)](#page-43-0).

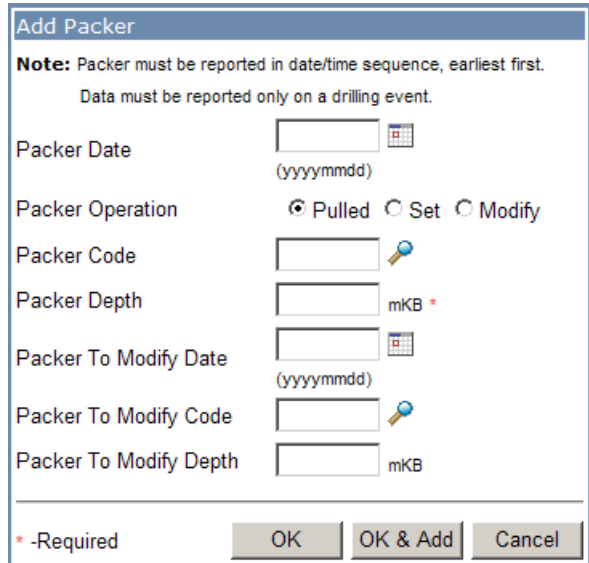

### <span id="page-43-0"></span>**Figure 31. Add Packer screen**

- Step 2. Enter the Packer Date. Enter the dates the device was set or pulled in the well in chronological order.
- Step 3. Select the Packer Operation.
- Step 4. Click "Pulled" (for submission by file, enter code "P") if a previously set device is removed from the well during this operation.
- Step 5. Click "Set" (for submission by file, enter code "S") if a device is set during this operation and remains at the end of the operation.
- Step 6. For Packer "Modify" submissions see section 2.5.7.2.
- Step 7. Enter the Packer Code [\(table 15\)](#page-44-0).

*Do not enter a packer code when submitting a Packer Operation Pull.*

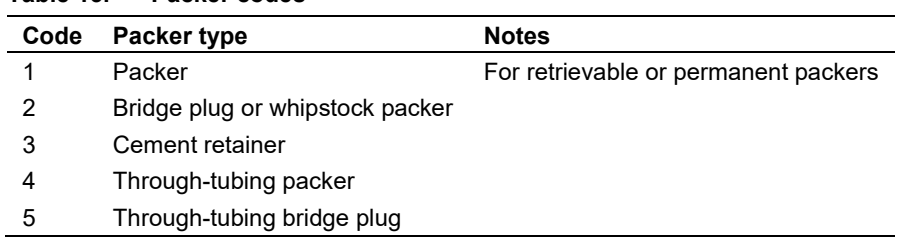

#### <span id="page-44-0"></span>**Table 15. Packer codes**

Step 8. Enter the Packer Depth.

Step 9. When Packer Operation is Pull, enter the Packer Depth from shallowest to the deepest when pulling multiple packers.

Step 10. When Packer Operation is Set, enter the Packer Depth from deepest to shallowest when setting multiple packers.

If Packer Operation is Modify, see section 2.5.7.2.

Step 11. Click **OK**. Otherwise, keep clicking **OK** & **Add** to enter additional packer data.

#### 2.5.7.2 Modify Packer Data

For submission to modify packer data by file, enter code "M" if the data for a device is to be modified. An operation incident record is not required for a "Modify" submission.

For submission to modify packer data by form:

#### **Process Steps**

- Step 1. Select Modify as the Packer Operation
- Step 2. Enter the Packer to Modify Date.

*Should be blank for Packer Operations Set and Pull.*

- Step 3. Enter the Packer to Modify Code. *Should be blank for Packer Operations Set and Pull.*
- Step 4. Enter the Packer to Modify Depth. *Should be blank for Packer Operations Set and Pull.*
- Step 5. Click **OK**. Otherwise, keep clicking **OK** & **Add** to enter additional packer data.

# 2.6 Recall Well Drilling Completion Data Saved Submission [Recall Saved Submission]

This functionality allows the user to retrieve previously saved submissions of well drilling and completion data.

### **Process Steps**

- Step 1. On the Well Drilling Completion Data submission system, select Recall Saved Submission.
- Step 2. The Well Drilling Completion Saved Submissions panel is displayed with all saved submissions that have not expired [\(figure 32\)](#page-45-0).

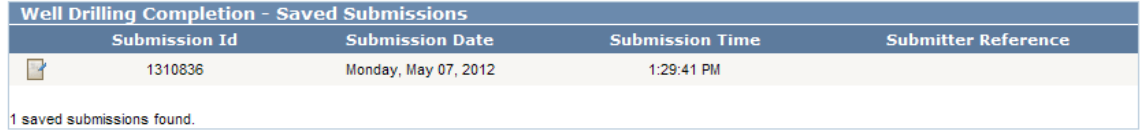

### <span id="page-45-0"></span>**Figure 32. Well Drilling Completion – Saved Submissions screen**

- Step 3. Click on the Edit icon  $\left( \frac{1}{2} \right)$  to access the data entry panel of the submission.
- Step 4. Modify as needed. Users can refer to the section "Submit Well Drilling and Completion Data by Form" section [2.3](#page-16-0) for guidance on how to enter data into the interactive web form.
- Step 5. Once all the changes have been done, the following options are available:
	- a) View

*If selected, a new window will display the Submission Report.* 

b) Save

*If selected, the updated submission will be saved with a new Submission ID. The Submission Date and Submission Time will be updated with the date and time when the submission was modified.* 

c) Submit

*If selected, the system will validate, and if no errors occur, click Confirm to confirm the submission and send the data to the AER. Click Cancel in order to make changes on the submission or Save if saving report for later retrieval. A submission acknowledgement will be displayed with a hyperlink to view the submission. A new submission ID will be generated.*

d) Cancel

*The system will treat the submission as not having been accessed. The submission ID, date, and time will be unchanged.* 

### <span id="page-46-1"></span>2.7 Amend Well Drilling Completion Data [Submit Amendment]

This functionality allows the user to submit an amendment request to the AER for the following well drilling and completion data:

- correction of previously submitted data
- data entry of a submission that cannot be successfully submitted due to existing business rules
- adding new items to the fracture fluid composition and water source reference tables (see section [8\)](#page-125-0)

### **Process Steps**

- Step 1. On the Well Drilling Completion Data submission system, select **Submit Amendment**.
- Step 2. The Confidentiality Disclaimer page will appear. Read and click **I Agree** to continue with the amendment request. If **I Disagree** is clicked, the system returns to the menu and the user will not be able to continue with the amendment request.
- Step 3. The Submit Amendment to Well Drilling Completion Data screen is displayed [\(figure 33\)](#page-46-0).

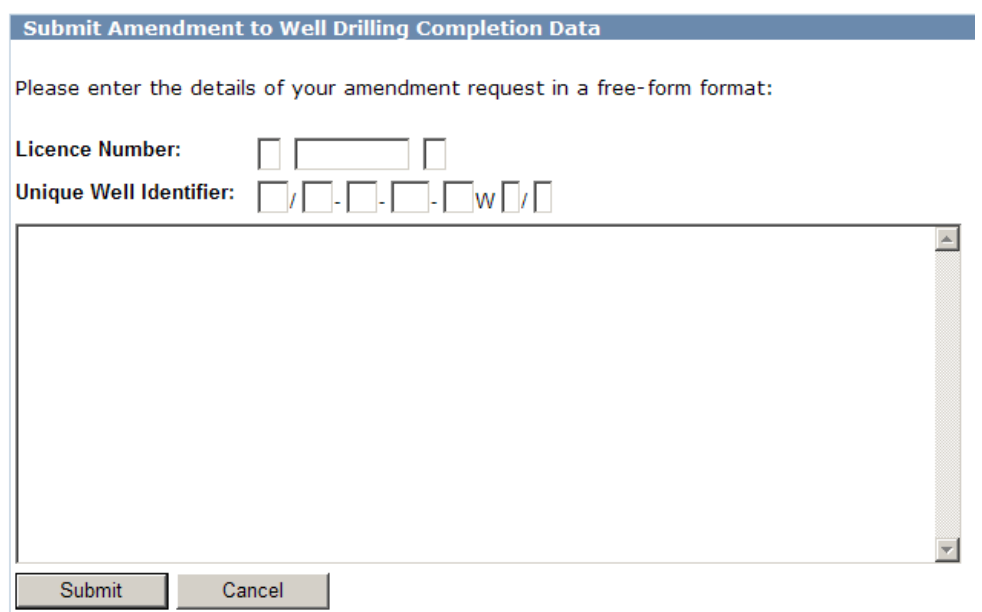

### <span id="page-46-0"></span>**Figure 33. Submit Amendment to Well Drilling Completion Data screen**

- Step 4. Enter a valid Licence Number; seven digits in the centre box with prefix in the left box and suffix in the right box if applicable. Enter a Unique Well Identifier in the input boxes (99/99-99-999-99W9/9). If the amendment is for more than one UWI, enter the UWI with the lowest event sequence (typically /0).
- Step 5. Describe the amendment request in the free form text box in as much detail as possible. Identify if the amendment is to ADD, DELETE, or CHANGE and include from/to codes

and values. Ensure to indicate which amendments apply to which UWI when submitting a request for multiple UWIs.

Step 6. Click **Submit**.

If the licence number and UWI combination is not correct, an error message will be displayed.

If the well for which the licence number and UWI are entered does not belong to the user's company, an error message will be displayed.

The system will display the details of the amendment request to be kept for the submitter's internal records.

### 2.8 Search Casing Data [Search Casing Data]

This functionality allows the user to display the casing and cementing data per UWI for a searched licence number. The user may search by any business associate (BA) their DDS profile permissions allow. The available BAs will be listed in the drop-down list to the right of BA.

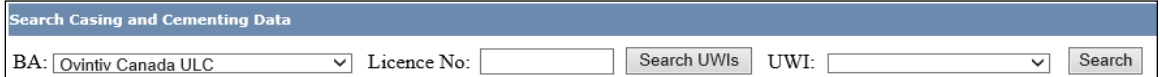

**Figure 34. Search Casing and Cementing Data screen**

### **Process Steps**

- Step 1. Select BA name from drop-down list.
- Step 2. Enter Licence Number including leading zeroes with prefix and suffix as applicable.
- Step 3. Click **Search UWIs**. This will populate the UWIs for the licence in the UWI drop-down box.
- Step 4. Select the desired UWI for which to display the casing and cementing data and click **Search**.
- Step 5. If the selected Licence Number and UWI have casing and cementing data, it will be displayed [\(figure 35\)](#page-47-0).

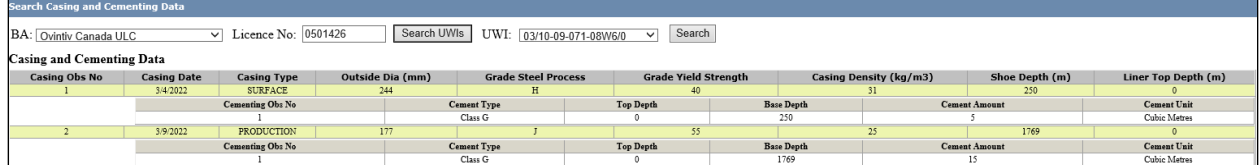

#### <span id="page-47-0"></span>**Figure 35. Search Result screen**

Step 6. To clear the search, press backspace to clear the UWIs. Click in the Licence No. box and either click on the X to clear the licence number or use backspace.

### 2.9 Review Submitted Well Drilling and Completion Data

To review submitted drilling and completion data by submission ID in DDS

### **Process Steps**

- Step 1. Navigate to the Reports menu and select Submission History
- Step 2. Click Query Submissions to open the list. From the list the user can search by Submission ID, Date, Submitter Reference, Submission Type and Keyword.
- Step 3. Click **View** in the Detail column for that submission to open the desired submission
- Step 4. In the new window, click **Click to View** to open the report.

*Drilling and completion submissions are labelled as WRS under Submission Type.*

*Only submissions submitted under the user account being used to view submissions are visible. To view other account submissions the user must be logged in under the associated account.*

*Submissions for Fracture Fluid Composition Data and Water Source data are also listed. See sections [3.7](#page-89-0) and [4.8,](#page-121-0) respectively, to view those submission types.*

| ▼ Expand All                                                                             | Submission ID:                   |             |             | Date (MM/DD/YYYY):         |                          |                        | $\ldots$      |
|------------------------------------------------------------------------------------------|----------------------------------|-------------|-------------|----------------------------|--------------------------|------------------------|---------------|
| <b>El Digital Data Submission Home</b><br>$E$ AER<br>$\Box$ Applications<br>$\Box$ Audit | Submitter Reference:<br>Keyword: |             |             | <b>Submission Type:</b>    |                          |                        |               |
| E Field Surveillance<br>$\Box$ Incidents                                                 | Submission ID                    | Date        | Time        | <b>Submitter Reference</b> | <b>Submission Status</b> | <b>Submission Type</b> | <b>Detail</b> |
| $\boxed{\pm}$ Notifications                                                              | 2147141                          | 01 Sep 2022 | 07:26:54 AM | 2000347DC2L                | Accepted                 | <b>WRS</b>             | View          |
| $\Box$ Reports                                                                           | 2147125                          | 31 Aug 2022 | 07:00:23 AM |                            | Accepted                 | <b>WRS</b>             | View          |
| <b>E</b> Base Groundwater Protection<br><b>El Business Intelligence</b>                  | 2147122                          | 22 Aug 2022 | 08:06:36 PM |                            | Submitted                | <b>Water source</b>    | View          |
| <b>El</b> Gas Processing Plant                                                           | 2147121                          | 22 Aug 2022 | 07:56:31 PM |                            | Submitted                | Water source           | View          |
| E Liability Rating                                                                       | 2147120                          | 22 Aug 2022 | 07:49:40 PM |                            | Submitted                | Water source           | View          |
| E Licence                                                                                | 2147119                          | 22 Aug 2022 | 07:47:31 PM |                            | Submitted                | <b>Water source</b>    | View          |
| $\Box$ Submissions History<br><b>D</b> Query Submissions                                 | 2147118                          | 22 Aug 2022 | 07:38:31 PM |                            | Submitted                | <b>Fracture Fluid</b>  | View          |

**Figure 36. Submission History screen**

# **3 Fracture Fluid Composition Data [Fracture Fluid Composition Data]**

### 3.1 Fracture Fluid Composition Data Introduction

For nine or fewer well event sequences, these data may be submitted either through one of the system's interactive web forms or in a file that contains the data organized into an AER-prescribed format.

For nine or fewer drilling well event sequences, most data submitted through the Fracture Fluid Composition Data forms can be amended by selecting "Amend Fracture Fluid By File" or "Amend Fracture Fluid By Form." The exceptions are treatment type, top depth, base depth, and perforation date. These data can be changed through DDS by selecting "Submit Amendment" in the Well Drilling Completion Data section as per sectio[n 2.7](#page-46-1) in this manual.

For well event sequences greater than nine, these data may only be submitted through forms on DDS and not in a file.

For drilling well event sequences greater than nine, all data submitted through the Fracture Fluid Composition Data forms can be amended, including well name, treatment type, top depth, base depth, perforation date, and UWI.

Electronic submissions are not accepted until all data entry rules are satisfied. If submitting data using an interactive web form, submission errors will be identified with messages specific to the error in question. If submitting fracture fluid composition data by uploading a file, users may validate the data prior to submission by using the "Validate and Submit Fracture Fluid by File" function in DDS. Once a submission is accepted, a page indicating this is displayed that lists all the data submitted. Print this page for record-keeping purposes.

Submission of data for fracture injectivity tests is not required under *Directive 059*.

Fracture Fluid reports using AER data are produced by a third party and are available at [www.fracfocus.ca.](http://www.fracfocus.ca/)

### <span id="page-49-0"></span>3.2 Validation Rules for Fracture Fluid Composition Data File and Form Submissions

Each XML and CSV file submission of fracture fluid composition is governed by the following constraints:

- Data for one licence number and UWI can be submitted at a time
- One XML/CSV file for each UWI
- Up to nine UWIs for each well licence
- Up to 50 drilling UWIs (i.e., wellbores) per well licence
- Up to 100 fracture intervals or stages for each UWI
- Up to 100 fracture components for each fracture interval or stage
- Up to 100 ingredients for each fracture component

Some data values must be exactly the same as seen on the CSV generator file (e.g., uppercase "Fracture" will be accepted but lowercase "fracture" will not). Check the lists on the CSV generator file or use the generator file and the drop-down lists to create a CSV file with the AER-prescribed values.

Use [table 16](#page-50-0) as a guide for data entry. The table lists out descriptions, acceptable formats and validation rules for each data element used for file submissions and its corresponding field names for form submissions.

| Data Element/Field Name                     | <b>Data Description</b>                                                                                                    | Data/Schema Validation                                                                                                    |
|---------------------------------------------|----------------------------------------------------------------------------------------------------|----------------------------------------------------------------------------------------------------|
| Licence                                     |                                                                                                    |                                                                                                    |
| licencePrefix                               | The alpha character at the<br>beginning of the numeric licence<br>number, if applicable, as assigned<br>by the AER.<br>Only exists for older licences. | String, 1 character.<br>Value must be from A to Z except the<br>following: E to H, T to W.                                                                                                    |
| licenceBody/Well Licence                    | A 7 digit number assigned by the<br>AER for an approved well<br>application.                                                                           | Integer, 7 digits.<br>Include leading 0's                                                                                                    |
| licenceSuffix                               | The alpha character at the end of<br>the numeric licence number, if<br>applicable, as assigned by the<br>AER.<br>Only exists for older licences.       | String, 1 character.<br>Value must be from A to Z.                                                                                                    |
| Unique Well Identifier (UWI)                | Note: UWI has completion data of 'Fracture' or 'Multi-stage Fracture' in AER database.                                                                 |                                                                                                    |
| SS                                          | Survey system portion of the<br>Unique Well Identifier (UWI).<br>Alberta uses the Dominion Land<br>Survey (DLS), assigned an SS<br>value of 1.         | Value must be 1.                                                                                                    |
| <b>LE</b>                                   | Location Exception code of the<br>UWI.                                                                                                    | String value, 2 characters<br>If string, value must be from AA to HZ<br>except I or O.<br>If numeric, value must be from 00 to 99<br>except for 01.<br>Can also accept F, O, S, or W as the<br>first character. Second character is<br>numeric 0 to 9 except 1. |
| <b>LSD</b>                                  | Legal Subdivision portion of the<br>UWI.                                                                                                    | Integer, 2 digits.<br>Value must be from 01 to 16.                                                                                                    |
| <b>SEC</b>                                  | Section portion of the UWI.                                                                                                    | Integer, 2 digits.<br>Value must be from 01 to 36.                                                                                                    |
| <b>TWP</b>                                  | Township portion of the UWI.                                                                                                    | Integer, 3 digits.<br>Value must be from 001 to 126.                                                                                                    |
| <b>RGE</b>                                  | Range portion of the UWI.                                                                                                    | Integer, 2 digits.<br>Value must be from 01 to 30.                                                                                                    |
| EW                                          | W is a fixed character of the UWI<br>denoting location is to the West of<br>a particular longitudinal meridian.                                        | Value must be W or w.                                                                                                    |
| М                                           | Meridian portion of the UWI.                                                                                                    | Integer, 1 digit.<br>Value must be 4, 5, or 6.                                                                                                    |
| ES                                          | Event sequence portion of the<br>UWI.                                                                                                    | Integer, 1 digit.<br>Value must be 0 to 9 except 1.                                                                                                    |
| <b>Fracture Interval Data</b>               |                                                                                                    |                                                                                                    |
| perfTreatmentType/<br><b>Treatment Type</b> | A fracture type previously<br>submitted through DDS completion<br>submission.                                                                          | String enumeration.<br>Value must exist in the CSV Generator<br>file on the lists tab.<br>FractureFluidsGenerateCSV                                                                                                    |

<span id="page-50-0"></span>**Table 16. Fracture fluid composition data schema, including field names and required contents** 

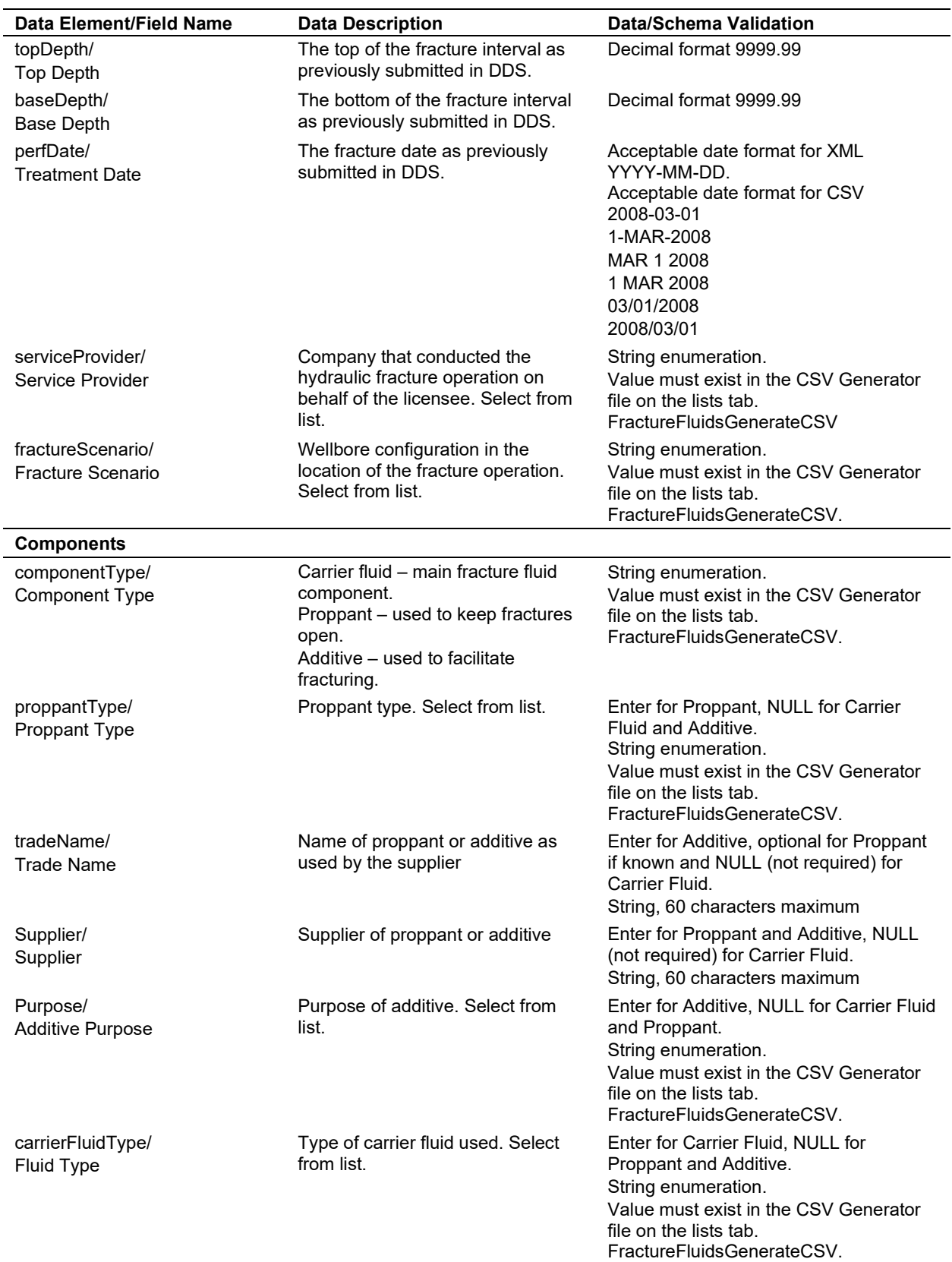

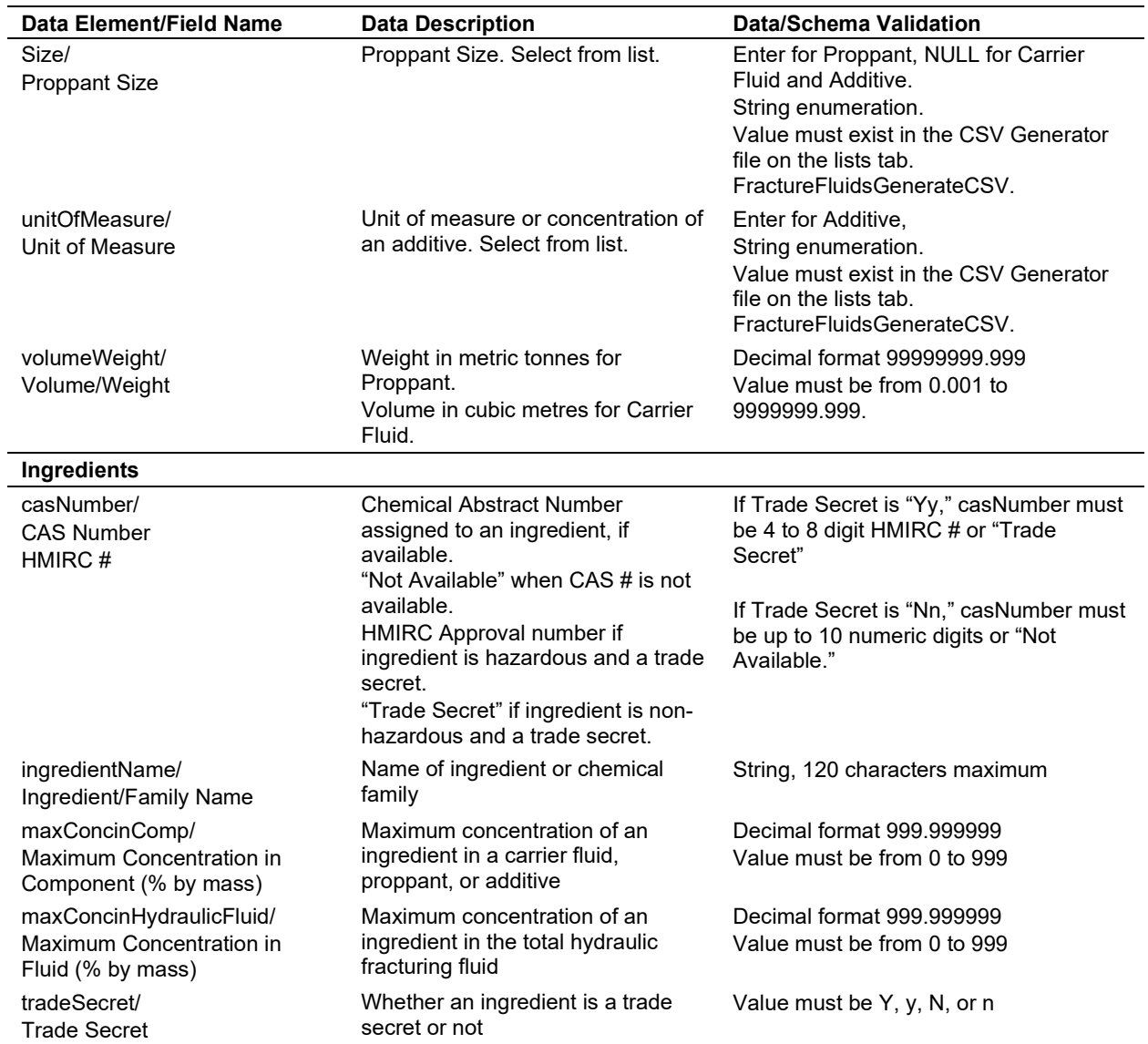

If the value to be submitted is not in the values listed in the XML schema or CSV generator file [\(figure 37\)](#page-52-0), send a request to [WellDataServices@aer.ca](mailto:WellDataServices@aer.ca) to have the item added to the AER's reference table (see section [8\)](#page-125-0).

<span id="page-52-0"></span>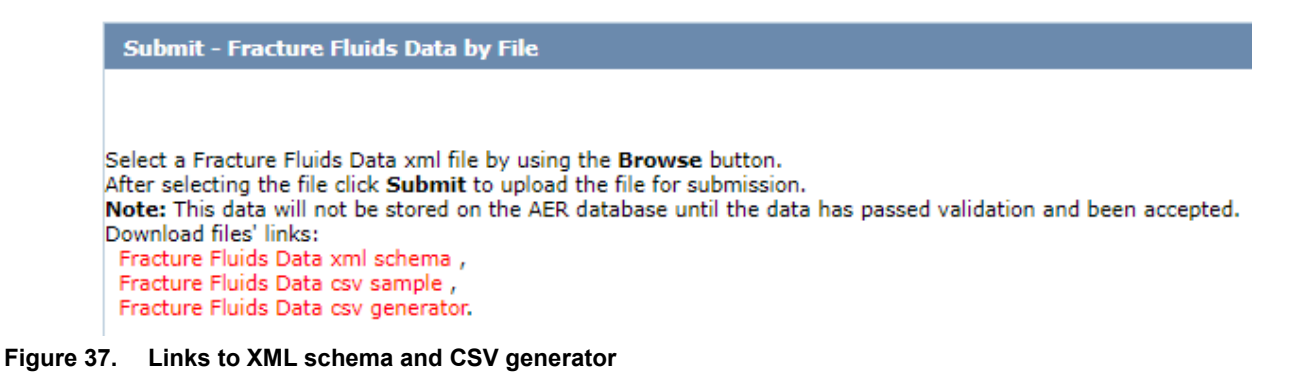

# 3.3 Submit Fracture Fluid Composition Data by File [Validate and Submit Fracture Fluid by File]

This functionality allows the user to validate without submission or to validate and submit a CSV or XML file of fracture fluid composition data.

DDS can accept data prepared in an AER-prescribed XML file format. Under the Validate and Submit Fracture Fluid By File menu item the **Fracture Fluids Data xml schema** link brings up the XML schema. Ensure the data is consistent with the constraints and the lookup lists shown on the schema.

DDS can only accept data created within a spreadsheet if the file is in CSV file format. The **Fracture Fluids Data csv generator** link brings up the CSV template. This template contains a data sample as well as lookup lists. Create CSV files in accordance with the AER-prescribed format found in the CSV generator. The CSV generator works best with Excel 2010. Users use the CSV generator at their own risk.

Data entered into the CSV generator and saved as a CSV file may be subject to Excel-specific formatting that will render the file unacceptable for the file validation process. Examples include the following:

- removal of leading zeroes from well licence numbers
- a single 0 in the "le" column (there needs to be a leading zero; e.g., 00, 02, etc.)
- removal of trailing zeroes on data that requires a specific number of decimal places (e.g., volume weight [3 decimal places] and maximum concentration columns [6 decimal places each])

Through experience, it has been found that the file is rendered unacceptable if a CSV file is saved, closed, and then reopened in Excel. To avoid this, it is recommended to validate or submit the file while it is still open or to submit from a saved and closed state.

Fracture fluid data cannot be submitted if fracture interval data has not already been submitted through DDS. Fracture Fluid Submission by file demo videos are available at [https://www.youtube.com/playlist?list=PLKpki4HwQKNQeO7-zaq9m7MSjxirTtRpd.](https://www.youtube.com/playlist?list=PLKpki4HwQKNQeO7-zaq9m7MSjxirTtRpd)

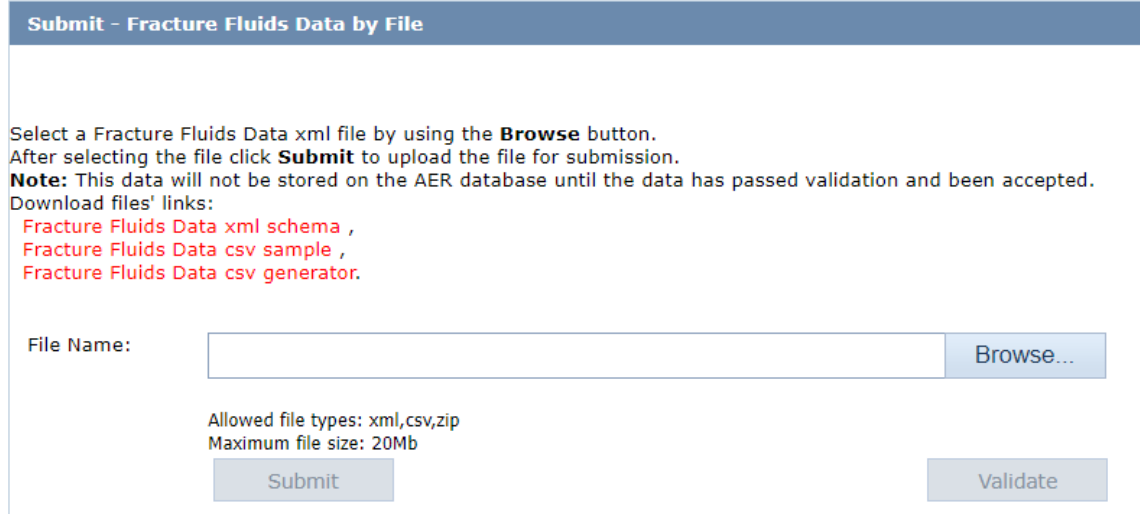

**Figure 38. Validate and Submit Fracture Fluids Data by File screen**

### <span id="page-54-0"></span>**Process Steps for XML File Preparation and Submission**

Step 1. Download and use the XML schema from the DDS Well Drilling Completion > Data submission system > Fracture Fluid Composition Data > Validate and Submit Fracture Fluid by File [\(figure 38\)](#page-54-0). The file the user creates needs to adhere to the format of the XML Schema

*Only one well licence may be included per XML submission.*

Step 2. After all data have been entered, save the file with an XML file extension.

*The XML file can also be prepared as a zip file for later submission. Zip files can only contain one file.* 

- Step 3. Using **Browse**, locate and select the XML file to be validated or submitted [\(figure 38\)](#page-54-0).
- Step 4. If only validation of the file is desired, click **Validate**. To submit the file, click **Submit**. *Error messages will be displayed in red. If error messages appear, change the file according to the error messages and validate again.*

*Most common errors include the following:*

- *Non-alignment of licence number, UWI (drilling events only), fracture date, type, interval top, and interval base with interval data on AER system.*
- *Failure to include all leading zeroes on the well licence number.*
- *A single 0 in the "le" column (there needs to be a leading zero; e.g., 00, 02, etc.).*
- *Failure to exclude leading zeroes on LSD, section, township, range, or meridian.*
- *Failure to include all trailing zeroes on data that requires a specific number of decimal places (e.g., volumeWeight (3 decimal places), maximum concentration columns (6 decimal places)).*
- Step 5. After a successful submission of all composition data for a fracture operation, log in to OneStop. Submit a PDF copy of the service company fracture job report using the alert generated by the fracture fluid composition data submission. Include all the data required for fracture operations listed in *Directive 059*, section 7.4. Refer to the quick reference guides on the OneStop Help page on the AER website under Guides for Daily Reports (Tours) [\(https://www.aer.ca/regulating-development/project-application/onestop/onestop-help\)](https://www.aer.ca/regulating-development/project-application/onestop/onestop-help).

*There is no requirement to print the AER submission report and send to the AER Core Research Centre.*

### **Process Steps for CSV File Preparation and Submission**

- Step 1. Download and use the CSV template from the DDS Well Drilling Completion Data submission system > Fracture Fluid Composition Data > Validate and Submit Fracture Fluid [\(figure 38\)](#page-54-0) and use it with the following caveats:
	- a) The column sizes can be adjusted.
	- b) Additional columns cannot be inserted or added.
	- c) The order of the columns cannot be changed.
	- d) There are restrictions on number of UWIs, stages, etc.

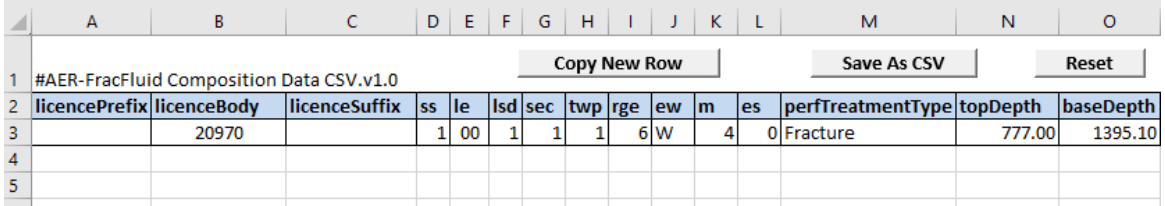

### <span id="page-55-0"></span>**Figure 39. CSV generator**

Step 2. Enter the data in the row immediately after the data headers starting with row 3 [\(figure 39\)](#page-55-0). Duplicate the row up to the point where the data changes. For example, the licence, UWI, fracture event and fracture component must be copied for each of the ingredients of that component.

*Numbers that start with a 0 should be entered with an apostrophe (e.g., licence 0401234 is entered as '0401234) or change the cell format to Text.* 

*Only one well licence may be included per CSV file submission. Each CSV file cannot have multiple worksheets or tabs.* 

Step 3. After all data has been entered, click Save As CSV and save the file with a CSV file extension.

*The CSV file can also be prepared as a zip file for later submission. Zip files can only contain one file.* 

- Step 4. Using **Browse**, locate the CSV file to be validated or submitted. When the file name is seen in the Browse window go to the next step.
- Step 5. If only validation of the file is desired, click **Validate**. To submit the file, click **Submit**.

*Error messages will be displayed in red. If error messages appear, change the file according to the error messages and validate again.*

*Most common errors include the following:*

- *Non-alignment of licence number, UWI (drilling events only), fracture date, type, interval top, and interval base with interval data on AER system.*
- *Failure to include all leading zeroes on the well licence number.*
- *A single 0 in the "le" column (there needs to be a leading zero; e.g., 00, 02, etc.).*
- *Failure to exclude leading zeroes on LSD, section, township, range, or meridian.*
- *Failure to include all trailing zeroes on data that requires a specific number of decimal places (e.g., volumeWeight (3 decimal places), maximum concentration columns (6 decimal places)).*

*Some of these errors are caused by Excel autoformatting features. When editing a CSV file in Excel, keep it open while trying to validate and submit it. Also, viewing the file in Notepad will reveal the data in its final form, which may make apparent errors that were not visible in Excel. Do not edit a CSV file in Notepad. Do all edits in Excel or another application capable of editing and saving CSV files.* 

Step 6. After a successful submission of all composition data for a fracture operation, log in to OneStop. Submit a PDF copy of the service company fracture job report using the alert generated by the fracture fluid composition data submission. Include all the data required for fracture operations listed in *Directive 059*, section 7.4. Refer to the quick reference guides on the OneStop Help page on the AER website under Guides for Daily Reports (Tours) [\(https://www.aer.ca/regulating-development/project-application/onestop/onestop-help\)](https://www.aer.ca/regulating-development/project-application/onestop/onestop-help).

*There is no requirement to print the AER submission report and send to the AER Core Research Centre.*

### <span id="page-57-1"></span>3.4 Amend Fracture Fluid Composition Data by File [Amend Fracture Fluid by File]

This functionality allows the user to validate or amend an XML or CSV file.

### 3.4.1 Amend Fracture Fluid Composition Data Using a CSV or XML File

The XML schema can be downloaded from DDS under Well Drilling Completion Data > Fracture Fluid Composition Data > Validate and Submit Fracture Fluid by File [\(figure 40\)](#page-57-0).

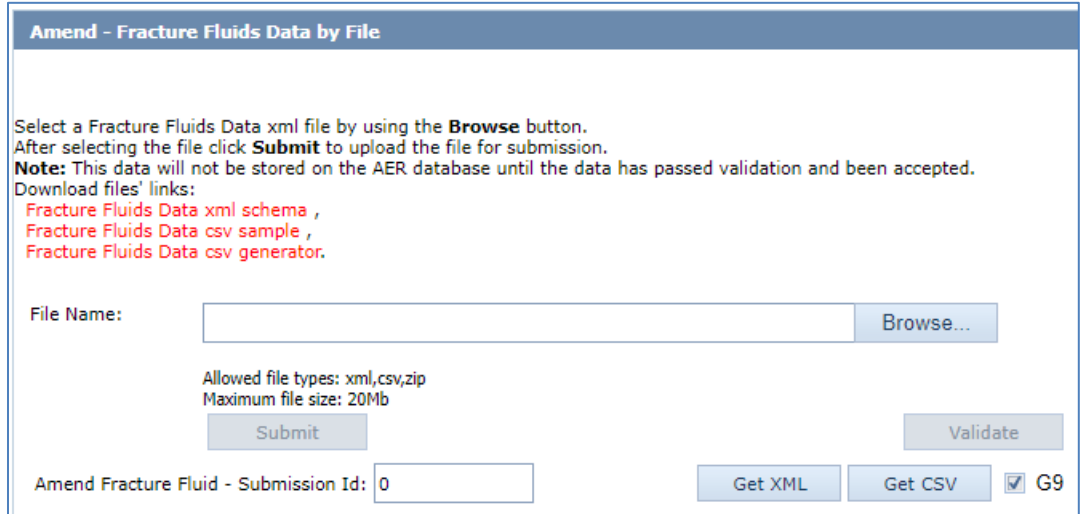

<span id="page-57-0"></span>**Figure 40. Amend Fracture Fluids Data by File screen**

### **Process Steps**

Step 1. Retrieve the existing XML or CSV file by entering the submission ID obtained when the original file was submitted in the Amend Fracture Fluid – Submission ID box [\(figure 40\)](#page-57-0) and click **Get XML** or **Get CSV**. A popup box will appear allowing the file to be saved (XML) or opened or saved (CSV). Click Cancel to return to the main screen. Amend the data as needed and save the file.

*Use the G9 check box to retrieve data for event sequences greater than nine. However, fracture fluid composition data for event sequences greater than nine can only be amended by form amendment (see section 3.6).* 

- Step 2. Using Browse, locate and select the amended XML or CSV file to be validated or submitted.
- Step 3. If only validation of the file is desired, click **Validate**. To submit the file, browse the file to be uploaded and click **Submit**.

*Error messages will be displayed in red. If error messages appear, change the file according to the error messages and validate again.*

*If the amendment includes composition data for intervals that have not been previously submitted, these cannot be added through the amend process. These have to be added using the submit process by file or form.*

*If the data amendment requires an update to the submitted service company job report, amend the report submission in OneStop to replace the previous report with the report with the amended data. This does not need to be completed if the amendment aligns with the original fracture job report.* 

*If an error is shown when trying to submit an amendment by file and the message is "No submission with status SUBMITTED found for Submission ID: XXXXXX." Follow the procedure below:*

*Check if there is an amendment in progress by form. This will prevent the amendment by file. Check by clicking the Amend Fracture Fluid By Form menu item in DDS. Enter the licence number and proceed through to the Completions screen. If there is an amendment in progress the status will be "Saved Amendment." To clear this, go to the Amend & Print tab and either click Cancel to clear the amendment or click Amend to proceed with the amendment.*

### 3.4.2 Delete Fracture Fluid Composition Data by CSV File

This allows the user to delete a fracture fluid composition data submission using a blank CSV file to overwrite a previously submitted CSV file or form submission.

### **Process Steps**

Step 1. Retrieve the CSV file for the submission to be deleted by clicking on Amend Fracture Fluid By File. Enter the submission ID in the Amend Fracture Fluid – Submission Id box and click **Get CSV**. On the file, delete all data entry leaving the Licence Prefix, LicenceBody, Licence Suffix and UWI components in place on row 3 [\(figure 41\)](#page-58-0). Also leave header rows 1 and 2.

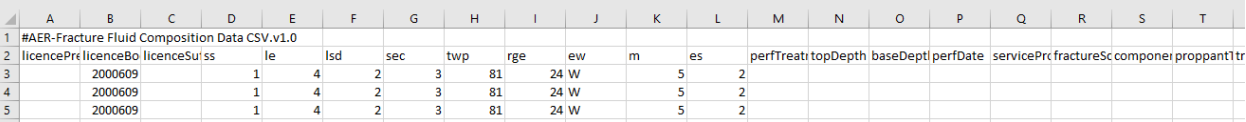

### <span id="page-58-0"></span>**Figure 41. Delete submission example**

Step 2. Name the delete file and click **Save**.

Step 3. Enter the submission ID in the Amend Fracture Fluid – Submission Id box again.

Step 4. **Browse** for the delete file and ensure the file name is shown in the file name window.

Step 5. Click **Validate** to check the file is valid or click **Submit** to delete the submission.

It is recommended that users keep the CSV file open after saving the file when edits have been made on the file. This way, the saved CSV formats are kept intact on submission.

For submissions to delete a previous submission using a CSV spreadsheet, convert the LicenceBody and LE code to text format to preserve the leading zeroes as stipulated in section [3.2.](#page-49-0)

## 3.5 Submit Fracture Fluid Composition by Form [Save and Submit Fracture Fluid by Form]

Fracture fluid data cannot be submitted if fracture interval data has not been submitted through DDS.

This functionality allows the user to enter fracture fluid composition data through an interactive web form to do the following:

- create a new submission via a web form
- submit (and validate)
- save (and validate) submission as a work in progress
- amend saved submission
- view previous submissions and saved submissions

### 3.5.1 Wells Tab: Select a Licence and UWI

The Wells tab allows the user to select the UWI to report the fracture fluid composition data as well as create UWIs for wells with more than nine event sequences.

A single submission can contain up to nine UWIs.

### **Process Steps**

Step 1. In the Wells tab, select a Licensee Name if applicable. Enter a valid 7 digit well licence number including leading zeroes and click **Search** [\(figure 42\)](#page-60-0).

*For older well licences that have been assigned a single string character for licence prefix and/or suffix, enter the prefix in the left-hand box and the licence suffix in the right-hand box.*

*The system displays all associated UWIs under the licence. Production String UWIs are listed but greyed out (e.g. a completed zone) as these are ineligible for fracture fluid submission.*

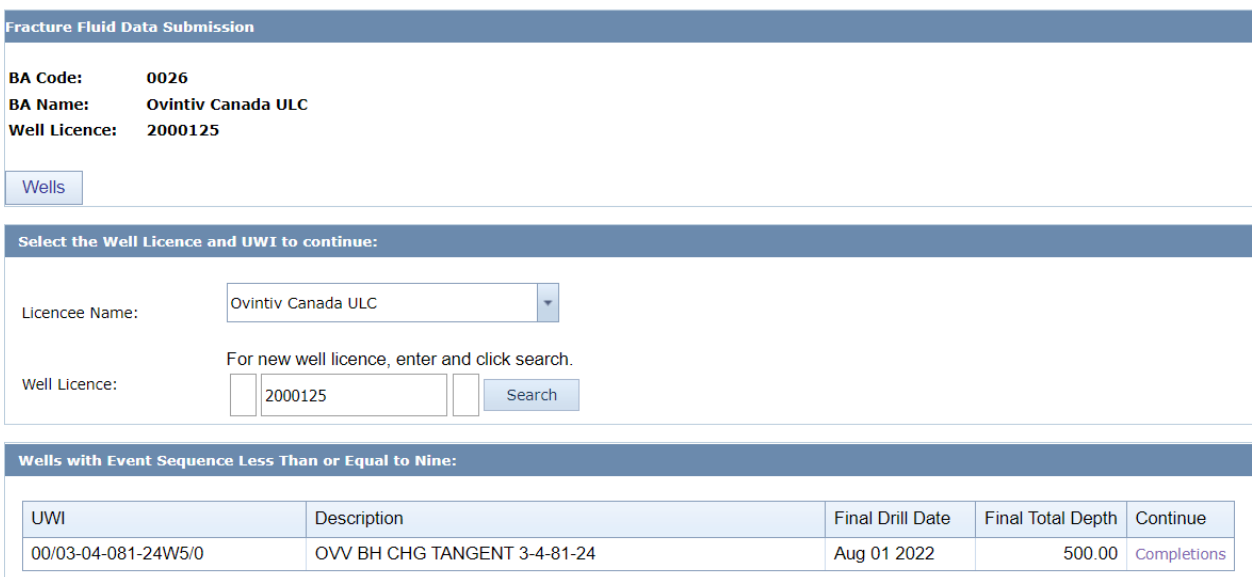

<span id="page-60-0"></span>**Figure 42. Fracture Fluid Data Submission Licence Entry screen**

Step 2. For the UWI for which fracture fluid composition data are to be entered, [\(figure 42\)](#page-60-0) click **Completions** under Continue for the desired UWI to navigate to the next tab and see section [3.5.2.](#page-60-1)

### <span id="page-60-1"></span>3.5.2 Completions Tab: Select Fracture Interval Record

The Completions tab allows the user to select the fracture interval record to report data as well as identify the service provider of the fracture operation and the fracture scenario based on the wellbore configuration.

The page displays completion operation types, Fracture and Multi-Stage Fracture that have previously been submitted or, in the case of wells with more than nine event sequences, the fracture record created via this interface.

If the well was not fractured or a fracture interval record has not been submitted, a blank screen will be displayed with the message "No data to display."

A single submission can have up to 100 fracture interval records per UWI.

### **Process Steps**

Step 1. Select the fracture interval to report by clicking on it [\(figure 43\)](#page-61-0).

| <b>Wells</b>              | Completions    |                          |            |                   |                  |            |
|---------------------------|----------------|--------------------------|------------|-------------------|------------------|------------|
| <b>Completions:</b>       |                |                          |            |                   |                  |            |
|                           |                |                          |            |                   |                  |            |
| Treatment Date            | Treatment Type | <b>Top Depth</b>         | Base Depth | Fracture Scenario | Service Provider | Components |
| Sep 19 2007               | Fracture       | 3128.00                  | 3148.00    |                   |                  | Add        |
| Sep 25 2007               | Fracture       | 2029.00                  | 2041.50    |                   |                  | Add        |
|                           |                |                          |            |                   |                  |            |
|                           |                |                          |            |                   |                  |            |
| <b>Fracture Scenario:</b> |                | $\overline{\phantom{a}}$ |            |                   |                  |            |
| <b>Service Provider:</b>  |                | $\overline{\phantom{a}}$ |            |                   |                  |            |
|                           |                |                          |            |                   |                  |            |
|                           | Add            |                          |            |                   |                  |            |

<span id="page-61-0"></span>**Figure 43. Fracture Records screen**

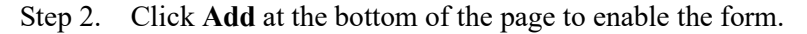

*There is another Add components hyperlink on the right side of the page. Only click on this hyperlink when fracture scenario and service provider have been selected and the user is ready to add the components. If the user has incorrectly clicked on the Add components hyperlink without specifying fracture scenario and service provider, just go back to the Completions tab by clicking on it.* 

*To add the fracture scenario and service provider click Update.* 

Step 3. Select the Fracture Scenario from the drop-down list.

*Identify the closest wellbore configuration applicable to the reporting interval.*

Step 4. Select the Service Provider from the drop-down list.

*If the fracture scenario or service provider is not on the drop-down list, send a request to [WellDataServices@aer.ca](mailto:WellDataServices@aer.ca) to have the fracture scenario or service provider added to AER's reference table (see section [8\)](#page-125-0).*

- Step 5. Save the record or click **Cancel** to undo.
- Step 6. Continue to add fracture scenario and service provider into other fracture interval records to be submitted.
- Step 7. After the fracture scenario and service provider are populated for each fracture interval to be submitted, click **Add** under the Components column for the selected interval to begin entering fracture component data in the next tab.

The user is now ready to add fracture component data for each of the selected fracture intervals. See section [3.5.3.](#page-62-0)

### <span id="page-62-0"></span>3.5.3 Fracture Components Tab: Enter Fracture Components

The Fracture Components tab allows the user to report the components of the fracture fluid pumped into the wellbore at each interval or stage. Each fracture component is categorized into three types: Carrier Fluid, Proppant, or Additive.

A single submission can have up to 100 fracture components for each fracture interval or stage.

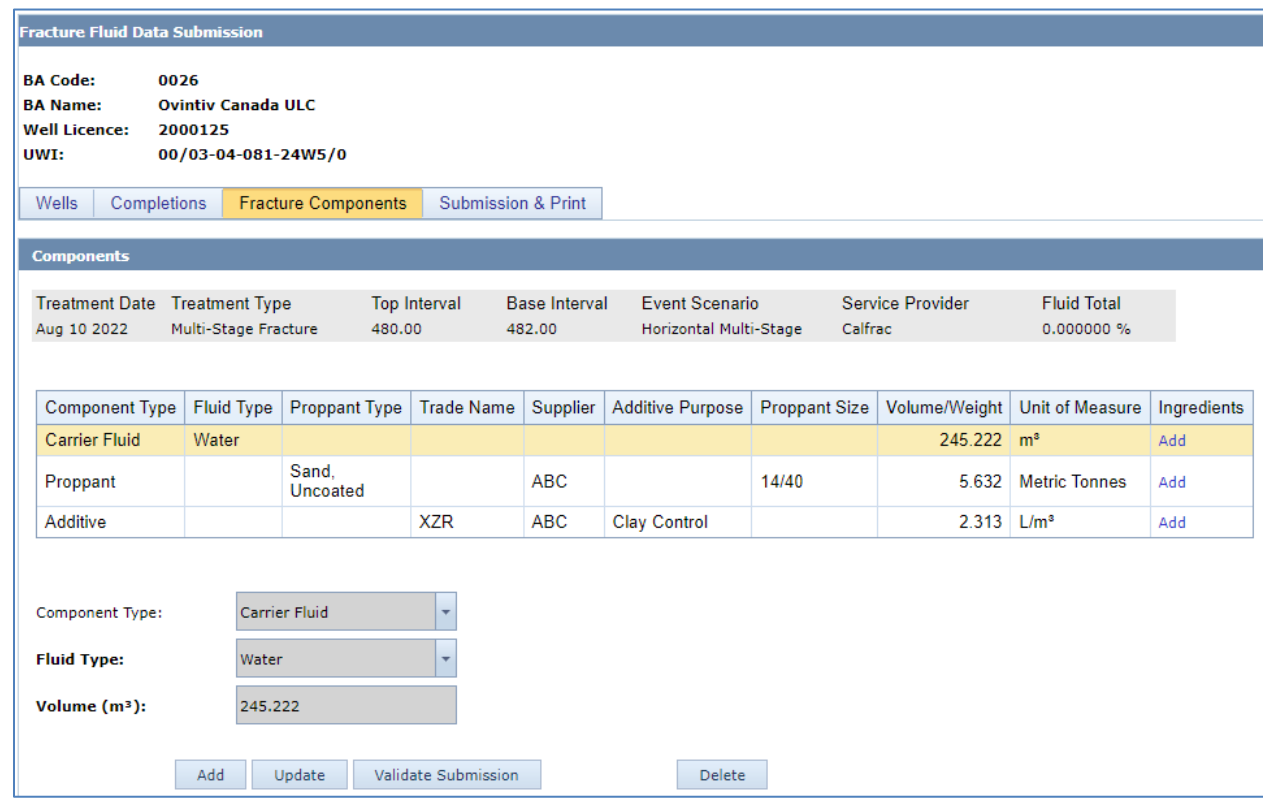

**Figure 44. Fracture Components screen**

### <span id="page-62-1"></span>**Process Steps**

- Step 1. Ensure the correct fracture interval is displayed prior to continuing to enter fracture component data [\(figure 44\)](#page-62-1).
- Step 2. Click **Add** at the bottom of the page to enable the data entry form.
- Step 3. Select the Component Type from the drop-down list.

*Depending on the component type, data fields, and cells applicable to each specific component type are displayed. Data labels in bold font are mandatory and those not bolded are optional.* 

Step 4. Select Carrier Fluid from the drop-down when entering fracture component data for carrier fluids. Enter at least one carrier fluid for submission acceptance.

Step 5. Select the Carrier Fluid Type from the drop-down list.

*If the fluid type is not on the drop-down list, send a request to [WellDataServices@aer.ca t](mailto:WellDataServices@aer.ca)o have this carrier fluid type added to AER's reference table (see section [8\)](#page-125-0).*

*If prepackaged water mixed with chemicals (e.g., potassium chloride) was used, report it as a Water carrier fluid and report the water and the chemicals as ingredients.* 

- Step 6. Enter the carrier fluid volume in cubic metres.
- Step 7. Save the carrier fluid record or click **Cancel** to undo.
- Step 8. Continue entering all other carrier fluids used for the fracture interval.

*If proppant was used, select Proppant from the drop-down list. All associated mandatory and optional data fields for proppant will be displayed on the page.* 

- Step 9. Select the Proppant Type from the drop-down list
- Step 10. Enter the Trade Name, if applicable
- Step 11. Enter the name of the Supplier
- Step 12. Select the proppant Size from the drop-down list
- Step 13. Enter the Weight of the proppant used in metric tonnes
- Step 14. **Save** the proppant record or click **Cancel** to undo
- Step 15. Continue entering all other proppant types used for the fracture interval.

*If the proppant type or the proppant size is not on the list, send a request to [WellDataServices@aer.ca](mailto:WellDataServices@aer.ca) to have the proppant type or size added to AER's reference table (see section [8\)](#page-125-0).*

*If additives were used, select Additive from the drop-down list. All associated mandatory and optional data fields for additive will be displayed on the page.* 

- Step 16. Enter the Trade Name
- Step 17. Enter the name of the Supplier
- Step 18. Select the Purpose from the drop-down list
- Step 19. Enter the Volume/Weight of the additive and select the Unit of Measure from the dropdown list.

*Express the volume in standard temperature and pressure of 15°C and 101.325 kPa.*

Step 20. Save the additive record or click **Cancel** to undo

Step 21. Continue entering all other additives used for the fracture interval.

*If the additive purpose or the unit of measure is not in the drop-down list, send a request to [WellDataServices@aer.ca](mailto:WellDataServices@aer.ca) to have a new additive purpose or unit of measure added to AER's reference table (see section [8\)](#page-125-0).*

| <b>Wells</b><br><b>Completions</b>   |                                   | <b>Fracture Components</b> |                         | Submission & Print       | About            |                                           |                  |                 |                                  |
|--------------------------------------|-----------------------------------|----------------------------|-------------------------|--------------------------|------------------|-------------------------------------------|------------------|-----------------|----------------------------------|
|                                      |                                   |                            |                         |                          |                  |                                           |                  |                 |                                  |
| <b>Fracture Components for:</b>      |                                   |                            |                         |                          |                  |                                           |                  |                 |                                  |
| <b>Treatment Date</b><br>Sep 19 2007 | <b>Treatment Type</b><br>Fracture |                            | Top Interval<br>3128.00 | Base Interval<br>3148.00 |                  | Event Scenario<br>Directional Multi-Stage | Service Provider |                 | <b>Fluid Total</b><br>0.000000 % |
| Component Type                       | Fluid Type                        | Proppant Type              | Trade Name              | Supplier                 | Additive Purpose | Proppant Size                             | Volume/Weight    | Unit of Measure | Ingredients                      |
| Carrier Fluid                        | Nitrogen<br>[N2]                  |                            |                         |                          |                  |                                           | 234.000          | m <sup>3</sup>  | Add                              |
| Proppant                             |                                   | Sand                       | xyz                     | ABC<br>Corporation       |                  | 20/40                                     | 805.750          | Metric Tonnes   | Add                              |
| Additive                             |                                   |                            | prt                     | QWERT<br>Supplier        | Buffer           |                                           | 53,000           | $m^3$           | Add                              |

**Figure 45. Fractured Component screen**

Step 22. After all carrier fluids, proppants, and additives have been entered, click **Add** under the Ingredients column to begin entering ingredient data for each of the carrier fluids, proppants, and additives.

The user is now ready to add component ingredients. See section [3.5.4.](#page-64-0)

### <span id="page-64-0"></span>3.5.4 Component Ingredients Tab: Enter Component Ingredients

The Component Ingredients tab allows the user to report each ingredient in a carrier fluid, proppant, or additive used in the fracturing operation. It also allows the user to identify if the ingredient is a trade secret and to indicate the Chemical Abstract Service (CAS) number and Hazardous Material Information Review Commission (HMIRC) number.

| <b>Ingredients for:</b>                                    |                                   |                                  |                                |                                 |                     |                                                               |                                 |                                                          |  |
|------------------------------------------------------------|-----------------------------------|----------------------------------|--------------------------------|---------------------------------|---------------------|---------------------------------------------------------------|---------------------------------|----------------------------------------------------------|--|
| <b>Treatment Date</b><br>Sep 19 2007                       | <b>Treatment Type</b><br>Fracture |                                  | <b>Top Interval</b><br>3128.00 | <b>Base Interval</b><br>3148.00 |                     | Service Provider<br>Event Scenario<br>Directional Multi-Stage |                                 | <b>Fluid Total</b><br>0.000000 %                         |  |
| <b>Carrier Fluid</b><br><b>Fluid Type</b><br>Nitrogen [N2] |                                   | Volume<br>234,000 m <sup>3</sup> |                                |                                 |                     |                                                               |                                 |                                                          |  |
| CAS/HMIRC #                                                |                                   | Ingredient/Family Name           |                                |                                 | <b>Trade Secret</b> | <b>Maximum</b><br>Component                                   | Concentration in<br>(% by mass) | Maximum<br>Concentration in<br>Fluid<br>$(%$ (% by mass) |  |
|                                                            |                                   |                                  |                                |                                 | No data to display  |                                                               |                                 |                                                          |  |

<span id="page-64-1"></span>**Figure 46. Fracture Component Ingredient screen**

As each ingredient is entered and saved, the system calculates the sum of all ingredients' maximum concentrations in component (e.g. additive) and in the fluid as a whole [\(figure 46\)](#page-64-1).

The Maximum Concentration in Component (% by mass) of ALL ingredients in each fracture component should be greater than or equal to 100%.

The Maximum Concentration in Fluid (% by mass) of ALL ingredients for ALL fracture components for the fracture interval should be greater than or equal to 100%.

For an example on how this is calculated, refer to section [3.5.4.1,](#page-68-0) "Maximum Concentrations (an Example)". If the maximum concentration in component is greater than 100%, the warning message below will appear on the Component Ingredients screen. Similarly, if the maximum concentration in fluid is greater than 110% the warning message below [\(figure 47\)](#page-65-0) will appear. However, these are prompts to check the data but will not prevent submission if the data is unchanged.

- Total maximum ingredient concentration for all components in the HF Fluid (%) is greater than 110%, please review your calculations. A
- Maximum ingredient concentration in the component (%) is greater than 100%, please review your calculations.

### <span id="page-65-0"></span>**Figure 47. Warning messages**

A single submission can have up to 100 component ingredients for each carrier fluid, proppant, and additive.

### **Process Steps**

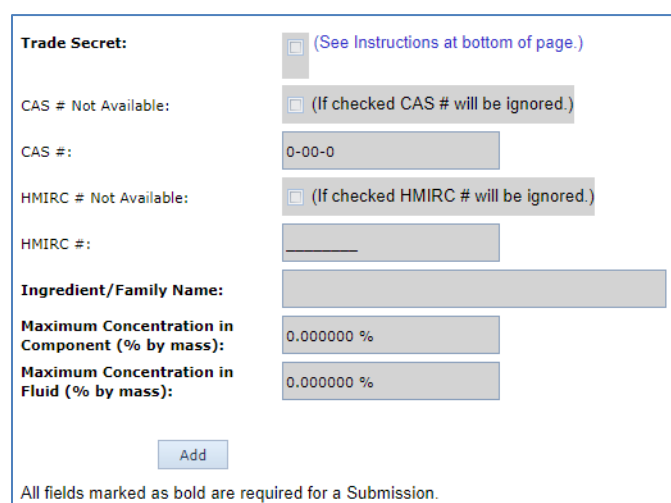

Step 1. Click **Add** at the bottom of the page to enable the data entry form [\(figure 48\)](#page-65-1).

#### <span id="page-65-1"></span>**Figure 48. Fracture Component Ingredient screen (before Add has been clicked)**

Step 2. If ingredient is a trade secret, check the Trade Secret check box.

Step 3. Indicate if the ingredient is hazardous under the Government of Canada's Workplace Hazardous Material Information System (WHMIS) or nonhazardous [\(figure 49\)](#page-66-0).

*If the ingredient is a trade secret and is considered hazardous, in the Hazardous Materials Information Review Commission number (HMIRC #) field, enter the 4 – 8 digit HMIRC # indicating that the ingredient is exempt from the HMIRC requirement to disclose the chemical identity or concentration of the ingredient on the basis that it is confidential business information (i.e., a trade secret). In the Ingredient Name field, enter the chemical family name of the ingredient. If the HMIRC # is not available, check the HMIRC # Not Available check box. It is assumed that the ingredient is nonhazardous if no HMIRC # is available.*

*The system will not save any HMIRC # entered if the HMIRC # Not Available has a check mark.*

*The same HMIRC # may be assigned to multiple ingredients by HMIRC.* 

*If the ingredient is a trade secret and is considered nonhazardous, In the Chemical Abstract Service number (CAS #) field, enter "trade secret" and in the Ingredient Name field, enter the chemical family name of the ingredient.*

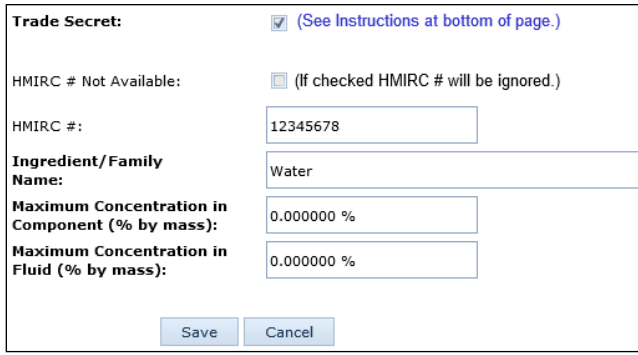

<span id="page-66-0"></span>**Figure 49. Fracture Component Ingredient screen – Trade Secret**

Step 4. If the CAS # is not available, check **CAS # Not Available** [\(figure 50\)](#page-67-0).

Step 5. Enter the CAS  $#$  if none of the above applies

*The system will not save any CAS # entered if the CAS # Not Available has a check mark.*

*CAS #s are unique and cannot be used for multiple ingredients within the same reported component (carrier fluid, proppant and additive).* 

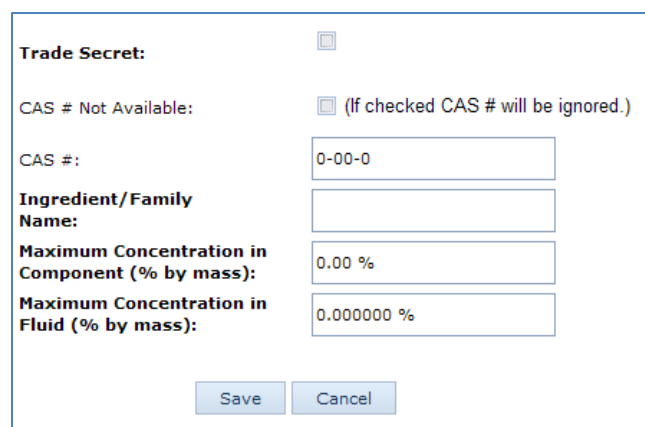

<span id="page-67-0"></span>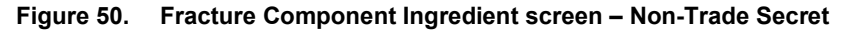

Step 6. Enter the Ingredient/Family Name.

*Family Name is the chemical family name (e.g., alkanes).*

*If a trade secret, whether hazardous or nonhazardous, enter the chemical family name. Otherwise, enter the ingredient name.*

Step 7. Enter the Maximum Concentration in Component (% by mass).

*For each ingredient, enter the maximum concentration by mass in the component (carrier fluid, proppant, and additive).* 

Step 8. Enter the Maximum Concentration in Fluid (% by mass).

*For each ingredient, enter the maximum concentration by mass in the fracture fluid used for the interval.* 

- Step 9. Save the ingredient record or click **Cancel** to undo.
- Step 10. Continue entering all other ingredients used in each component.
- Step 11. After all ingredients for a component have been entered, enter the ingredients for the next component (see section [3.5.3\)](#page-62-0).

*The fluid total sums up the maximum concentration of the hydraulic fluid once it is entered for each of the component ingredients.*

After all ingredients for each component have been entered, the user is ready to validate and submit (see section [3.5.5\)](#page-69-0).

#### <span id="page-68-0"></span> $3.5.4.1$ Maximum Concentration (an Example)

Enter Maximum Concentration in Component and in Fluid in percentage by mass as Ingredients.

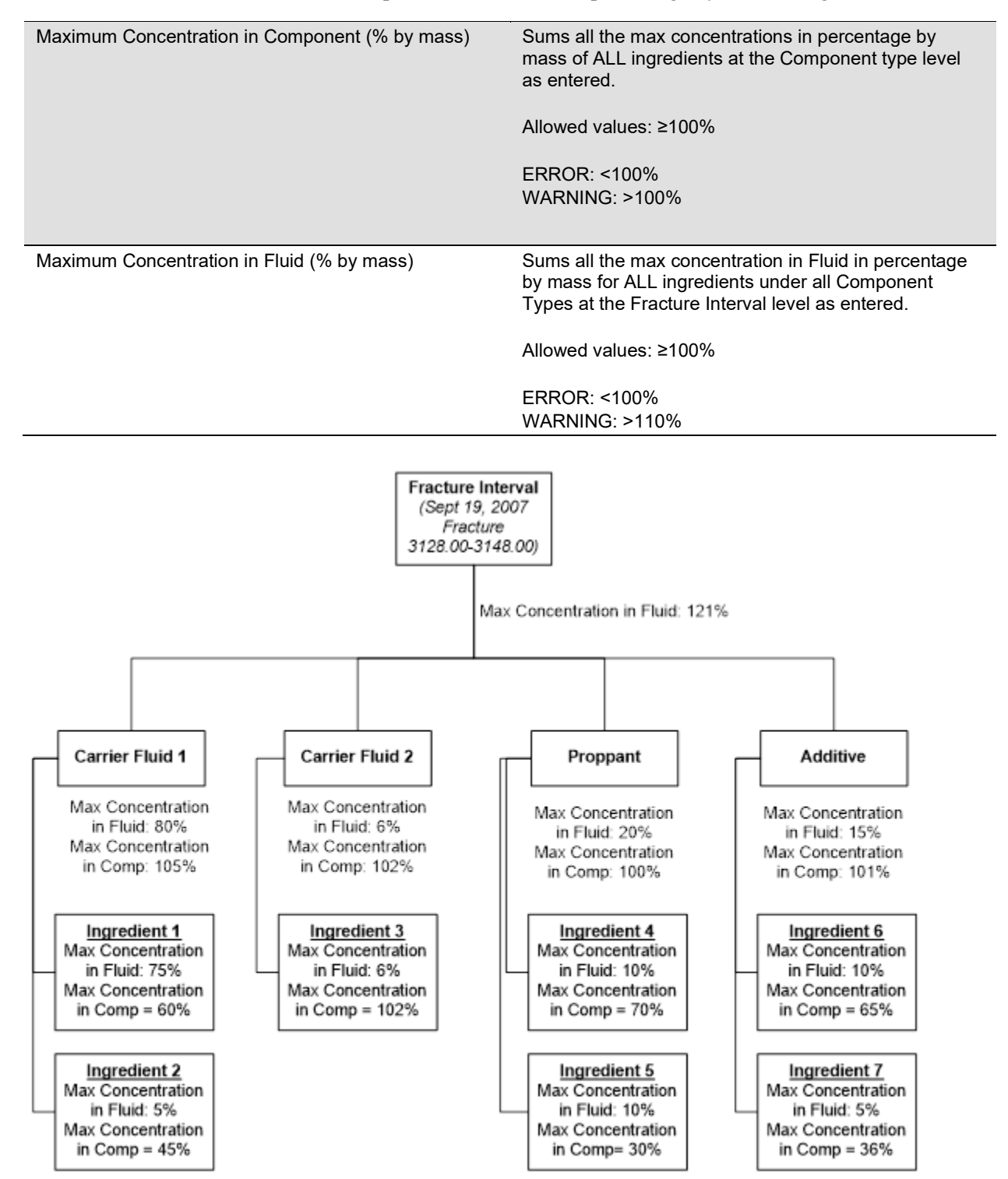

**Figure 51. Fracture fluid data example**

<span id="page-69-0"></span>3.5.5 Validate, Submit, and Print Fracture Fluid Composition Data by Form

Validate, submit, and print the report after ALL data have been entered. Navigate to the Submission & Print tab.

### **Process Steps**

Whenever **Save** is clicked while proceeding through a submission by form, the data is saved as part of a saved submission.

Step 1. The Submission & Print tab displays the following three options:

- a) Validate Validates data in the saved submission against business rules (see section 3.2). On validation, data that have errors will be displayed in red. Hover the cursor over the red data to display the ERROR message.
- b) Submit Validates and submits the data to the AER. On validation, data that have errors will be displayed in red. Hover the cursor over the red data to display the ERROR message.
- c) Print Displays a new window showing all the data under the saved submission.
- Step 2. On a successful submission, a confirmation message appears in the page with the submission ID [\(figure 52\)](#page-69-1). Retain a copy of this submission ID as it is required if the data is to be amended by file (see section [3.4\)](#page-57-1).

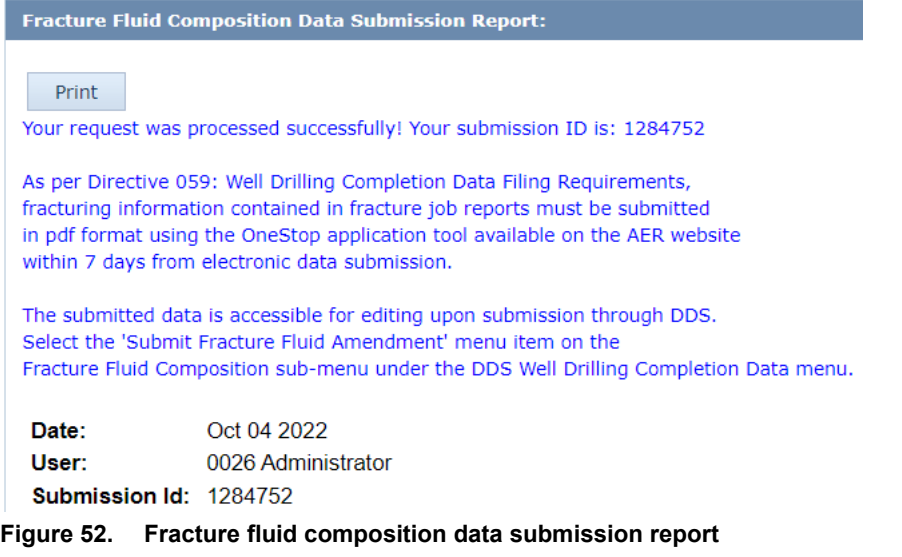

<span id="page-69-1"></span>Step 3. DDS generates an email notification with the submission ID [\(figure 53\)](#page-70-0).

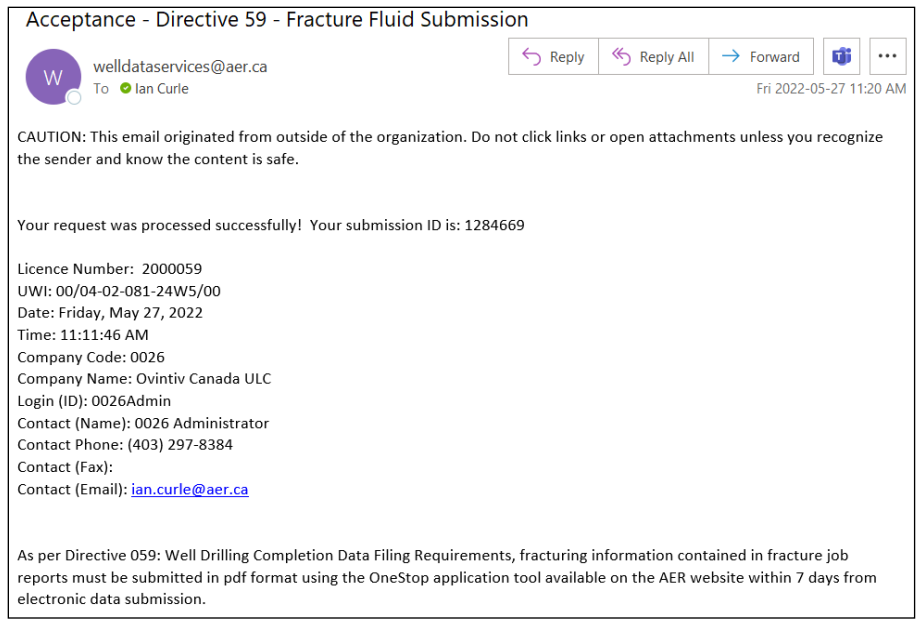

<span id="page-70-0"></span>**Figure 53. Successful submission email notification**

*There is no requirement to print the AER submission report and send to the AER Core Research Centre.*

### 3.5.6 Submission for a Well with More than Nine Event Sequences

The fracture type, date and interval in addition to the fracture fluid composition data for a fractured event sequence (ES) greater than nine can only be submitted via the interactive web form.

After a valid well licence number has been entered for a well that has data submitted for event sequences 0 and 2–9, an Extended Well Listing will appear [\(figure 54\)](#page-70-1).

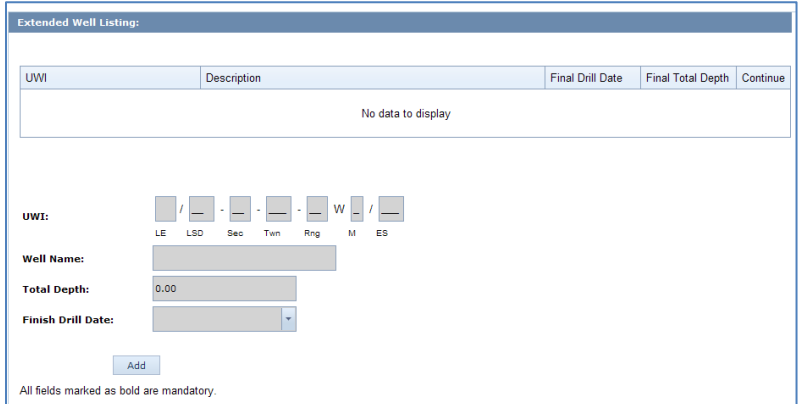

<span id="page-70-1"></span>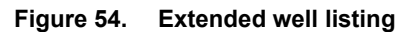

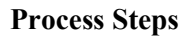

Step 1. Click **Add** to enable the data entry form.

Step 2. Create the UWI starting with event sequence ten.

*The system autopopulates a default UWI with the next available event sequence based on the UWI of the first event sequence (/0).* 

*Change the Location Exception (LE) code and the Dominion Land Survey (DLS) portions, as needed, based on the actual bottom hole location of the wellbore.* 

*The event sequence is autopopulated by the system in sequential order and cannot be modified by the user.*

Step 3. Enter the Well Name.

*The well name is autopopulated with the well name of the first event sequence (/0). Modify the well name as needed according to the bottomhole location of the event sequence being created.*

- Step 4. Enter the Total Depth.
- Step 5. Enter the Finish Drill Date.
- Step 6. Save the well data created or click **Cancel** to undo.
- Step 7. Create a fracture interval record by selecting the desired UWI (>9) and then click **Add Perfs**.

*This opens a data entry page where fracture interval records can be entered for a well with greater than nine event sequences [\(figure 55\)](#page-71-0).*

![](_page_71_Picture_126.jpeg)

<span id="page-71-0"></span>**Figure 55. Event Treatment screen**

Step 8. Click **Add** to enable the form or **Back** to return to the Wells tab [\(figure 55\)](#page-71-0).
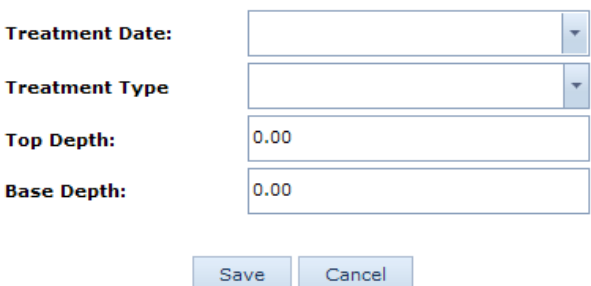

#### <span id="page-72-0"></span>**Figure 56. Wells Tab screen**

- Step 9. Enter the Treatment Date as the date the interval was fractured [\(figure 56\)](#page-72-0). *Enter a Treatment Date that is on or after the Finish Drill Date.*
- Step 10. Select the Treatment Type between Fracture or Multi-Stage Fracture.
- Step 11. Enter the top depth of the interval under Top Depth.

*Enter a value between 6 mKB and Total Depth, which is less than the Base Depth.*

Step 12. Enter the base depth of the interval under Base Depth.

*Enter a value between 6 mKB and Total Depth, which is greater than the Top Depth.*

- Step 13. Save the fracture interval record or click **Cancel** to undo.
- Step 14. Continue to add all fracture interval records associated with the well by clicking **Add** to activate the form [\(figure 55\)](#page-71-0).
- Step 15. When all fracture interval records have been added, click **Back** to return to the extended well listing [\(figure 55\)](#page-71-0). Click **Completions** under Continue for the desired UWI.

The user is now ready to select the fracture interval record for which to report composition data (see section [3.5.2\)](#page-60-0).

## 3.6 Amend Fracture Fluid Composition Data by Form [Amend Fracture Fluid by Form]

This functionality allows the user to amend fracture fluid composition data through an interactive web form and do the following:

- amend an existing fracture fluid composition submission via a web form
- submit (and validate) an amendment
- save (and validate) an amendment as a work in progress
- amend a saved amendment
- add additional components and component ingredients

### <span id="page-73-1"></span>3.6.1 Wells Tab: Select a Licence and UWI

The Wells tab allows the user to amend fracture fluid composition data. If amending fracture fluid for a well event greater than nine event sequences, the UWIs are listed under section [3.6.6.](#page-85-0)

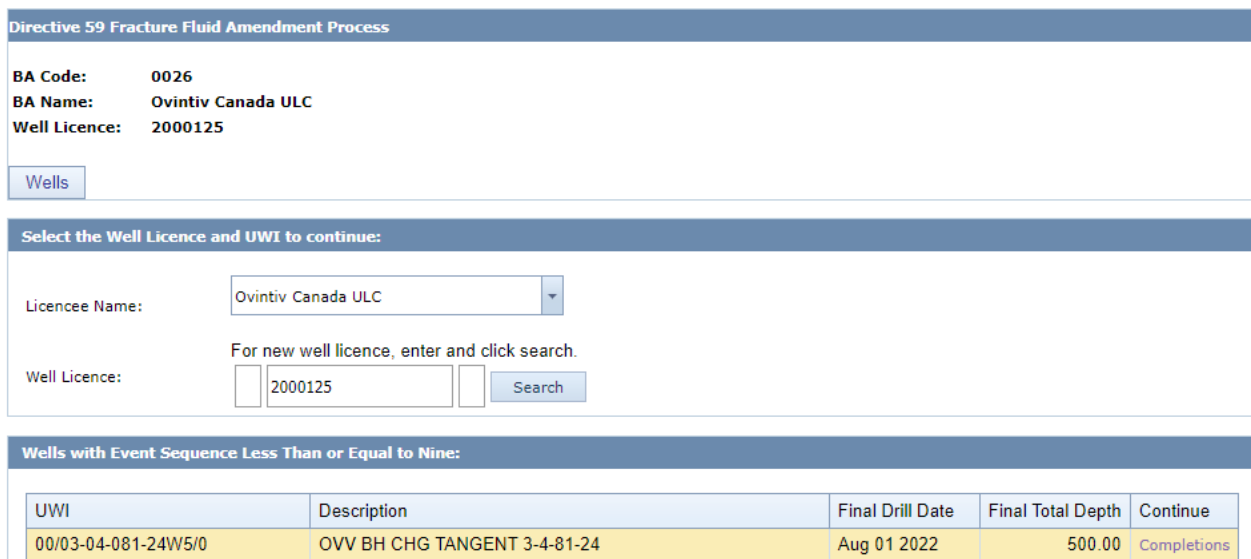

<span id="page-73-0"></span>**Figure 57. Licence number entry screen**

#### **Process Steps**

Step 1. In the Wells tab, select a Licensee Name if applicable. Enter a valid 7 digit well licence number including leading zeros and click **Search** [\(figure 57\)](#page-73-0). Select the UWI to amend data by clicking on it.

*For older well licences that have been assigned a single string character for licence prefix or suffix, enter the prefix in the left-hand box and the licence suffix in the right-hand box.*

*The system displays only the UWIs that have fracture fluid data under the licence.*

Step 2. For the selected UWI for which fracture fluid composition data are to be amended, [\(figure](#page-74-0) 58) click **Completions** under Continue for the desired UWI to navigate to the next tab and see section [3.6.2.](#page-74-1)

*Users cannot amend fracture type, date, or interval through this function. If users wish to amend fracture type, date or interval submit an amendment request via the Submit Amendment menu item on the Well Drilling Completion Data menu, see section [2.7.](#page-46-0) If the fracture type, date or interval are changed the data will be refreshed to show the new values and any related composition and water source data will be unchanged. However, if an*  interval is deleted the associated composition and water source data will be deleted and will *have to be resubmitted if necessary.*

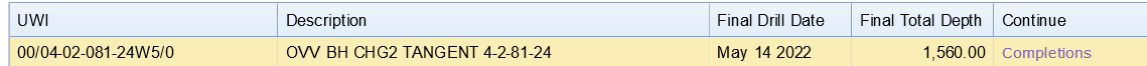

<span id="page-74-0"></span>**Figure 58. Well licence details screen**

### <span id="page-74-1"></span>3.6.2 Completions Tab: Select Fracture Interval Record

The Completions tab allows the user to select the fracture interval record to amend data as well as amend the service provider and the fracture scenario. The page displays completion operation types Fracture and Multi-Stage Fracture that have previously been submitted or, in the case of wells with more than nine event sequences, the fracture record created via this interface.

If the well was not fractured or a fracture interval record has not been submitted, a blank screen will be displayed with the message "No data to display."

A single submission can have up to 100 fracture interval records per UWI.

#### **Process Steps**

Step 1. Select the fracture interval to report by clicking on it [\(figure 59\)](#page-74-2).

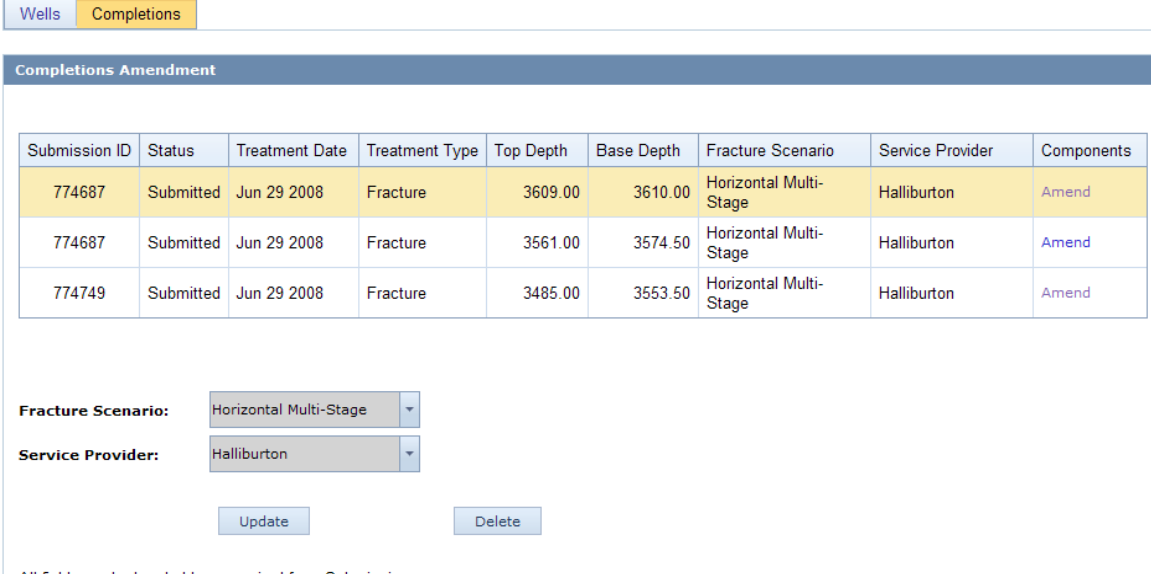

All fields marked as bold are required for a Submission.

#### <span id="page-74-2"></span>**Figure 59. Fracture Completions Amendment screen**

- Step 2. Click **Update** at the bottom of the page to enable the form and amend fracture scenario and service provider.
- Step 3. Select the Fracture Scenario from the drop-down list.

*Identify the closest well bore configuration applicable on the reporting interval.*

Step 4. Select the Service Provider from the drop-down list.

*If the fracture scenario or service provider is not on the drop-down list, send a request to [WellDataServices@aer.ca](mailto:WellDataServices@aer.ca) to have the fracture scenario or new service provider added to AER's reference table (see section [8\)](#page-125-0).*

- Step 5. Save the record or click **Cancel** to undo.
- Step 6. Continue to amend fracture scenario and service provider as needed for other fracture interval records.
- Step 7. After the fracture scenario and service provider are amended, click **Amend** under the Components column for the selected interval to continue amending fracture component data in the next tab, if required.

The user is now ready to amend fracture component data for each of the selected fracture intervals.

## <span id="page-75-0"></span>3.6.3 Fracture Components Tab: Add and Amend Fracture Components

The Fracture Components tab allows the user to amend existing or add missing data on the components of the fracture fluid pumped into the wellbore at each interval. Each fracture component is categorized into three types: Carrier Fluid, Proppant, or Additive.

A single submission can have up to 100 fracture components for each fracture interval.

Data for intervals not submitted cannot be added using the amend process; use the submit process by file or form for that data.

Navigate to the Fracture Components tab. Scroll to the last column "Components" on the Completions tab corresponding to the reporting fracture interval and click the hyperlink **Amend**.

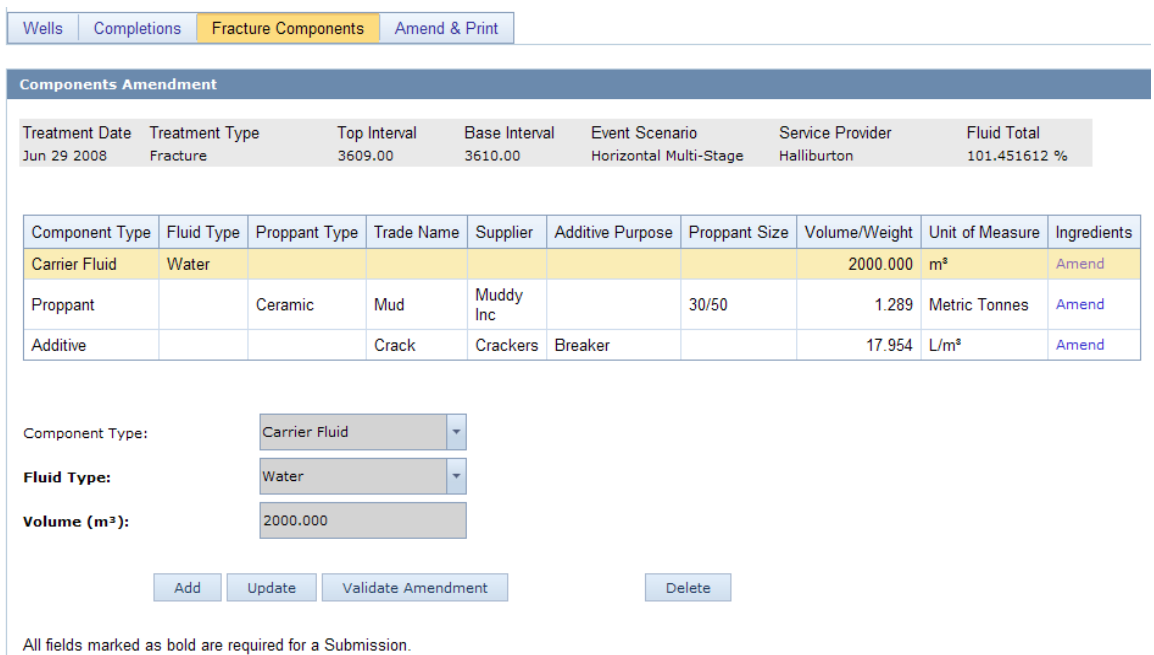

<span id="page-76-0"></span>**Figure 60. Facture Components Amendment screen**

#### **Process Steps**

- Step 1. Ensure the correct fracture interval is displayed prior to continuing to enter fracture component data [\(figure 60\)](#page-76-0).
- Step 2. Highlight the component to be amended or to add another component proceed to the next step below.
- Step 3. To add a new component, click **Add** at the bottom of the page to enable the data entry form. To amend an existing component, click **Update**.
- Step 4. Select the Component Type from the drop-down list.

*Depending on the component type, data fields, and cells applicable to each specific component type are displayed. Data labels in bold font are mandatory and those not bolded are optional.* 

- Step 5. If adding or amending a carrier fluid, select Carrier Fluid from the drop-down. Submit carrier fluids when submitting fracture fluid data.
- Step 6. Enter or amend the carrier fluid Volume in cubic metres.
- Step 7. Save the carrier fluid record or click **Cancel** to undo.
- Step 8. Continue entering or amending other carrier fluids used for the fracture interval as required. *If the carrier fluid type is not on the drop-down list, send a request to [WellDataServices@aer.ca](mailto:WellDataServices@aer.ca) to have this carrier fluid type added to AER's reference table (see section [8\)](#page-125-0).*
- Step 9. If adding or amending a proppant, select Proppant from the drop-down list. All associated mandatory and optional data fields for proppant will be displayed on the page.
- Step 10. Enter or amend the Trade Name, if applicable.
- Step 11. Enter or amend the name of the Supplier.
- Step 12. Select the proppant size from the drop-down list.
- Step 13. Enter or amend the weight of the proppant used in metric tonnes.
- Step 14. Save the proppant record or click **Cancel** to undo.
- Step 15. Continue entering or amending other proppant types used for the fracture interval as required.

*If the proppant type is not on the drop-down list, or if the proppant size is not on the list, send a request to [WellDataServices@aer.ca](mailto:WellDataServices@aer.ca) to have the proppant type or size added to AER's reference table (see section [8\)](#page-125-0).*

- Step 16. If adding or amending an additive, select Additive from the drop-down list. All associated mandatory and optional data fields for additive will be displayed on the page.
- Step 17. Enter or amend the Trade Name.
- Step 18. Enter or amend the name of the Supplier.
- Step 19. Select the Purpose from the drop-down list.
- Step 20. Enter or amend the Volume/Weight of the additive and select the Unit of Measure from the drop-down list.
- Step 21. Express the volume in standard temperature and pressure of 15°C and 101.325 kPa.
- Step 22. Save the additive record or click **Cancel** to undo.
- Step 23. Continue entering or amending other additives used for the fracture interval as required. *If the additive purpose or the unit of measure is not in the drop-down list, send a request to [WellDataServices@aer.ca](mailto:WellDataServices@aer.ca) to have a new additive purpose or unit of measure added to AER's reference table (see section [8\)](#page-125-0).*

Step 24. After all carrier fluids, proppants, and additives have been added or amended, click **Amend** under the Ingredients column to continue entering or amending ingredient data for each of the carrier fluids, proppants, and additives.

*The user is now ready to add component ingredients. See section [3.6.4.](#page-78-0)*

## <span id="page-78-0"></span>3.6.4 Component Ingredients Tab: Add or Amend Component Ingredients

The Component Ingredients tab allows the user to add new or amend existing ingredients in a carrier fluid, proppant, or additive used in the fracturing operation. It also allows the user to identify if the ingredient is a trade secret or not and to enter the Chemical Abstract Service (CAS #) if available, select Not Available if not and to enter a Hazardous Material Information Material Commission (HMIRC #) if available and to select Not Available if not.

Maximum Concentration in Component (% by mass) of ALL ingredients in each fracture component should be greater than or equal to 100%.

The Maximum Concentration in Fluid (% by mass) of ALL ingredients for ALL fracture components for the fracture interval should be greater than or equal to 100%.

For an example on how this is calculated, refer to section [3.5.4.1,](#page-68-0) "Maximum Concentrations (an Example)."

A single submission can have up to 100 component ingredients for each carrier fluid, proppant, and additive.

Amend existing and add new data corresponding to the ingredient of each carrier fluid, proppant, or additive used as needed.

### **Process Steps**

Step 1. Navigate to the Component Ingredients tab [\(figure 61\)](#page-79-0) by scrolling to the "Ingredients" column on the Fracture Components tab corresponding to each of the fracture components (carrier fluid, proppant, additive) and click **Amend** [\(figure 60\)](#page-76-0).

| Wells<br>Completions                                      | <b>Fracture Components</b>                               |                                | <b>Component Ingredients</b>    | Amend & Print                                                  |                                                                          |                                   |
|-----------------------------------------------------------|----------------------------------------------------------|--------------------------------|---------------------------------|----------------------------------------------------------------|--------------------------------------------------------------------------|-----------------------------------|
|                                                           |                                                          |                                |                                 |                                                                |                                                                          |                                   |
| <b>Ingredients Amendment</b>                              |                                                          |                                |                                 |                                                                |                                                                          |                                   |
| <b>Treatment Date</b><br>Jun 29 2008                      | <b>Treatment Type</b><br><b>Eracture</b>                 | <b>Top Interval</b><br>3609.00 | <b>Base Interval</b><br>3610.00 | <b>Event Scenario</b><br>Horizontal Multi-Stage                | Service Provider<br><b>Halliburton</b>                                   | <b>Fluid Total</b><br>101.451612% |
| <b>Carrier Fluid</b>                                      |                                                          |                                |                                 |                                                                |                                                                          |                                   |
| <b>Fluid Type</b><br>Water                                | Volume<br>2000.000 m <sup>3</sup>                        |                                |                                 |                                                                |                                                                          |                                   |
|                                                           |                                                          |                                |                                 |                                                                |                                                                          |                                   |
| CAS/HMIRC #                                               | Ingredient/Family Name                                   |                                | <b>Trade Secret</b>             | Maximum<br><b>Concentration in</b><br>Component<br>(% by mass) | <b>Maximum</b><br><b>Concentration in</b><br><b>Fluid</b><br>(% by mass) |                                   |
| 8521                                                      | Water                                                    |                                | $\overline{v}$                  | 100.00 %                                                       | 97.000000 %                                                              |                                   |
|                                                           |                                                          |                                |                                 | 100.00 %                                                       | 97.000000 %                                                              |                                   |
| <b>Trade Secret:</b>                                      |                                                          | V                              |                                 |                                                                |                                                                          |                                   |
| HMIRC # Not Available:                                    |                                                          |                                |                                 |                                                                |                                                                          |                                   |
| $HMIRC$ #:                                                |                                                          | 8521                           |                                 |                                                                |                                                                          |                                   |
| <b>Ingredient/Family</b><br>Name:                         |                                                          | Water                          |                                 |                                                                |                                                                          |                                   |
| <b>Maximum Concentration in</b><br>Component (% by mass): |                                                          | 100.00 %                       |                                 |                                                                |                                                                          |                                   |
| <b>Maximum Concentration in</b><br>Fluid (% by mass):     |                                                          | 97.000000 %                    |                                 |                                                                |                                                                          |                                   |
|                                                           | Add<br>Update                                            | Validate Amendment             |                                 | Delete                                                         |                                                                          |                                   |
|                                                           | All fields marked as bold are required for a Submission. |                                |                                 |                                                                |                                                                          |                                   |

<span id="page-79-0"></span>**Figure 61. Fracture component Ingredients Amendment screen**

Step 2. Click **Add** to enable the data entry form and enter a new ingredient or click **Update** to amend an existing ingredient [\(figure 61\)](#page-79-0).

*If ingredient is a trade secret, check the Trade Secret check box*

Step 3. If the Trade Secret box is checked and the HMIRC # is not available, check the HMIRC # Not Available check box. It is assumed that the ingredient is nonhazardous if no HMIRC # is available [\(figure 62\)](#page-79-1).

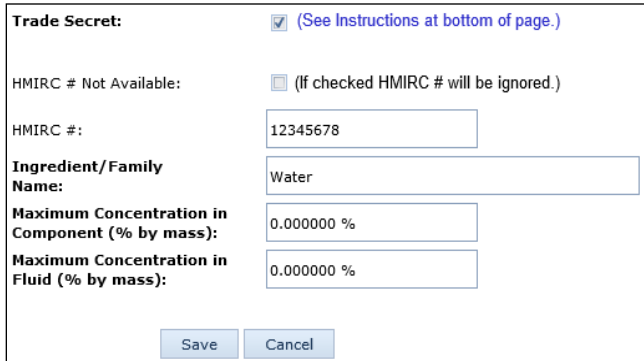

<span id="page-79-1"></span>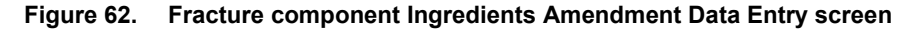

Step 4. Enter the HMIRC  $4-8$  digit # if the ingredient is hazardous.

*The system will not save any HMIRC # entered if the HMIRC # Not Available has a check mark.*

Step 5. The same HMIRC # may be assigned to multiple ingredients by HMIRC.

- Step 6. If the ingredient is NOT a trade secret, leave the Trade Secret check box unchecked [\(figure 63\)](#page-80-0).
- Step 7. If the CAS # is not available, check CAS # Not Available [\(figure 63\)](#page-80-0).
- Step 8. Enter the CAS  $#$  if none of the above applies.

*The system will not save any CAS # entered if the CAS # Not Available has a check mark.*

*CAS #s are unique and cannot be used for multiple ingredients within the same reported component (carrier fluid, proppant, and additive).* 

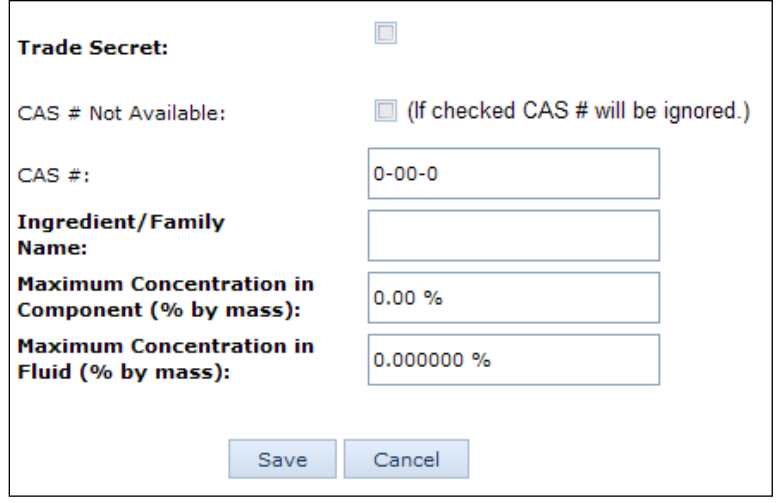

<span id="page-80-0"></span>**Figure 63. Fracture component Ingredients Amendment screen**

Step 9. Enter or amend the Ingredient/Family Name.

*Family Name is the chemical family name (e.g., alkanes).* 

*If a trade secret, whether hazardous or nonhazardous, enter the chemical family name. Otherwise, enter the ingredient name.*

Step 10. Enter or amend the Maximum Concentration in Component (% by mass)

*For each ingredient, enter the maximum concentration by mass in the component (carrier fluid, proppant, and additive).* 

Step 11. Enter or amend the Maximum Concentration in Fluid (% by mass).

*For each ingredient, enter the maximum concentration by mass in the fracture fluid used for the interval.* 

Step 12. **Save** the ingredient record or click **Cancel** to undo.

Step 13. Continue entering or amending other ingredients used in each component as required.

Step 14. After all ingredients for each component have been entered or amended, enter the ingredients for the next component (see section [3.6.3\)](#page-75-0).

> *The Fluid Total sums up the Maximum Concentration of the Hydraulic Fluid once it is added or amended for each of the component ingredients.*

After all ingredients for each component have been entered, the user is ready to validate and submit (see section [3.6.5\)](#page-81-0).

<span id="page-81-0"></span>3.6.5 Validate, Amend, and Print Fracture Fluid Composition Data by Form

Validate, submit, and print the report after ALL amendments have been entered. Navigate to the Amend & Print tab.

### **Process Steps**

Step 1. Whenever **Save** is clicked while proceeding through an amendment submission by form the data is saved as part of a saved amendment submission.

*Details of the saved amendment submission can be seen by clicking the Amend & Print tab. The amendments to the original dataset will be highlighted for review. Additions are in green, updates are in blue, and deletions are in red [\(figure 64\)](#page-82-0). The colour coding does not carry through to the submission report once the amendment has been submitted. Print a copy of the report prior to submission if the colour coding is required.*

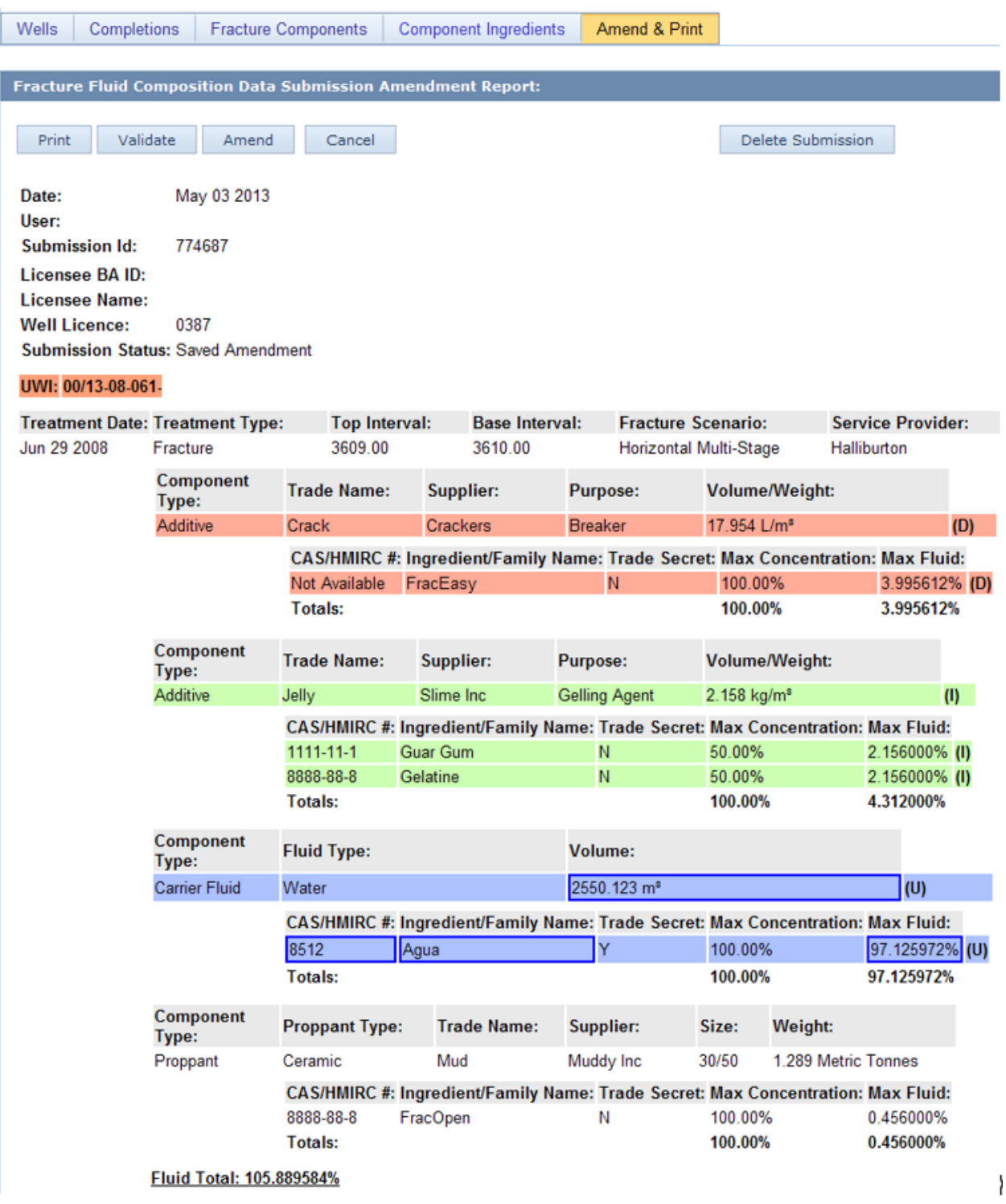

### <span id="page-82-0"></span>**Figure 64. Fracture Fluid Composition Data Submission Amendment Report (prior to submission)**

Step 2. The Amend & Print tab displays the following five options:

a) Print – Displays a new window showing all the data under the saved submission.

- b) Validate Validates data in the saved submission against business rules. On validation, data that have errors will be displayed in red. Hover the cursor over the red data to display the ERROR message.
- c) Amend Validates and submits the amended data to the AER. On validation, data that have errors will be displayed in red. Hover the cursor over the red data to display the ERROR message.
- d) Cancel Cancels all amendments to the dataset and reverts to the original data before any amendments were made.
- e) Delete Submission Permanently deletes all fracture fluid data for that submission ID (see section [3.6.7\)](#page-88-0).

*On validation, data that have errors will be displayed in red. Hover the cursor over the red data to display the ERROR message.*

Step 3. On a successful amendment, a confirmation message appears in the page with the submission ID [\(figure 65\)](#page-84-0).

## **Fracture Fluid Amendment Data Submission Report:**

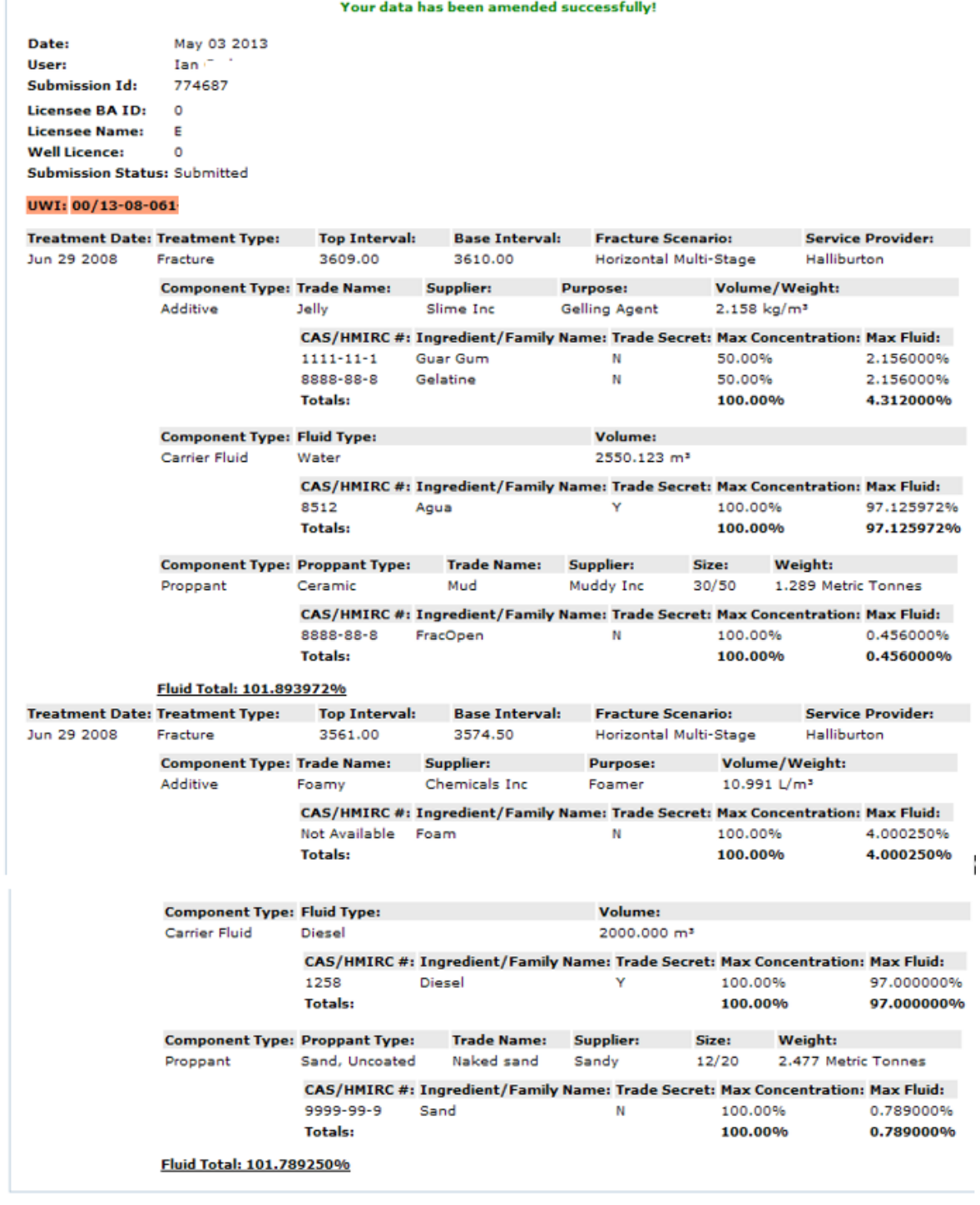

Click your browsers Print button for a paper copy of this report.

<span id="page-84-0"></span>**Figure 65. Fracture Fluid Composition Data Submission Amendment Report (after submission)**

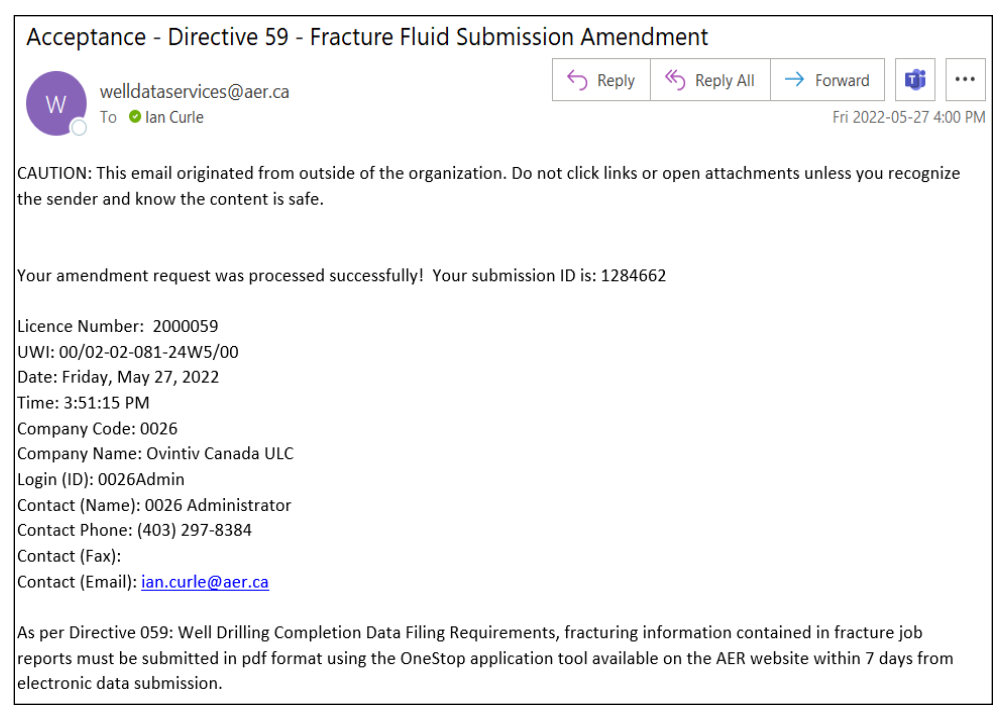

## Step 4. DDS generates an email notification with the submission ID [\(figure 66\)](#page-85-1).

<span id="page-85-1"></span>**Figure 66. Successful amendment notification**

If the Daily Reports of Operations and Fracture Service Company Reports have not changed and have already been submitted in OneStop, they do not have to be resubmitted. However, if the reports have been submitted and have changed, then amend the OneStop submission to replace the previous file with the file containing the new data.

*There is no requirement to print the AER submission report and send to the AER Core Research Centre.* 

## <span id="page-85-0"></span>3.6.6 Amendment for a Well with More than Nine Event Sequences

The fracture type, date and interval in addition to the fracture fluid composition data for a fractured event sequence (ES) greater than nine can only be amended via the interactive web form.

Well sequences greater than nine cannot have the UWI, Well Name, Total Depth, or Finish Drill Date amended via the amend by form function. This may be done via guidance in section [3.6.1.](#page-73-1)

After a valid well licence number has been entered for a well that has had fracture fluid composition data entered for event sequences greater than nine, the Extended Well Listing will appear [\(figure 67\)](#page-86-0).

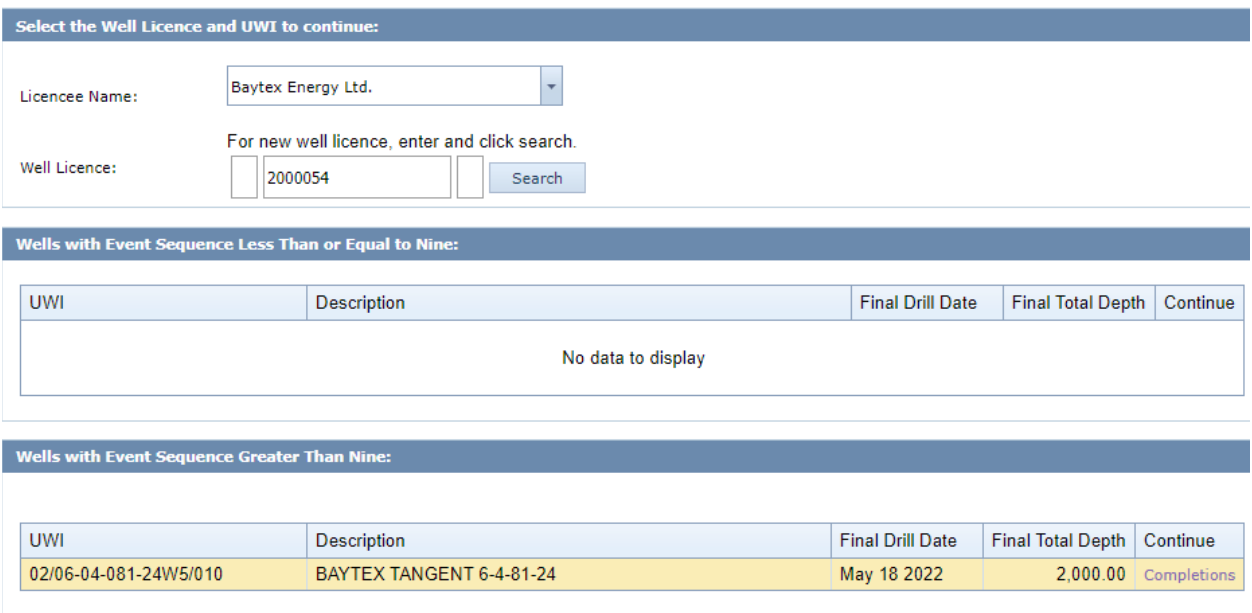

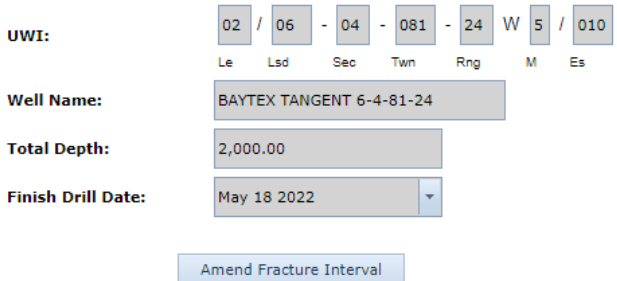

All fields marked as bold are mandatory.

#### <span id="page-86-0"></span>**Figure 67. Data entry screen for events greater than nine**

## **Process Steps**

Step 1. Amend a fracture interval record by selecting the desired UWI and then click **Amend Fracture Interval** [\(figure 67\)](#page-86-0).

*This opens a data entry page where fracture interval records can be amended for event sequences greater than nine [\(figure 68\)](#page-87-0).*

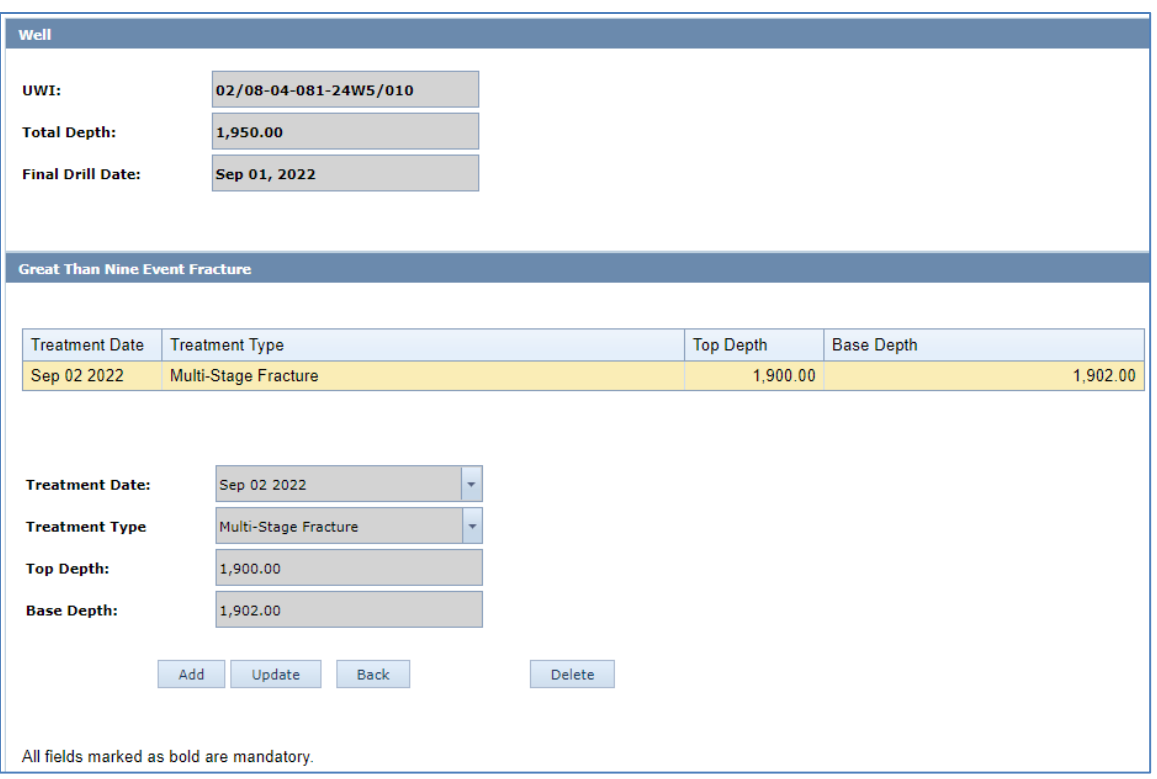

<span id="page-87-0"></span>**Figure 68. Wells tab**

- Step 2. Click **Update** to enable the form or **Back** to return to the Wells tab.
- Step 3. Amend the Treatment Date as the date the interval was fractured.

*Enter a Treatment Date that is on or after the Finish Drill Date.*

- Step 4. Amend the Treatment Type between Fracture or Multi-Stage Fracture.
- Step 5. Amend the top depth of the interval under Top Depth. *Enter a value that is between 6 mKB and Total Depth and is less than the Base Depth.*
- Step 6. Amend the base depth of the interval under Base Depth. *Enter a value that is between 6 mKB and Total Depth and is greater than the Top Depth.*
- Step 7. Save the fracture interval record or click **Cancel** to undo.
- Step 8. Continue to amend fracture interval records associated with the well by selecting the fracture interval and clicking **Update** to activate the form.
- Step 9. Fracture intervals may also be deleted by clicking **Delete**; however, this will also delete all associated fracture fluid data attached to the selected interval. Click **Back** to return to the Wells tab.

<span id="page-88-0"></span>3.6.7 Delete Fracture Fluid Composition Data by Form

If fracture fluid composition data has been submitted incorrectly the whole submission can be deleted by following the process below using Amend Fracture Fluid By Form.

### **Process Steps**

- Step 1. Enter the well licence on the Wells tab and click **Search** [\(figure 57\)](#page-73-0).
- Step 2. Click **Completions** under Continue to open the Completions tab.
- Step 3. On the Completions tab, select the submission ID to be deleted, click **Update** not Delete [\(figure 69\)](#page-88-1).

| Wells<br>Completions                                                            |               |                       |                         |                  |                   |                                          |                         |            |
|---------------------------------------------------------------------------------|---------------|-----------------------|-------------------------|------------------|-------------------|------------------------------------------|-------------------------|------------|
| <b>Completions Amendment</b>                                                    |               |                       |                         |                  |                   |                                          |                         |            |
|                                                                                 |               |                       |                         |                  |                   |                                          |                         |            |
| <b>Submission ID</b>                                                            | <b>Status</b> | <b>Treatment Date</b> | <b>Treatment Type</b>   | <b>Top Depth</b> | <b>Base Depth</b> | <b>Fracture Scenario</b>                 | <b>Service Provider</b> | Components |
| 1284755                                                                         | Submitted     | Aug 10 2022           | Multi-Stage<br>Fracture | 490.00           | 492.00            | <b>Horizontal Multi-</b><br><b>Stage</b> | Calfrac                 | Amend      |
| 1284755                                                                         | Submitted     | Aug 10 2022           | Multi-Stage<br>Fracture | 480.00           | 482.00            | <b>Horizontal Multi-</b><br><b>Stage</b> | Calfrac                 | Amend      |
|                                                                                 |               |                       |                         |                  |                   |                                          |                         |            |
| Horizontal Multi-Stage<br><b>Fracture Scenario:</b><br>$\overline{\phantom{a}}$ |               |                       |                         |                  |                   |                                          |                         |            |
| Calfrac<br><b>Service Provider:</b><br>$\overline{\phantom{a}}$                 |               |                       |                         |                  |                   |                                          |                         |            |
| Update<br><b>Delete</b>                                                         |               |                       |                         |                  |                   |                                          |                         |            |

<span id="page-88-1"></span>**Figure 69. Completion Amendment screen**

*If there is more than one fracture with the same submission ID, the user will only have to select one water source to delete the entire submission.*

- Step 4. Click **Save**.
- Step 5. Navigate to the Amend & Print tab and click **Delete Submission** and click **OK** to confirm [\(figure 70\)](#page-89-0).

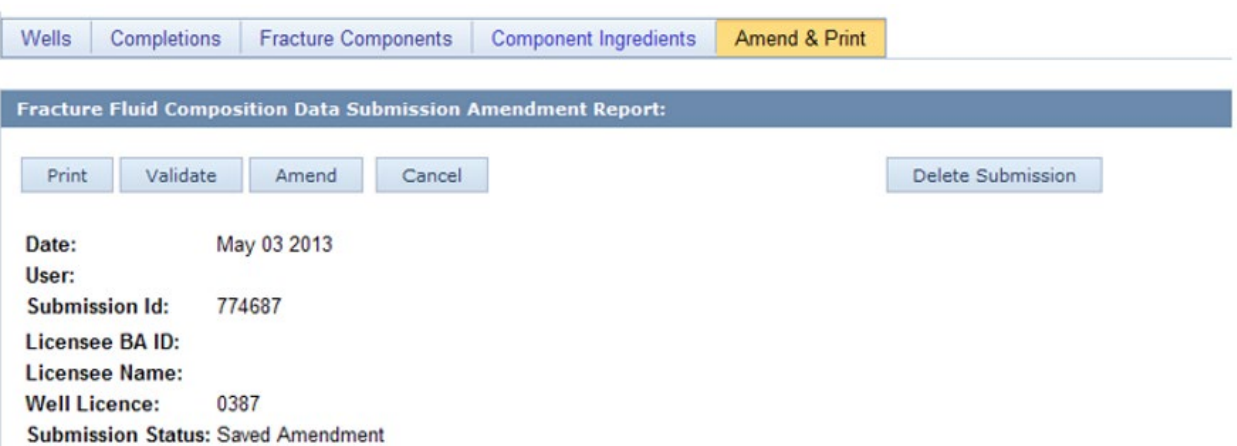

<span id="page-89-0"></span>**Figure 70. Fracture Fluid Composition Data Submission Amendment Report (Showing Delete Submission)**

## 3.7 Review Submitted Fracture Fluid Composition Data

The Save or Submit Fracture Fluid by Form functionality allows all fracture fluid data for previous submissions under a well licence to be viewed.

#### **Process Steps**

Step 1. Enter a Licensee Name (if applicable) and a valid well licence number [\(figure 71\)](#page-89-1). The system will display all fracture fluid data under that well licence [\(figure 72\)](#page-90-0).

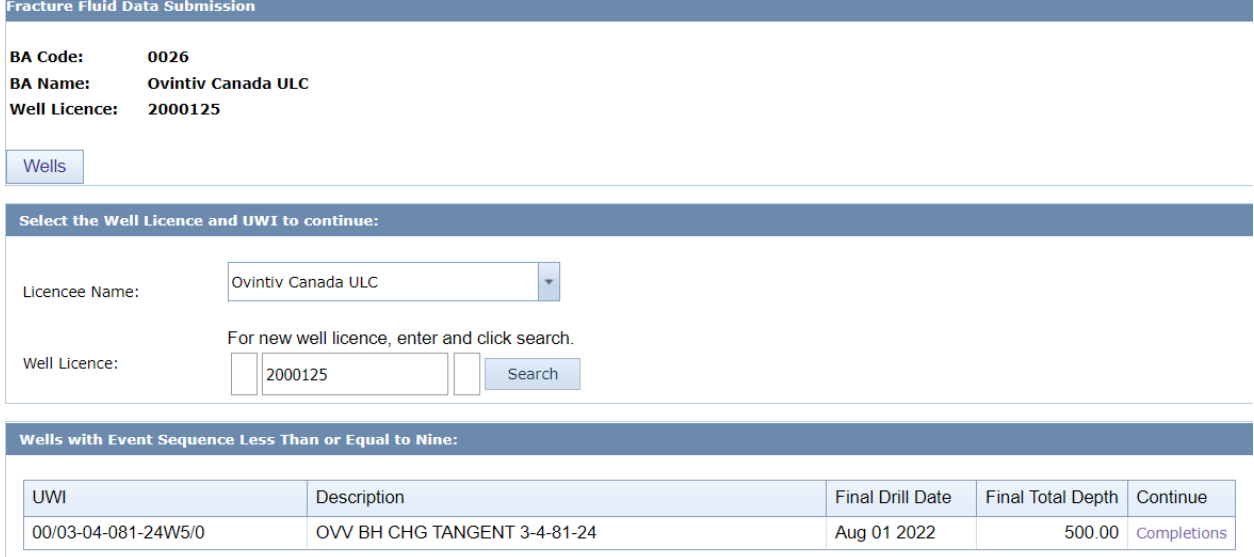

<span id="page-89-1"></span>**Figure 71. Fracture Fluid Data Submission Licence Entry screen**

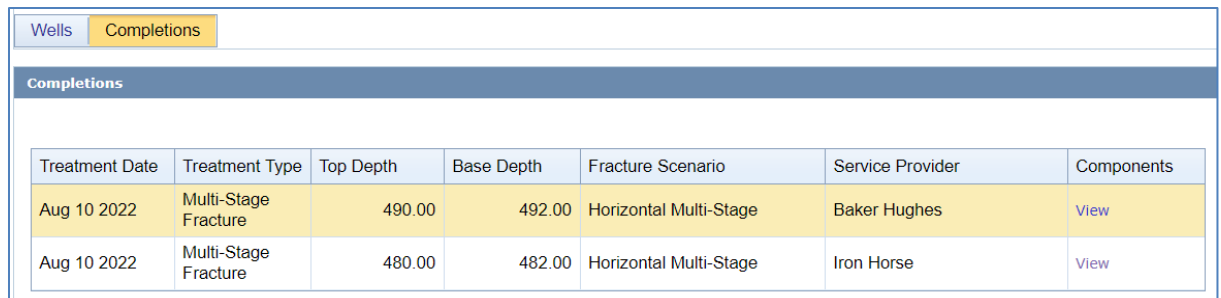

### <span id="page-90-0"></span>**Figure 72. Completions screen**

View allows navigation from one tab to another and to view data already submitted. Data cannot be modified.

# **4 Fracture Fluid Water Source Data [Fracture Fluid Water Source Data]**

## 4.1 Fracture Fluid Water Source Data Introduction

This part provides guidance on how to submit data for water sourced and used as carrier fluid in fracturing operations. Section [4.2](#page-90-1) outlines the water type categories and their description, diversion authorization types, and geological zones.

For definitions and guidance for reporting alternative nonsaline, alternative waters, and high-quality nonsaline sources, consult *Manual 025: Applications Under the Water Conservation Policy for Upstream Oil and Gas Operations*.

It is recommended to use form submission as the form changes according to the selected water type to display only the required fields for that water type. However, if there are many sources, file submission may be more suitable.

For nine or fewer drilling well event sequences, most data submitted through the Fracture Fluid Water Source Data forms can be amended by selecting "Amend Water Source By File" or "Amend Water Source By Form."

## <span id="page-90-1"></span>4.2 Water Types

The following is a list of water types and data elements used in the submission of fracture fluid water source data and they are listed in the drop-down options when selecting water types. Mandatory, optional, and system-populated data per water type are indicated in [table 17.](#page-94-0)

## 4.2.1 Central Water Distribution Facility

Central water distribution facility is water (treated or untreated) sourced from a centralized water handling/distribution facility (excluding recycled or reused fracturing water). This facility may have water inputs from a variety of sources – do not prorate water volumes back to original sources. Pretreated purchased water (e.g., methanol or KCl water) would also be classified under this water source.

## Subtypes

- Alternative nonsaline
- Alternative waters
- High-quality nonsaline

## <span id="page-91-1"></span>4.2.2 Groundwater

## Subtypes

- Nonsaline  $\leq$ 150 m deep (total dissolved solids <4000 mg/L)
- Alternative nonsaline >150 m deep
- High-quality nonsaline  $>150$  m deep
- Saline

## <span id="page-91-0"></span>4.2.3 Surface Water

## Subtypes

- Lake (surface water sourced directly from a lake, pond, reservoir, etc.)
- River (surface water sourced directly from a river, stream, creek, canal, etc.)
- Runoff (Surface water collected as direct runoff from precipitation events, such as rain or snowmelt collected in depressions, dugouts, quarries, etc.)
- Alternative nonsaline
- High-quality nonsaline

## 4.2.4 Municipal Water

Municipal water is water sourced from a municipal water source.

## 4.2.5 Oilfield Produced Water

Oilfield produced water is water co-produced with oil or gas from an energy well, typically sourced from a battery or other facility.

## 4.2.6 Recycled Fracturing Water

# Subtypes

- Treated at independent standalone facility (fracture flowback water sourced from a facility other than the well site where it was returned as flowback)
- Treated at well site (fracture flowback water sourced directly from the well site where it was returned as flowback)

## 4.2.7 Wastewater

### Subtypes

- Industrial (Non-oilfield) (wastewater sourced from a non-oilfield industrial facility)
- Municipal (wastewater sourced from a municipal wastewater treatment facility)
- Oilfield (wastewater sourced from oilfield facilities)

### 4.2.8 Diversion Authorization Types

If surface water (see section [4.2.3\)](#page-91-0) or groundwater types (see section [4.2.2\)](#page-91-1) have been sourced, select the appropriate diversion authorization type from the drop-down when entering by form or by file.

- WRLIC Water Resources Licence
- WALIC Water Act Licence
- WATDL Water Act Temporary Diversion Licence
- ASRD Surface Disposition

#### 4.2.9 Geological Zones

If groundwater types (see section 4.2.2) have been sourced, select the appropriate geological zone from the drop-down when entering by form or by file.

- Drift Sediments (i.e., above bedrock)
- Paskapoo Formation (including Scollard)
- Edmonton Group
- Belly River Group (including regional equivalents: Wapiti, Brazeau)
- Colorado Group
- Mannville group
- Jurassic Period Formations
- Triassic Period Formations
- Devonian Formations
- Other Paleozoic Formations (not Devonian)
- Unknown

[Table 17](#page-94-0) below displays the data fields that are mandatory, optional, or system-populated according to the selected fracture fluid water source type. It is recommended to submit data by Form as the form changes depending on the selected water source to show only the applicable data fields. If there are a large number of water types per UWI, file submission may be more suitable.

### <span id="page-94-0"></span>**Table 17. Mandatory, optional, and system-populated data per water type**

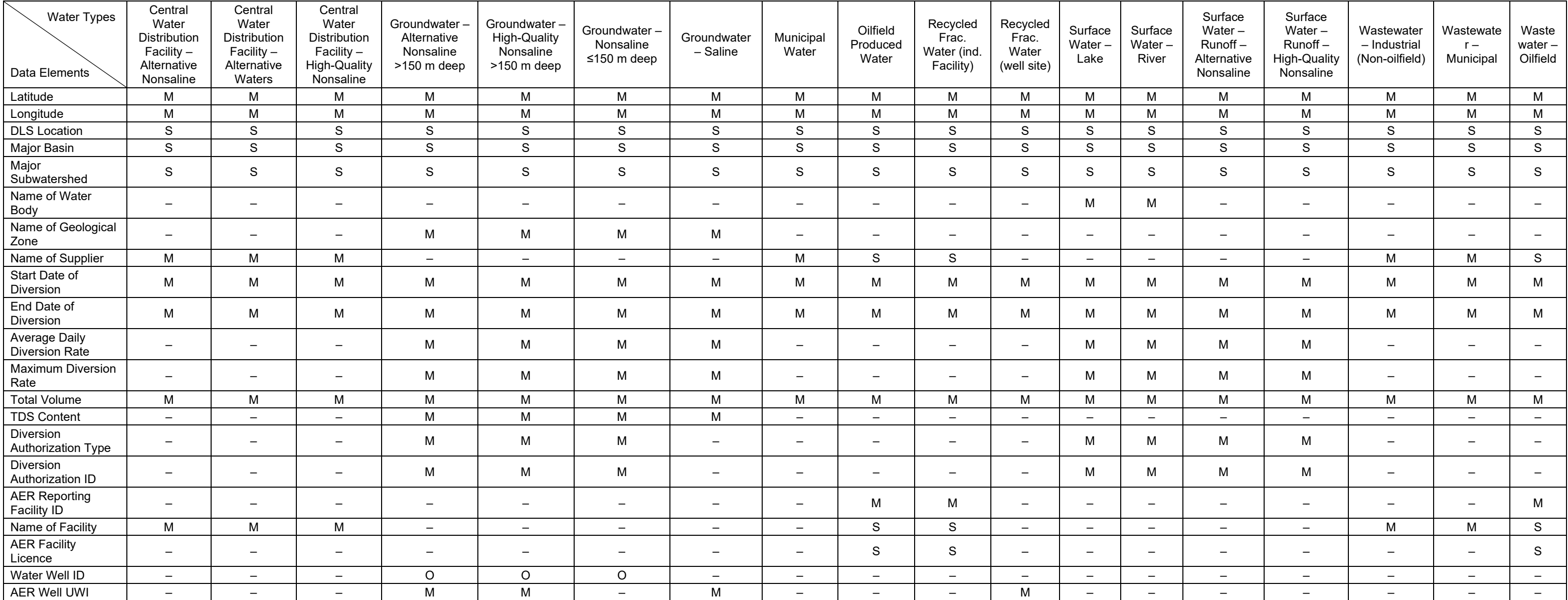

M data submission is mandatory

S data is system-populated based on another field (e.g., Major Basin is populated based on the latitude and longitude after the Verify Lat/Lon button is clicked)

• data submission is optional

– data submission is not required

## <span id="page-95-1"></span>4.3 Validation Rules for Fracture Fluid Water Source Form and File Submissions

Each XML and CSV file submission of fracture fluid water source data is governed by the following constraints:

- One XML/CSV file for each well licence number
- Up to nine UWIs for each well licence (wells with more than nine event sequences can only submit the data for the event sequences greater than nine using the online interactive web form)
- Up to 50 water types for each UWI

Some data values must be exactly the same as seen on the CSV generator file (e.g., uppercase "Municipal Water" will be accepted but lowercase "municipal water" will not). Check the lists on the CSV generator file or use the generator file and the drop-down lists to create a CSV file with the AER-prescribed values.

Use [table 18](#page-95-0) as a guide for data entry. The table lists out descriptions, acceptable formats and validation rules for each data element used for file submissions and its corresponding field names for form submissions.

| Data Element/Field Name                                                             | <b>Data Description</b>                                                                                                    | <b>Schema Validation</b>                                                                        |  |  |  |  |  |  |
|-------------------------------------------------------------------------------------|----------------------------------------------------------------------------------------------------|-------------------------------------------------------------------------------------------------|--|--|--|--|--|--|
| Licence                                                                             |                                                                                                    |                                                                                                 |  |  |  |  |  |  |
| licencePrefix                                                                       | The alpha character at the<br>beginning of the numeric licence<br>number, if applicable, as<br>assigned by the AER.<br>Only exists for older licences. | String, 1 character.<br>Value must be from A to Z<br>except the following: $E$ to H, T to<br>W. |  |  |  |  |  |  |
| licenceBody/Well Licence                                                            | A 7 digit number assigned by<br>the AER for an approved well<br>application.                                                                           | Integer, 7 digits.<br>Include leading 0s.                                                       |  |  |  |  |  |  |
| licenceSuffix                                                                       | The alpha character at the end<br>of the numeric licence number, if<br>applicable, as assigned by the<br>AER.<br>Only exists for older licences.       | String, 1 character.<br>Value must be from A to Z.                                              |  |  |  |  |  |  |
| Unique Well Identifier (UWI)                                                        |                                                                                                    |                                                                                                 |  |  |  |  |  |  |
| Note: UWI has fracture fluid data in AER database where carrier fluid type is water |                                                                                                    |                                                                                                 |  |  |  |  |  |  |
| SS                                                                                  | Survey system portion of the<br>Unique Well Identifier (UWI).<br>Alberta uses the Dominion Land<br>Survey (DLS), assigned an SS<br>value of 1.         | Value must be 1.                                                                                |  |  |  |  |  |  |

<span id="page-95-0"></span>**Table 18. Fracture fluid water source schema validation table**

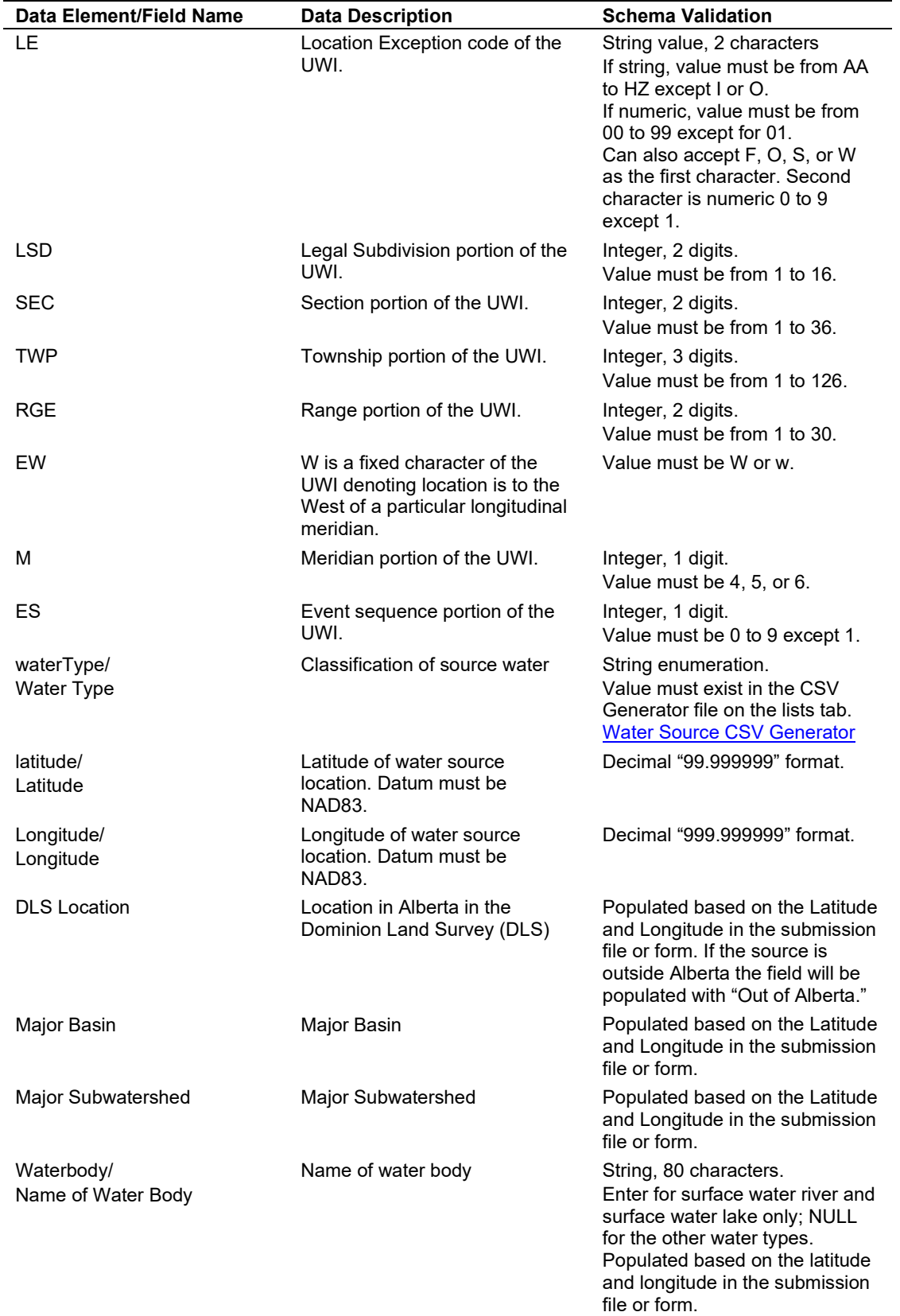

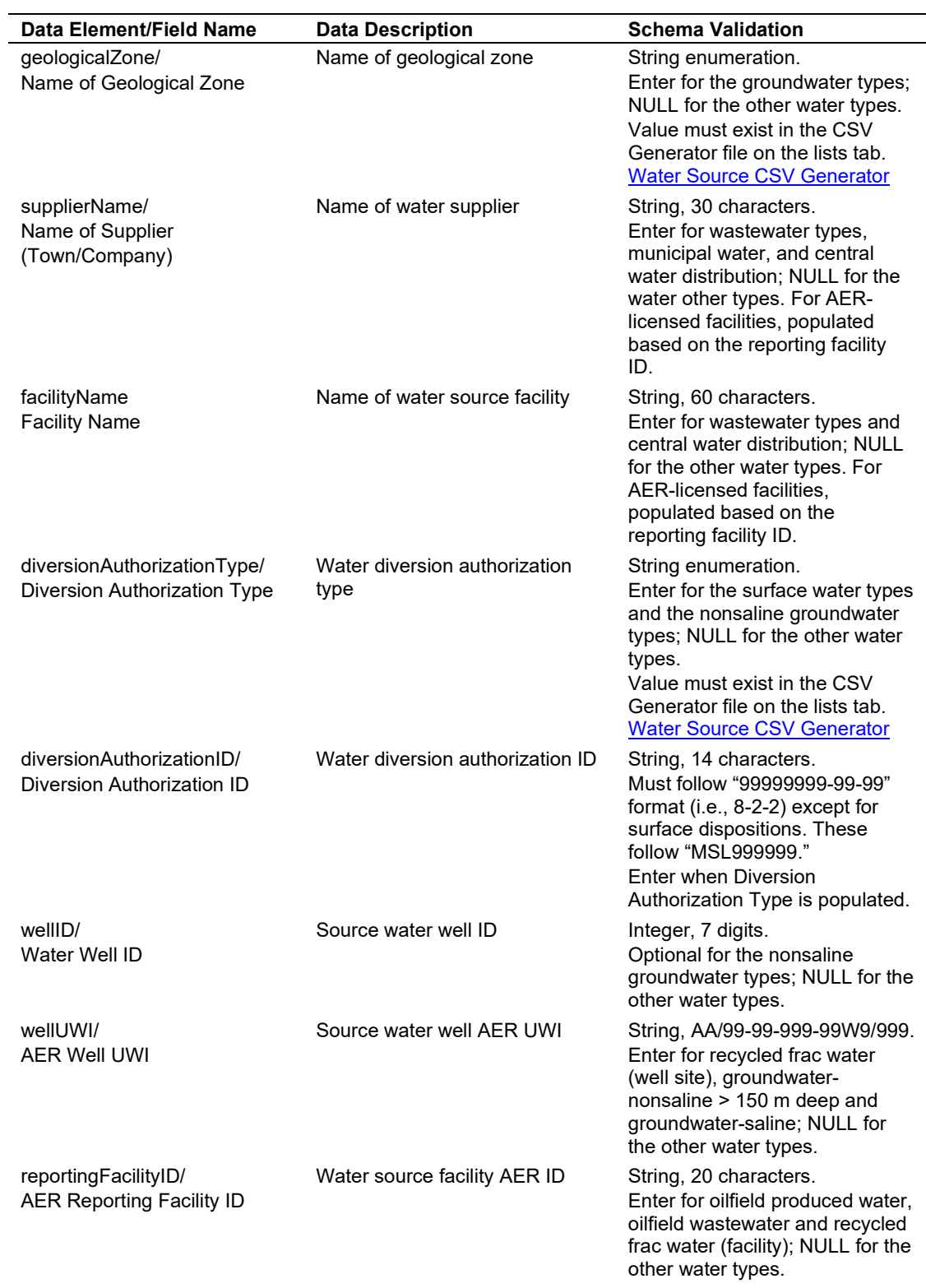

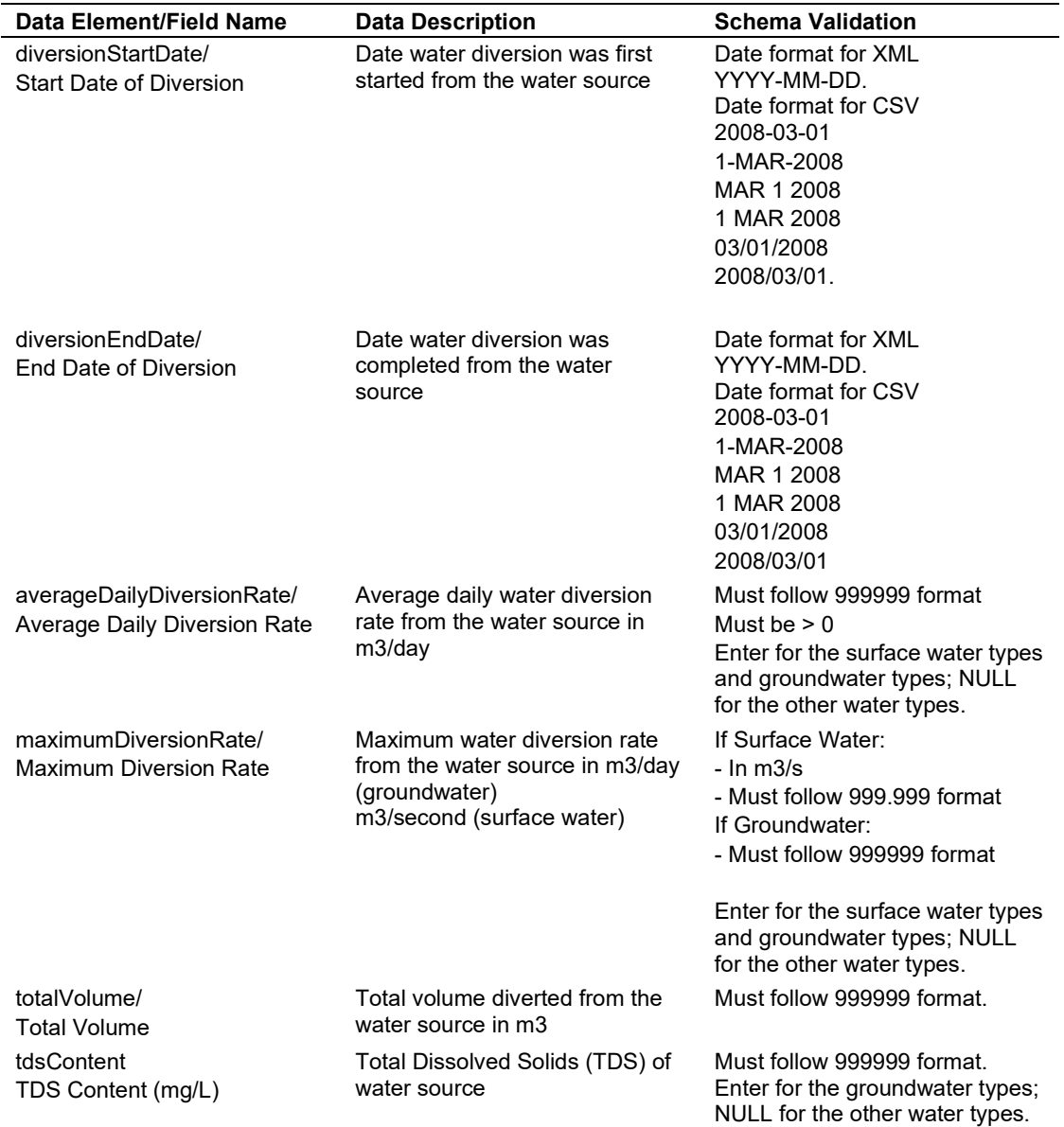

If the value to be submitted is not in the values listed in the XML schema or CSV generator file; [\(figure 73\)](#page-98-0), send a request to [WellDataServices@aer.ca](mailto:WellDataServices@aer.ca) to have the item added to the AER's reference table (see section [8\)](#page-125-0).

<span id="page-98-0"></span>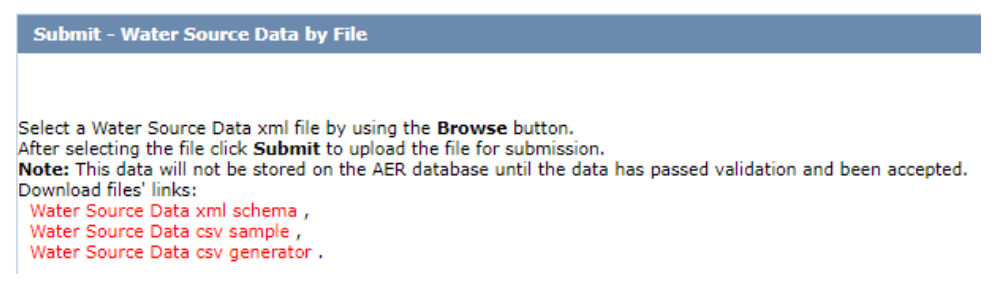

**Figure 73. Links to XML schema and CSV generator file**

# 4.4 Submit Fracture Fluid Water Source by File [Validate and Submit Water Source by File]

This functionality allows the user to validate without submission or to validate and submit a CSV or XML file.

DDS can accept data prepared in an AER-prescribed XML file format. Under the Validate and Submit Water Source By File menu item the **Water Source Data xml schema** brings up the AER XML schema. Ensure the data is consistent with the constraints and the lookup lists shown on the schema.

DDS can only accept data created within a spreadsheet if the file is in CSV file format. The **Water Source Data csv generator** link brings up the CSV template. This template contains a data sample as well as lookup lists. Create CSV files in accordance with the AER-prescribed format found in the CSV generator.

The CSV generator works best with Excel 2010. Users use the CSV generator at their own risk.

Data entered into the CSV generator and saved as a CSV file may be subject to Excel-specific formatting that will render the file unacceptable to the AER validation. Examples include the following:

- removal of leading zeroes from well licence numbers
- a single 0 in the "le" column (there needs to be a leading zero; e.g.,  $00, 02,$  etc.)
- removal of trailing zeroes on data that requires a specific number of decimal places (e.g., maximumDiversionRate)

Through experience, it has been found that the file is rendered unacceptable if a csv file is saved, closed, and then reopened in Excel. To avoid this, it is recommended to validate or submit the file while it is still open or to submit from a saved and closed state.

Enter data only for well event sequences that have been fractured using water as a carrier fluid. Fracture fluid water source data cannot be submitted if fracture interval data *and* fracture fluid data have not been submitted through DDS.

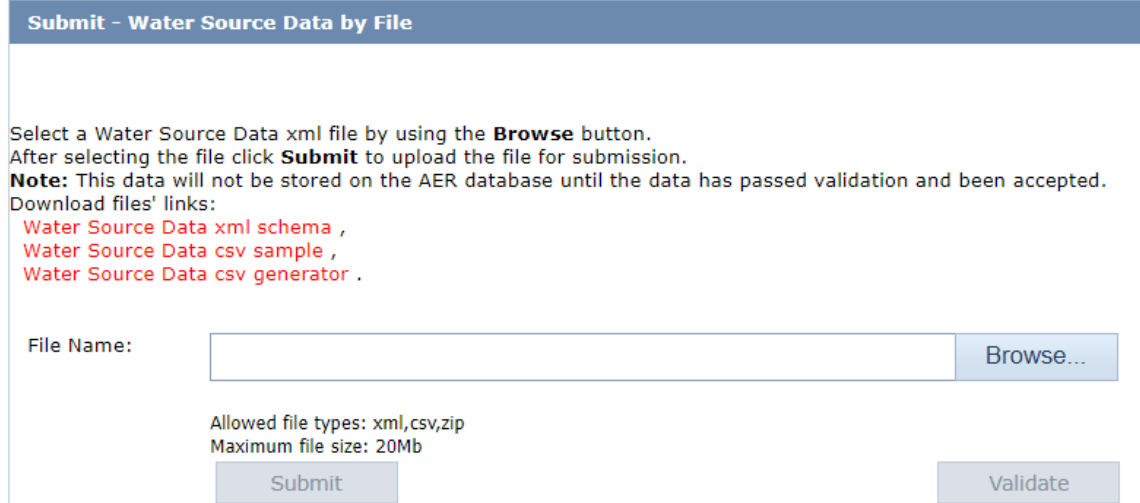

#### <span id="page-100-0"></span>**Figure 74. Validate and Submit – Water Source Data by File screen**

#### **Process Steps for XML File Preparation and Submission**

Step 1. Download and use the XML schema from the DDS Well Drilling Completion Data submission system > Fracture Fluid Water Source Data > Validate and Submit Water Source by File [\(figure 74\)](#page-100-0). The file the user creates needs to adhere to the format of the XML Schema.

*Only one well licence may be included per XML submission.*

Step 2. After all data elements have been entered per section [4.3,](#page-95-1) save the file with an XML file extension.

*The XML file can also be prepared as a zip file for later submission. Zip files can only contain one file.* 

*Up to 50 water sources per UWI can be submitted. Enter water volumes in cubic metres*   $(m^3)$ .

- Step 3. Using **Browse**, locate and select the XML file to be validated or submitted [\(figure 74\)](#page-100-0).
- Step 4. If only validation of the file is desired, click **Validate**. To submit the file, click **Submit**. *Error messages will be displayed in red. If error messages appear, change the file according to the error messages and validate again.*

*Most common errors include the following:*

• *Non-alignment of licence number, UWI (drilling events only), fracture date, type, interval top, and interval base with interval data on AER system.*

- *Failure to include all leading zeroes on the well licence number.*
- *A single 0 in the "le" column (there needs to be a leading zero; e.g., 00, 02, etc.).*
- *Failure to exclude leading zeroes on LSD, section, township, range, or meridian.*
- *Failure to include all trailing zeroes on data that requires a specific number of decimal places (e.g., Maximum Diversion Rate [3 decimal places]).*

*There is no requirement to print the AER submission report and send to the AER Core Research Centre.*

#### **Process Steps for CSV File Preparation and Submission**

- Step 1. Download and use the CSV template from the DDS Well Drilling Completion Data submission system > Fracture Fluid Water Source Data > Validate and Submit Water Source by File [\(figure 74\)](#page-100-0) and use it with the following caveats:
	- a) The column sizes can be adjusted.
	- b) Additional columns cannot be inserted or added.
	- c) The order of the columns cannot be changed.
	- d) There are restrictions on number of UWIs.

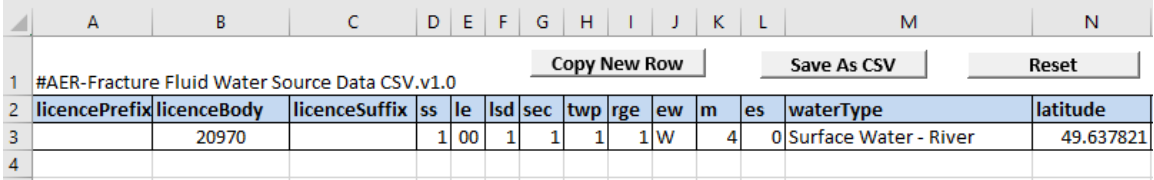

#### <span id="page-101-0"></span>**Figure 75. CSV generator**

Step 2. Enter the data in the row immediately after the data headers starting with row 3 [\(figure 75\)](#page-101-0). Duplicate the row up to the point where the data changes. For example, the licence and UWI must be copied for each of the water types.

*Numbers that start with a 0 should be entered with an apostrophe (e.g., licence 0401234 is entered as '0401234) or the cell format changed to Text.*

*Only one well licence may be included per CSV file submission. Each CSV file cannot have multiple worksheets or tabs.*

*Up to 50 water sources per UWI can be submitted. Select the applicable water types. Enter water volumes in cubic metres (m3 ).*

Step 3. After all the data elements have been entered per section [4.3,](#page-95-1) click **Save As CSV** and save the file with a CSV file extension.

*The CSV file can also be prepared as a zip file for later submission. Zip files can only contain one file.*

- Step 4. Using **Browse**, locate the CSV file to be validated or submitted. When the file name is seen in the Browse window go to the next step.
- Step 5. If only validation of the file is desired, click **Validate**. To submit the file, click **Submit**. *Error messages will be displayed in red. If error messages appear, change the file*

*according to the error messages and validate again.*

*Most common errors include the following:*

- *Non-alignment of licence number, UWI (drilling events only), fracture date, type, interval top, and interval base with interval data on AER system.*
- *Failure to include all leading zeroes on the well licence number.*
- *A single 0 in the "le" column (there needs to be a leading zero; e.g., 00, 02, etc.).*
- *Failure to exclude leading zeroes on LSD, section, township, range, or meridian.*
- *Failure to include all trailing zeroes on data that requires a specific number of decimal places (e.g., Maximum Diversion Rate [3 decimal places]).*

*Some of these errors are caused by Excel autoformatting features. When editing a CSV file in Excel, keep it open while trying to validate and submit it. Also, viewing the file in Notepad will reveal the data in its final form, which may make apparent errors that were not visible in Excel. Do not edit a CSV file in Notepad. Do all edits in Excel or another application capable of editing and saving CSV files.*

*There is no requirement to print the AER submission report and send to the AER Core Research Centre.*

## 4.5 Amend Fracture Fluid Water Source by File [Amend Water Source by File]

This functionality allows the user to validate or amend a CSV or XML file.

4.5.1 Amend Fracture Fluid Water Source Using a CSV or XML File

A water source data amendment is only possible for well event sequences that have prior submissions for wells fractured using water-based carrier fluids.

The XML schema can be downloaded from DDS under Well Drilling Completion Data > Fracture Fluid Water Source Data > Validate and Submit Water Source by File [\(figure 76\)](#page-103-0).

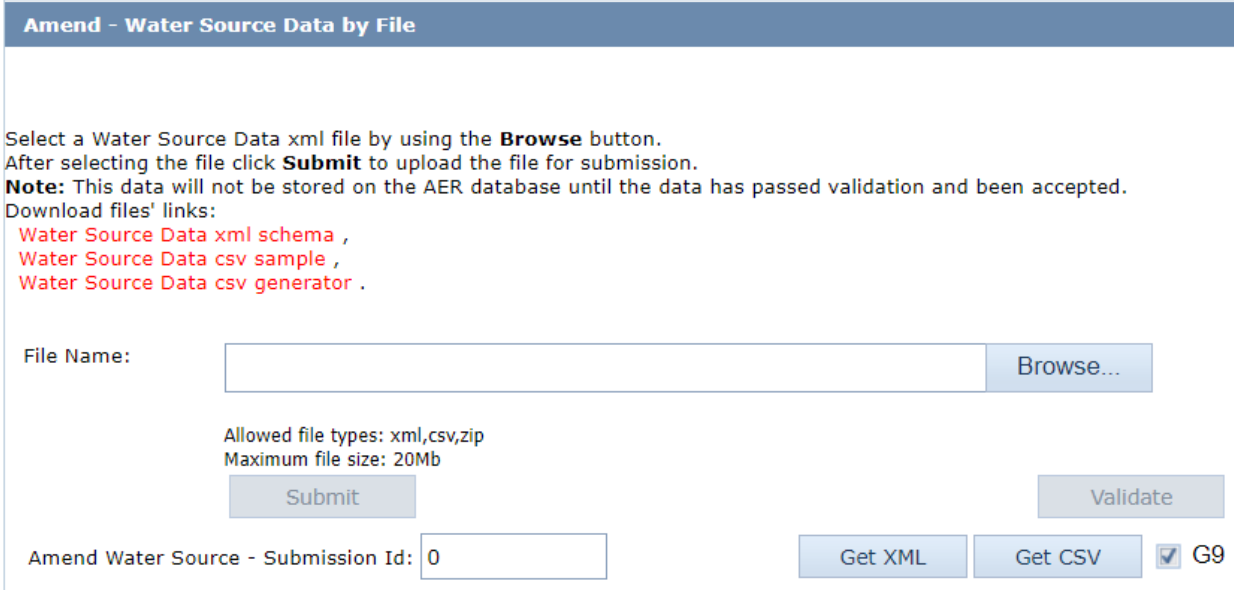

<span id="page-103-0"></span>**Figure 76. Amend – Water Source Data by File**

#### **Process Steps**

Step 6. Retrieve the existing XML or CSV file by entering the submission ID obtained when the original file was submitted in the Amend Water Source – Submission ID box [\(figure 76\)](#page-103-0) and click **Get XML** or **Get CSV**. A popup box will appear allowing the file to be saved (XML) or opened or saved (CSV). Click **Cancel** to return to the main screen. Amend the data as needed and save the file.

*Use the G9 check box to retrieve data for event sequences greater than nine. However, fracture fluid water source data for event sequences greater than nine can only be amended by form amendment (see section [4.7.3\)](#page-116-0).*

- Step 7. Using **Browse**, locate and select the amended XML or CSV file to be validated or submitted.
- Step 8. If only validation of the file is desired, click **Validate**. To submit the file, browse the file to be uploaded and click **Submit**.

*Error messages will be displayed in red. If error messages appear, change the file according to the error messages and validate again.*

*If an error is shown when trying to submit an amendment by file and the message is "No submission with status SUBMITTED found for Submission ID: XXXXXX." Follow the procedure below:*

*Check if there is an amendment in progress by form. This will prevent the amendment by file. Check by clicking the Amend Water Source By Form menu item in DDS. Enter the licence number and proceed through to the Completions screen. If there is an amendment in progress the status will be "Saved Amendment." To clear this, go to the Amend & Print tab and either click Cancel to clear the amendment or click Amend to proceed with the amendment.*

*It is not required to submit the field reports or submission reports through OneStop.*

#### 4.5.2 Delete Fracture Fluid Water Source by CSV File

This allows the user to delete a fracture fluid water source data submission using a blank CSV file to overwrite a previously submitted CSV file or form submission.

#### **Process Steps**

Step 1. Retrieve the CSV file for the submission to be deleted by clicking on Amend Water Source By File. Enter the submission ID in the Amend Water Source – Submission Id box and click **Get CSV**. On the file, delete all data entry leaving the Licence Prefix, LicenceBody, Licence Suffix and UWI components in place on row 3 [\(figure 77\)](#page-104-0). Also leave header rows 1 and 2.

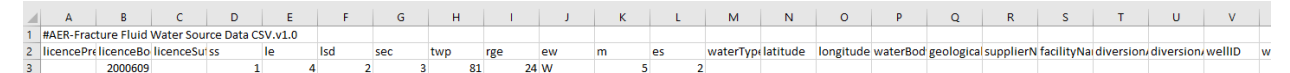

#### <span id="page-104-0"></span>**Figure 77. Delete submission example**

Step 2. Name the delete file and click **Save**.

Step 3. Enter the submission ID in the Amend Water Source – Submission Id box again.

Step 4. **Browse** for the delete file and ensure the file name is shown in the file name window.

Step 5. Click **Validate** to check the file is valid or click **Submit** to delete the submission.

*It is recommended that users keep the CSV file open after saving the file when edits have been made on the file. This way, the saved CSV formats are kept intact on submission.*

*For submissions to delete a previous submission using a CSV spreadsheet, convert the LicenceBody and LE code to text format to preserve the leading zeroes and the required decimal places as stipulated in Table 18.*

## 4.6 Submit Fracture Fluid Water Source by Form [Save or Submit Water Source by Form]

Water source data for all well event sequences, including those greater than nine, that have been fractured using water-based carrier fluids can be submitted. Note the composition data has to be submitted before the water source data can be submitted.

Up to 50 water sources per UWI can be submitted. Select the applicable water types. Enter water volumes in cubic metres  $(m^3)$ .

This functionality allows the user to enter fracture fluid water source data through an interactive web form and do the following:

- create a new submission via a web form
- submit (and validate)
- save (and validate) submission as a work in progress
- amend saved submission
- view previous submissions and saved submissions

### 4.6.1 Wells Tab: Select a Licence and UWI

The Wells tab allows the user to select the UWI to report the fracture fluid water source data as well as create UWIs for wells with more than nine event sequences.

A single submission can contain up to nine UWIs.

#### **Process Steps**

Step 1. In the Wells tab, select a Licensee Name if applicable. Enter a valid 7 digit well licence number including leading zeroes and click **Search** [\(figure 78\)](#page-105-0).

*Only UWIs for the selected well licence with a previously submitted carrier fluid of water will be displayed for selection.* 

Step 2. For the UWI for which water sources are to be entered, click **Water Sources** under the Continue column for the desired UWI to navigate to the next tab and see section [4.6.2](#page-106-0) .

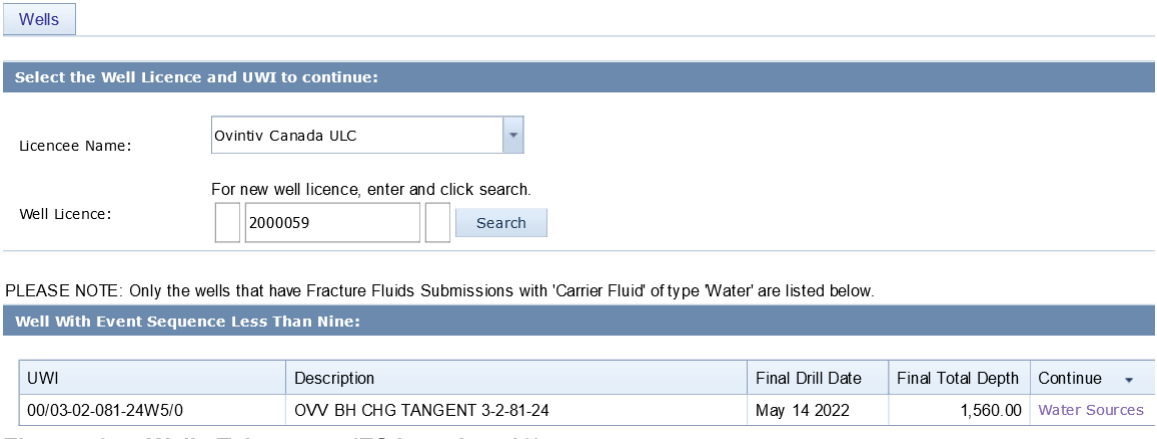

<span id="page-105-0"></span>**Figure 78. Wells Tab screen (ES less than 10)**

#### <span id="page-106-0"></span>4.6.2 Water Source Data Tab

In the Water Source Data tab [\(figure 79\)](#page-106-1), the top of the page displays the well details including BA Code, BA Name, Well Licence, and UWI currently selected for water source submission. Below this is all water source information for the UWI as it is entered and saved. The Submission Status on the right-hand side indicates the water source record as either saved or submitted.

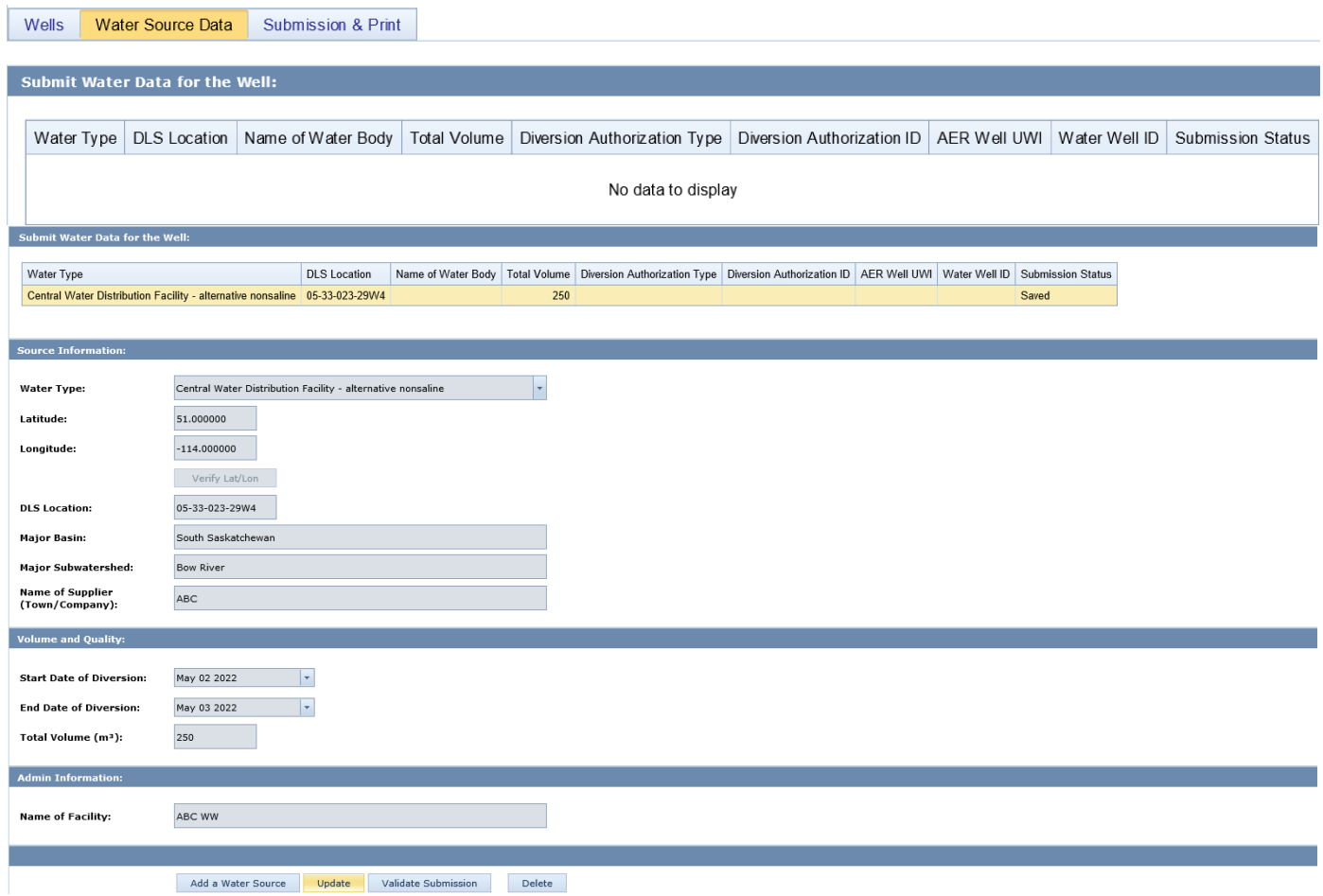

<span id="page-106-1"></span>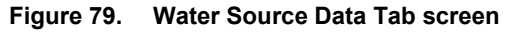

#### **Process Steps**

- Step 1. Click **Add a Water Source** to activate the page.
- Step 2. Select the water type used in the fracture fluid from the drop-down list (see section [4.2](#page-90-1) and [table 17](#page-94-0) for options) and enter associated water source data.

*The water source data displayed under Source Information, Volume and Quality and Admin Information depends on the water type. Mandatory data is in bold font.* 

*Click Verify Lat/Long after entering the Latitude and Longitude data to populate the DLS Location, Major Basin, and Major Subwatershed fields. Click Cancel if the data is not to be saved.*

*If the water type, name of geological zone, or diversion authorization type is not on the drop-down list, send a request to [WellDataServices@aer.ca](mailto:WellDataServices@aer.ca) to have the water type, name of geological zone, or diversion authorization type added to AER's reference table (see section [8\)](#page-125-0).*

- Step 3. For each water type entered in accordance with [table 17](#page-94-0) click **Save**.
- Step 4. After **Save** has been clicked, four options will appear:
	- a) Click **Add a Water Source** to add another water source.
	- b) Click **Update** to edit the displayed water source.
	- c) Click **Validate Submission** to validate the submission.
	- d) Click **Delete** to delete the displayed water source.
- Step 5. After water source data have been entered for all water types, click **Submission & Print** to validate and submit the data [\(figure 80\)](#page-108-0).
- Step 6. Whenever **Save** is clicked while proceeding through a submission by form, the data is saved as part of a saved submission. Select one of the following three options:
	- a) Print displays the submission report in a new window but will only display a submission ID if the data has been submitted.
	- b) Validate Validates data in the saved submission against business rules.
	- c) Submit Validates and submits the data.

*On validation, data that have errors will be displayed in red. Hover the cursor over the red text to display the ERROR message.*
Fracture Fluid Water Source Data Submission Report:

Print Validate Submit

Your data has been saved successfully but has not been submitted!

Please note that a saved submission will be automatically deleted after 14 calendar days unless accessed and submitted

Date: May 19 2022 User: 0026 Administrator Licensee BA ID: 0026 Licensee Name: Ovintiv Canada ULC Well Licence: 2000059

#### UWI: 00/03-02-081-24W5/0

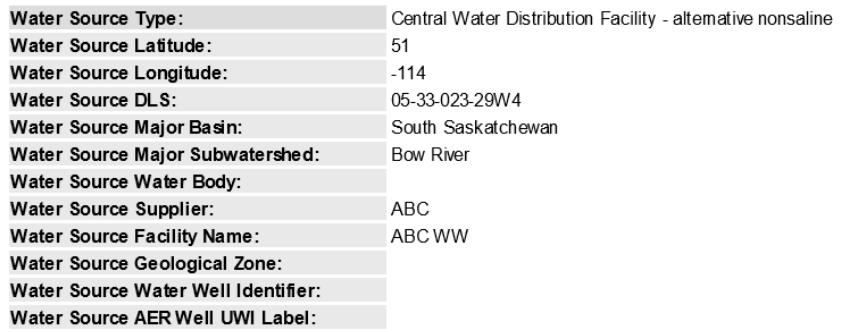

#### **Figure 80. Fracture Fluid Water Source Data Submission Report screen**

Step 7. On a successful submission, a confirmation message appears in the page with the

submission ID [\(figure 81\)](#page-108-0).

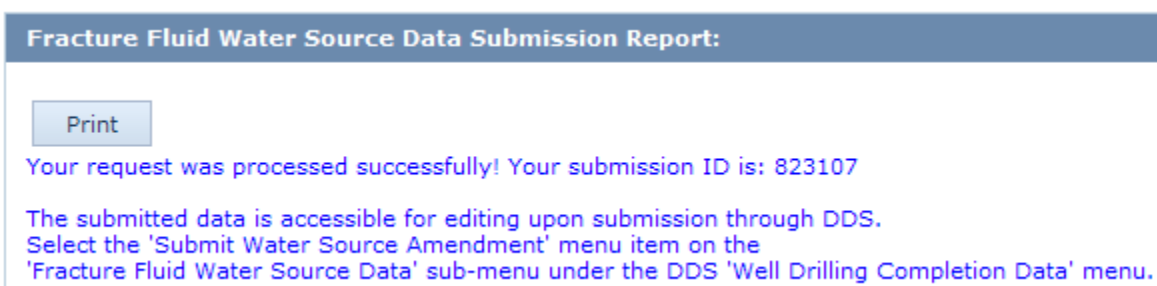

#### <span id="page-108-0"></span>**Figure 81. Successful Submission screen**

Step 8. If **Print** is clicked, the submission report is displayed in a new window.

*The submission report can be printed and retained for company records. There is no requirement to print the AER submission report and send to the AER Core Research Centre.*

Step 9. If **Submit** is clicked, DDS generates an email notification to the submitter with the submission ID [\(figure 82\)](#page-109-0).

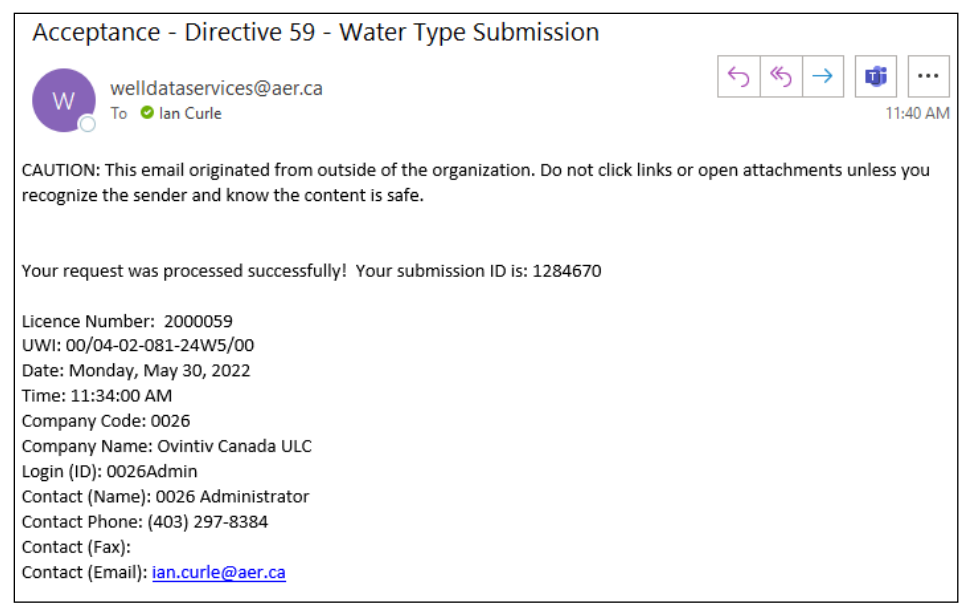

**Figure 82. Email notification to submitter**

<span id="page-109-0"></span>*There is no requirement to print the AER submission report and send to the AER Core Research Centre.*

4.6.3 Submission for a Well with More than Nine Event Sequences

When the fracture type, date, interval and fracture fluid composition data for a fractured event sequence (ES) greater than nine have been submitted, the water source data can be submitted via the interactive web form.

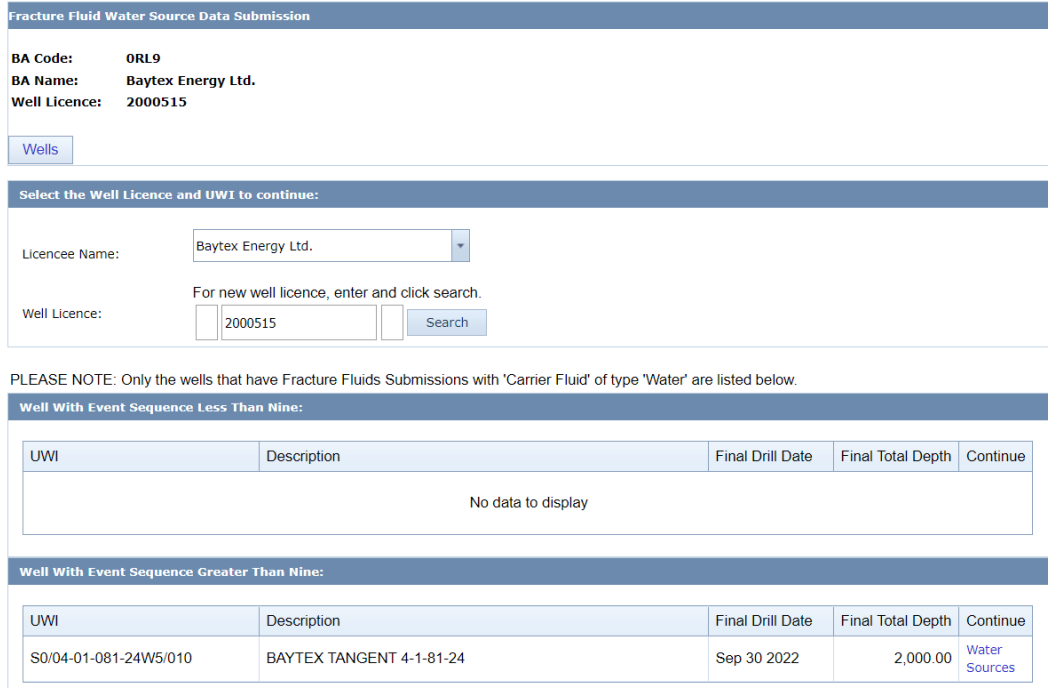

**Figure 83. Well tab screen (Event sequences greater than nine)**

#### **Process Steps**

Step 1. Under the Well With Event Sequences Greater Than Nine banner, click **Water Sources**  under Continue to open the data entry form.

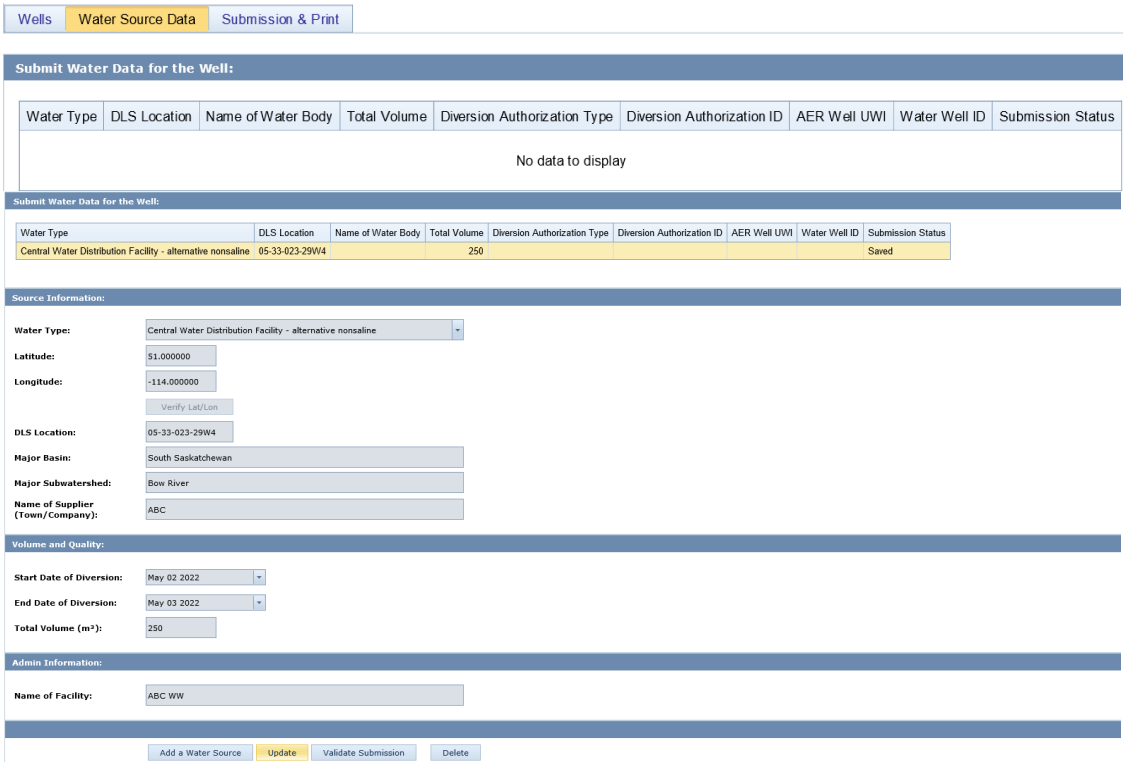

<span id="page-110-0"></span>**Figure 84. Water Source Data Tab screen**

- Step 2. Scroll to the bottom of the page and click **Add a Water Source** to activate the form [\(figure 84\)](#page-110-0).
- Step 3. Select the water type used in the fracture fluid from the drop-down list (see section [4.2](#page-90-0) and [table 17](#page-94-0) for options) and enter associated water source data.

*The water source data fields displayed under Source Information, Volume and Quality and Admin Information depends on the water type. Mandatory data is in bold font.* 

*Click Verify Lat/Long after entering the Latitude and Longitude data to populate the DLS Location, Major Basin, and Major Subwatershed fields. Click Cancel if the data is not to be saved.*

*If the water type, name of geological zone, or diversion authorization type is not on the drop-down list, send a request to [WellDataServices@aer.ca](mailto:WellDataServices@aer.ca) to have the water type, name of geological zone, or diversion authorization type added to AER's reference table (see section [8\)](#page-125-0).*

Step 4. For each water type entered in accordance with [table 17,](#page-94-0) click **Save**.

- Step 5. After **Save** has been clicked, four options will appear:
	- a) Click **Add a Water Source** to add another water source.
	- b) Click **Update** to edit the displayed water source.
	- c) Click **Validate Submission** to validate the submission.
	- d) Click **Delete** to delete the displayed water source.
- Step 6. After water source data have been entered for all water types, click **Submission & Print** to validate and submit the data [\(figure 85\)](#page-111-0).
- Step 7. Whenever **Save** is clicked while proceeding through a submission by form, the data is saved as part of a saved submission. Select one of the following three options:
	- a) Print displays the submission report in a new window but will only display a submission ID if the data has been submitted.
	- b) Validate Validates data in the saved submission against business rules.
	- c) Submit Validates and submits the data.

*On validation, data that have errors will be displayed in red. Hover the cursor over the red text to display the ERROR message.*

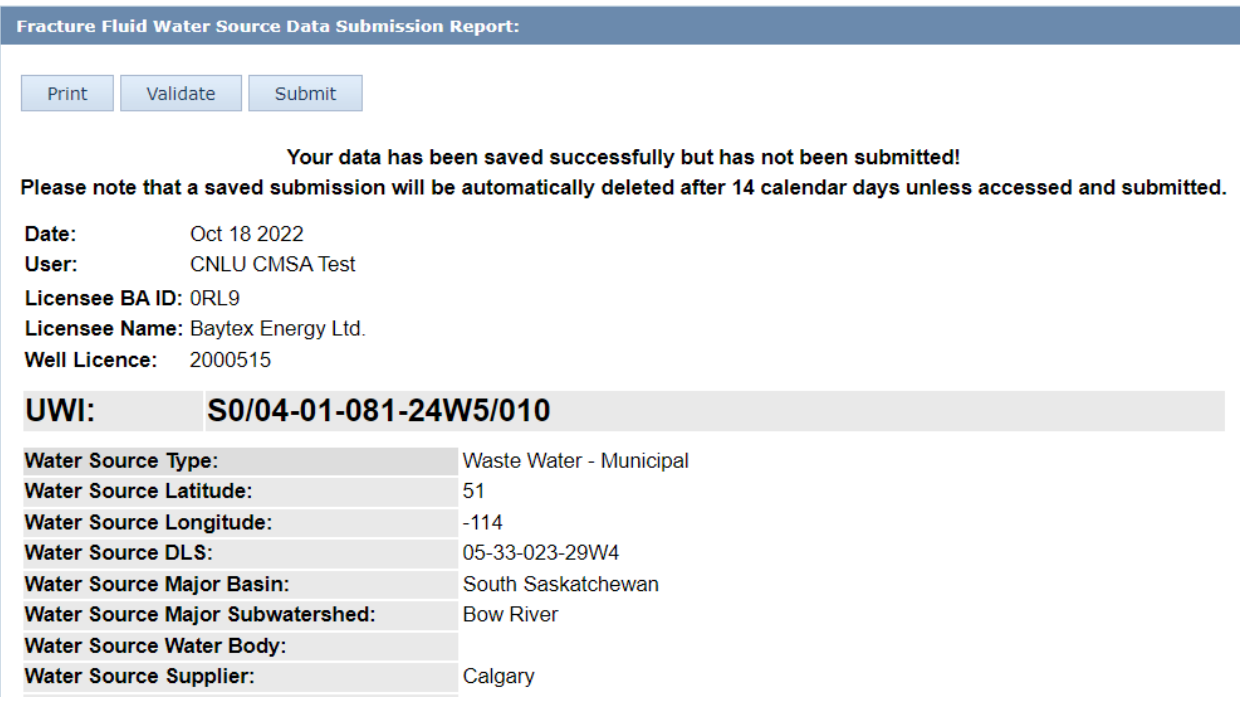

<span id="page-111-0"></span>**Figure 85. Fracture Fluid Water Source Data Submission screen (Event sequences greater than nine)**

Step 8. On a successful submission, a confirmation message appears in the page with the submission ID [\(figure 81\)](#page-108-0).

**Fracture Fluid Water Source Data Submission Report:** Print Your request was processed successfully! Your submission ID is: 823107 The submitted data is accessible for editing upon submission through DDS. Select the 'Submit Water Source Amendment' menu item on the 'Fracture Fluid Water Source Data' sub-menu under the DDS 'Well Drilling Completion Data' menu.

#### **Figure 86. Successful Submission screen**

Step 9. If **Print** is clicked, the submission report is displayed in a new window.

*The submission report can be printed and retained for company records. There is no requirement to print the AER submission report and send to the AER Core Research Centre.*

If **Submit** is clicked, DDS generates an email notification to the submitter with the submission ID [\(figure 82\)](#page-109-0).

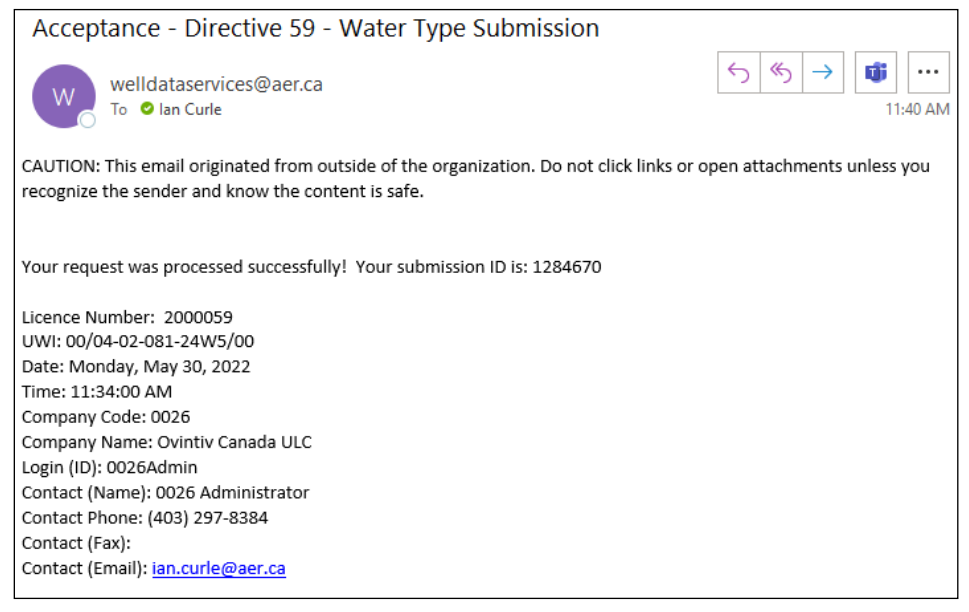

**Figure 87. Email notification to submitter**

## 4.7 Amend Fracture Fluid Water Source by Form [Amend Water Source by Form]

This functionality allows the user to amend fracture fluid water source data through an interactive web form and do the following:

- amend an existing fracture fluid water source submission via a web form
- submit (and validate) an amendment
- save (and validate) an amendment as a work in progress
- amend a saved amendment

### 4.7.1 Wells Tab: Select a Licence and UWI

The Wells tab allows the user to amend fracture fluid water source data. If amending water source for a well with greater than nine event sequences, the UWIs are listed under section [4.7.3.](#page-116-0)

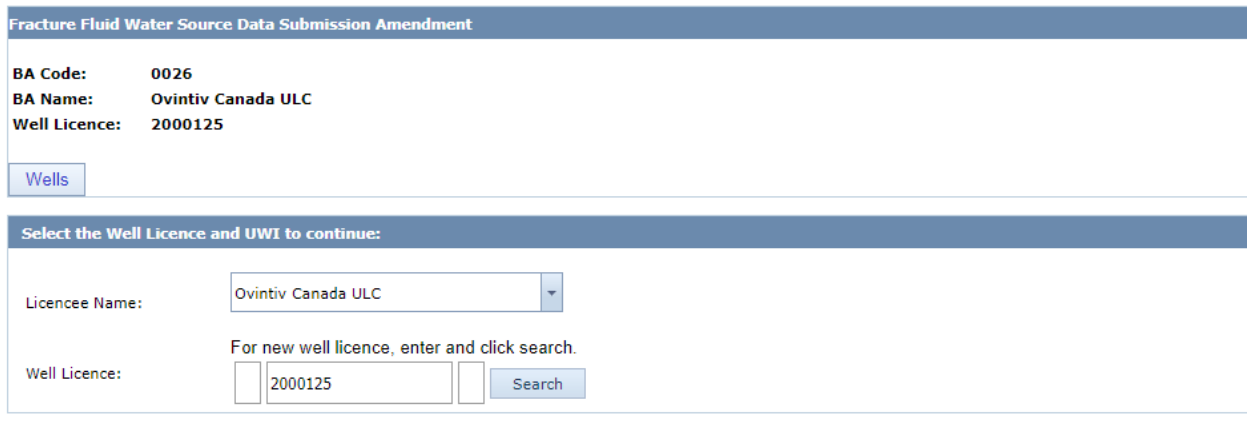

PLEASE NOTE: Only the wells that have Fracture Fluids Submissions with 'Carrier Fluid' of type 'Water' are listed below.

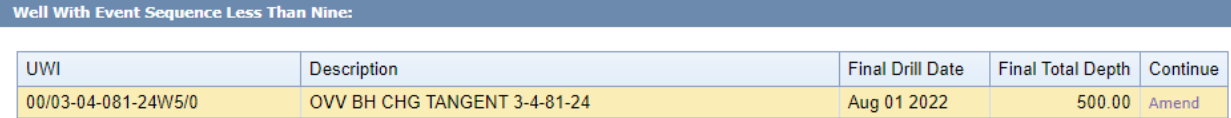

<span id="page-113-0"></span>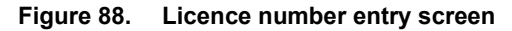

#### **Process Steps**

Step 1. In the Wells tab, select a Licensee Name if applicable. Enter a valid 7 digit well licence number including leading zeros and click **Search** [\(figure 88\)](#page-113-0). Select the UWI to amend data by clicking on it.

*For older well licences that have been assigned a single string character for licence prefix or suffix, enter the prefix in the left-hand box and the licence suffix in the right-hand box.*

*The system displays only the UWIs that have water source data under the licence.*

Step 2. For the selected UWI for which fracture fluid water source data are to be amended, [\(figure](#page-113-0) 88) click **Amend** under Continue for the desired UWI to navigate to the next tab and see section [3.5.2.](#page-60-0)

### 4.7.2 Water Source Data Tab

In the Water Source Data tab [\(figure 89\)](#page-114-0), the top of the page displays the well details including BA Code, BA Name, Well Licence, and UWI currently selected for water source amendment. Below this is all water source information for the UWI as it has been submitted. The Submission Status on the right-hand side indicates the water source record as either submitted or saved amendment (amendment in progress). The Submission ID column shows the submission ID for each water type.

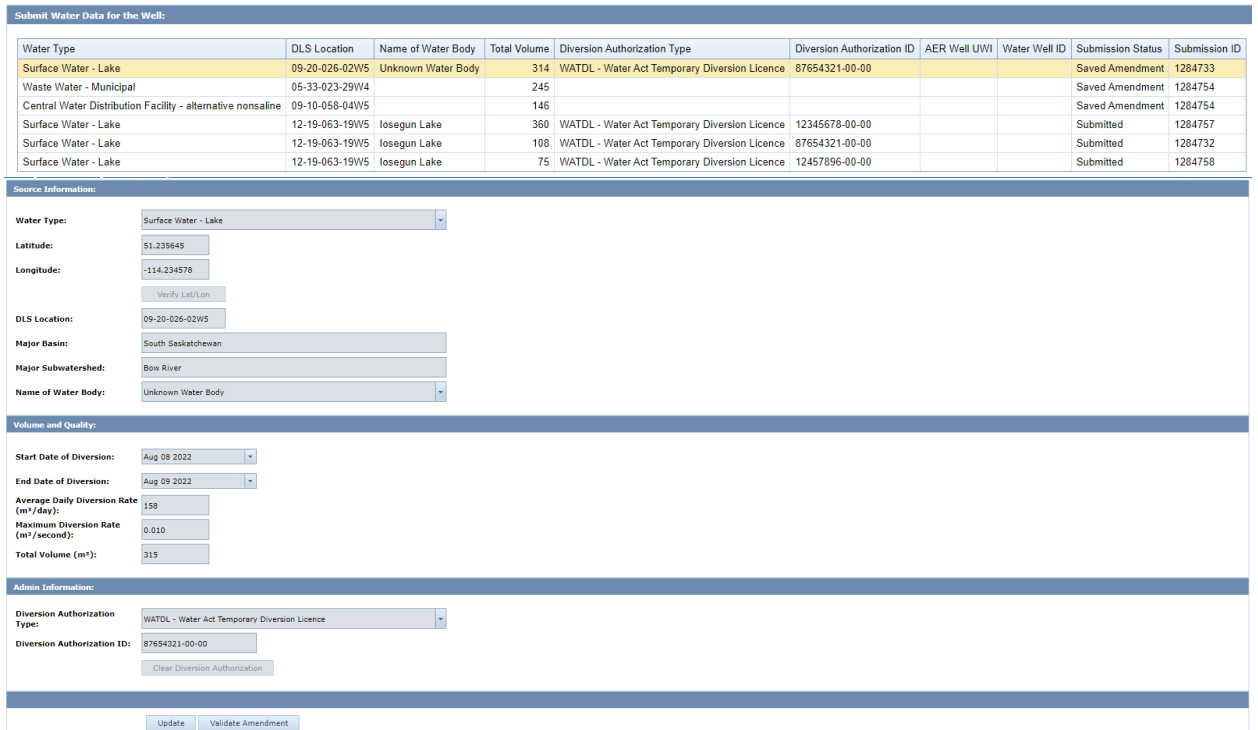

<span id="page-114-0"></span>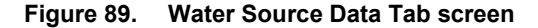

#### **Process Steps**

- Step 1. Click on the water type to be amended on the list at the top of the page [\(figure 89\)](#page-114-0). The selected water type will be highlighted in yellow.
- Step 2. Scroll to the bottom and click **Update** to activate the page.
- Step 3. Edit the data fields according to the desired amendment.

*The water source data displayed under Source Information, Volume and Quality and Admin Information depends on the water type. Mandatory data is in bold font.* 

*If needed, click Verify Lat/Long after amending the Latitude and Longitude data to populate the DLS Location, Major Basin, and Major Subwatershed fields.* 

*Click Cancel if the data is not to be saved.*

*If the water type, name of geological zone, or diversion authorization type is not on the drop-down list, send a request to [WellDataServices@aer.ca](mailto:WellDataServices@aer.ca) to have the water type, name of geological zone, or diversion authorization type added to AER's reference table (see section [8\)](#page-125-0).*

- Step 4. For each water type amended click **Save**.
- Step 5. After **Save** has been clicked, three options will appear:
- a) Click **Update** to continue editing the water source.
- b) Click **Validate Amendment** to validate the amendments.
- c) Click **Cancel** to cancel the amendment.
- Step 6. After water source data have been amended for all desired water types, click the **Amend & Print** tab to validate and amend the data [\(figure 90\)](#page-115-0).
- Step 7. Whenever **Save** is clicked while proceeding through a submission by form, the data is saved as part of a saved submission. Select one of the following three options:
	- a) **Print** displays the submission report in a new window but will only display a submission ID if the data has been submitted.
	- b) **Validate** Validates data in the saved submission against business rules.
	- c) **Amend** Validates and amends the data.
	- d) **Cancel** Validates and amends the data.
	- e) **Delete Submission** deletes the selected water source and any other water source included in the same submission with the same submission ID.

*On validation, data that have errors will be displayed in red. Hover the cursor over the red text to display the ERROR message.*

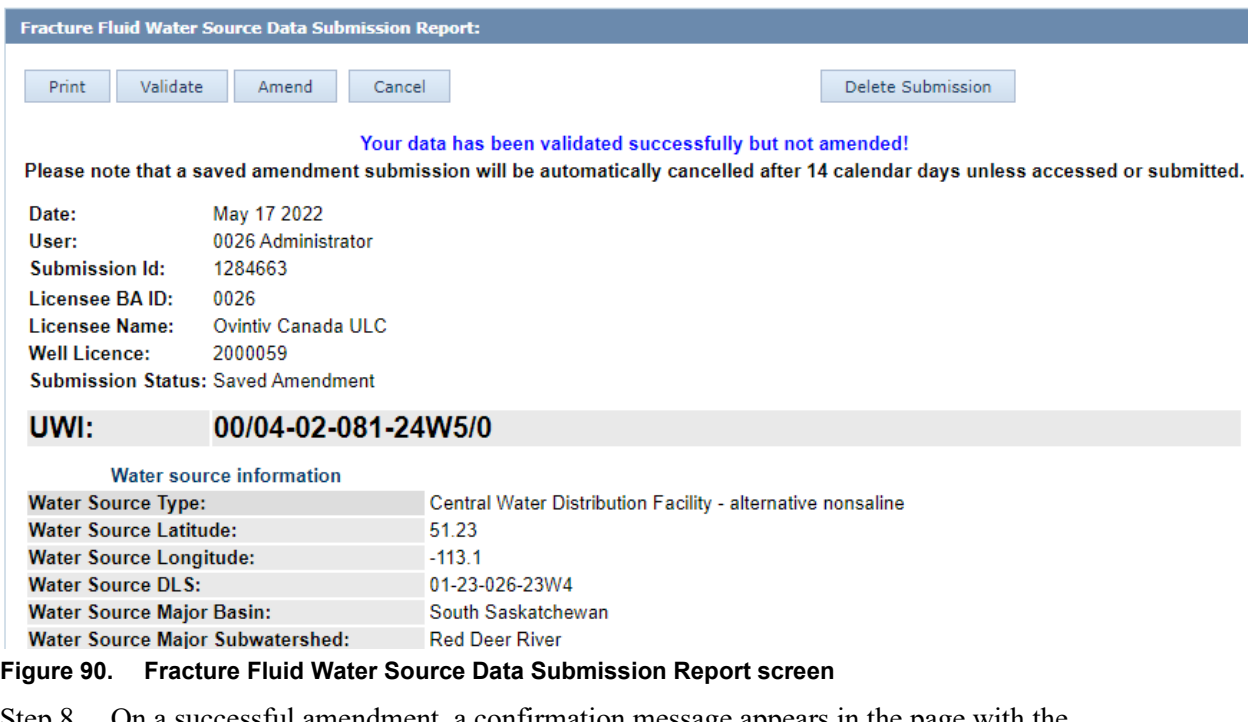

<span id="page-115-0"></span>Step 8. On a successful amendment, a confirmation message appears in the page with the submission ID [\(figure 91\)](#page-116-1).

**Fracture Fluid Water Source Data Submission Report:** Print Your request was processed successfully! Your submission ID is: 823107 The submitted data is accessible for editing upon submission through DDS. Select the 'Submit Water Source Amendment' menu item on the 'Fracture Fluid Water Source Data' sub-menu under the DDS 'Well Drilling Completion Data' menu.

#### <span id="page-116-1"></span>**Figure 91. Successful Submission screen**

a) If **Print** is clicked, the submission report is displayed in a new window.

*The submission report can be printed and retained for company records. There is no requirement to print the AER submission report and send to the AER Core Research Centre.*

b) If **Amend** is clicked, DDS generates an email notification to the submitter with the submission ID [\(figure 92\)](#page-116-2).

Acceptance - Directive 59 - Water Type Submission Amendment

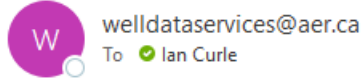

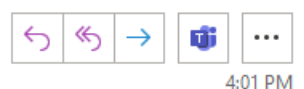

CAUTION: This email originated from outside of the organization. Do not click links or open attachments unless you recognize the sender and know the content is safe.

Your amendment request was processed successfully! Your submission ID is: 1284754

Licence Number: 2000125 UWI: 00/03-04-081-24W5/00 Date: Tuesday, October 18, 2022 Time: 3:56:38 PM Company Code: 0026 Company Name: Ovintiv Canada ULC Login (ID): 0026Admin Contact (Name): 0026 Administrator Contact Phone: (403) 297-8384 Contact (Fax):

#### <span id="page-116-2"></span>**Figure 92. Email notification to submitter**

### <span id="page-116-0"></span>4.7.3 Amendment for a Well with More than Nine Event Sequences

The fracture type, date and interval in addition to the fracture fluid water source data for a fractured event sequence (ES) greater than nine can only be amended via the interactive web form.

This functionality allows the user to amend fracture fluid water source data through an interactive web form and do the following:

• Amend an existing submission via a web form

- Submit (and validate) submission
- Save (and validate) submission as a work in progress
- Amend saved submission

It does not allow additional water sources to be added. This can be done through the "Save or Submit Water Source By Form" menu item in DDS, see section [4.6.](#page-104-0)

### **Process Steps**

Step 1. In the Wells tab [\(figure 93\)](#page-117-0), select a Licensee Name if applicable, enter a valid well licence number, and click **Search**. Select the UWI on which to amend data.

*Only UWIs with previously submitted water source data will be displayed for selection. Select the UWI to amend water source data.* 

Step 2. Click **Amend** under the Continue column for the desired UWI to navigate to the next tab.

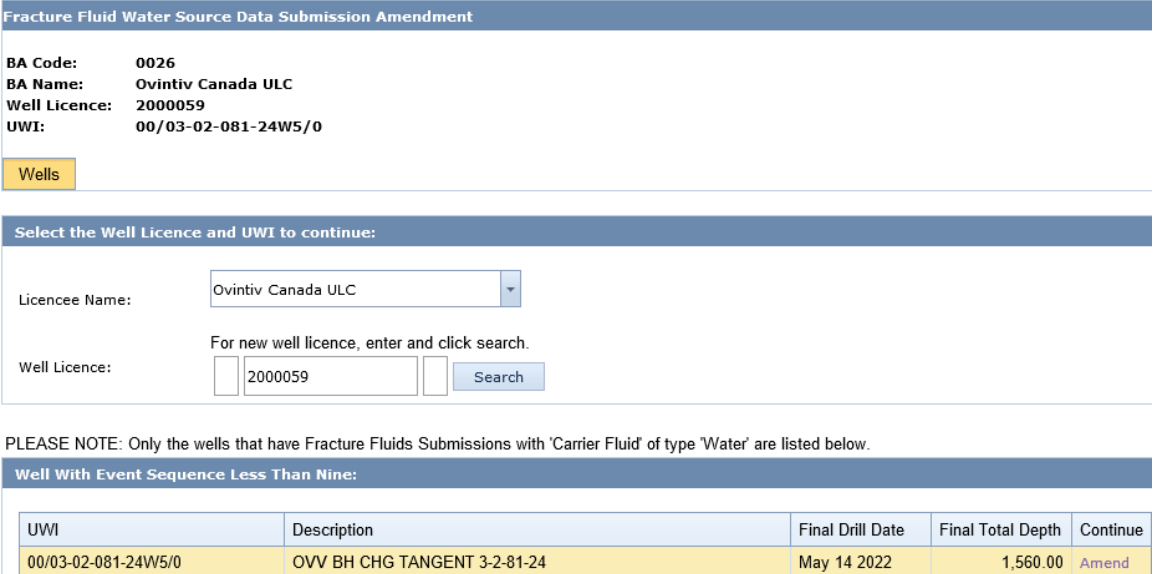

Step 3. In the Water Source Data tab [\(figure 94\)](#page-118-0), select the water type to be amended by clicking on it, scrolling down, and clicking **Update** to activate the screen and amend the data as required. The display changes to the fields applicable to each water type.

*Click the Save button to save the changes or click the Cancel button to cancel the changes. The submission status is Saved Amendment once an amendment has been saved; to return to the Submitted status, cancel or submit the amendment.* 

*If the water type, name of geological zone, or diversion authorization type is not on the drop-down list, send a request to [WellDataServices@aer.ca](mailto:WellDataServices@aer.ca) to have the water type, name of* 

<span id="page-117-0"></span>**Figure 93. Wells Tab screen**

*geological zone or diversion authorization type added to AER's reference table (see section [8\)](#page-125-0).*

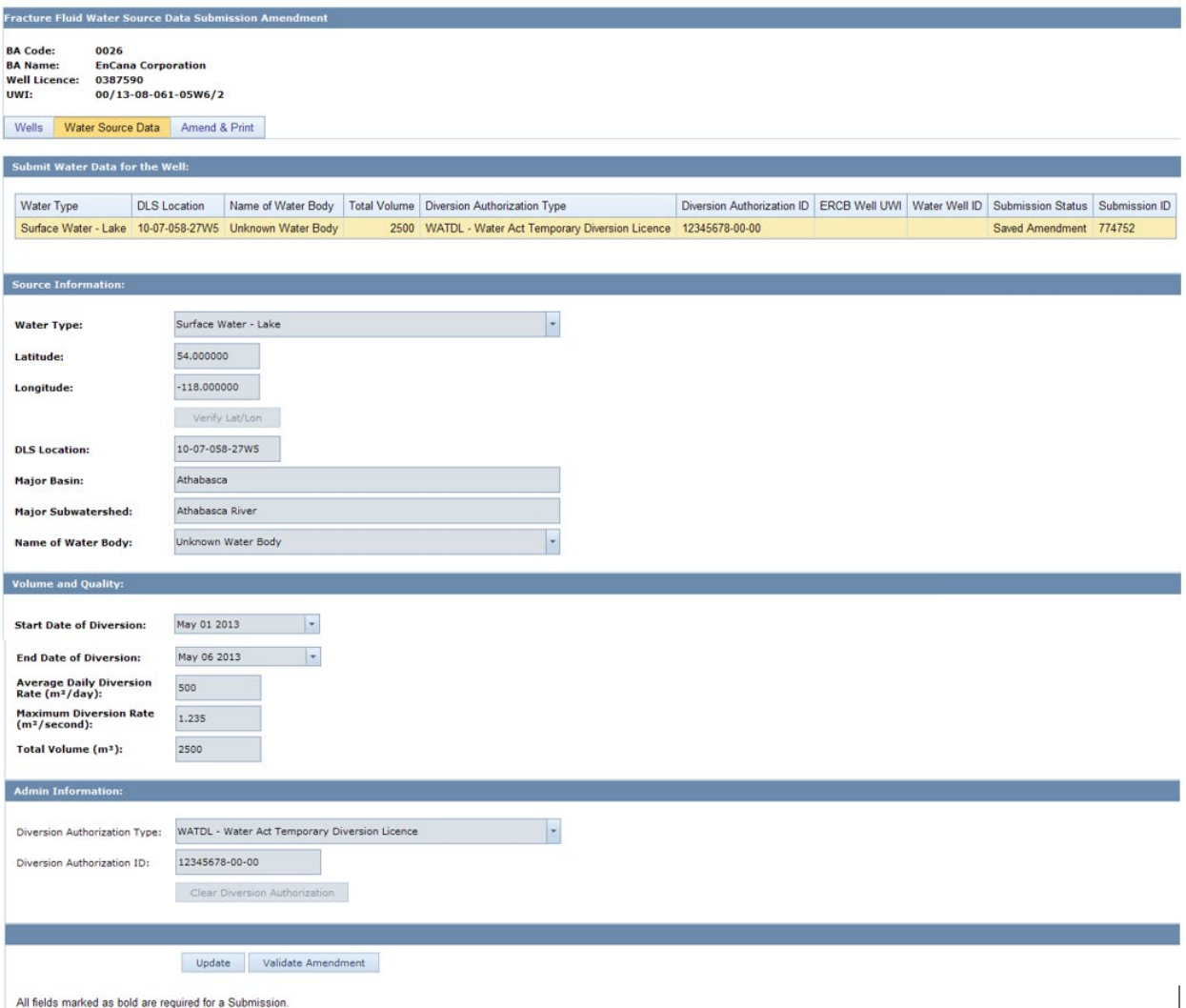

<span id="page-118-0"></span>**Figure 94. Water Source Data screen**

Step 4. After water source data have been amended as required and saved, click **Update** to make more changes or click **Validate Amendment** [\(figure 94\)](#page-118-0) to validate the amendment.

*On validation, data that have errors will be displayed in red. Hover the cursor over the red data to display the ERROR message.*

*When the amendment is ready for submission, click the Amend & Print tab.*

- Step 5. Click on the Amend & Print tab for the following four options:
	- a) Click **Validate** [\(figure 95\)](#page-119-0) to validate the amendment.

*On validation, data that have errors will be displayed in red. Hover the cursor over the red data to display the ERROR message.* 

*Before Amend is clicked, this will only be a draft report.*

- b) Click **Amend** to submit the amendment.
- c) Click **Cancel** to cancel the amendment.
- d) Click **Print** to open a new window for the amendment report. This allows access to a printable copy of the amendment report.
- e) Click **Delete Submission** to permanently delete the water source data for that submission ID (see section [4.7.4\)](#page-120-0)

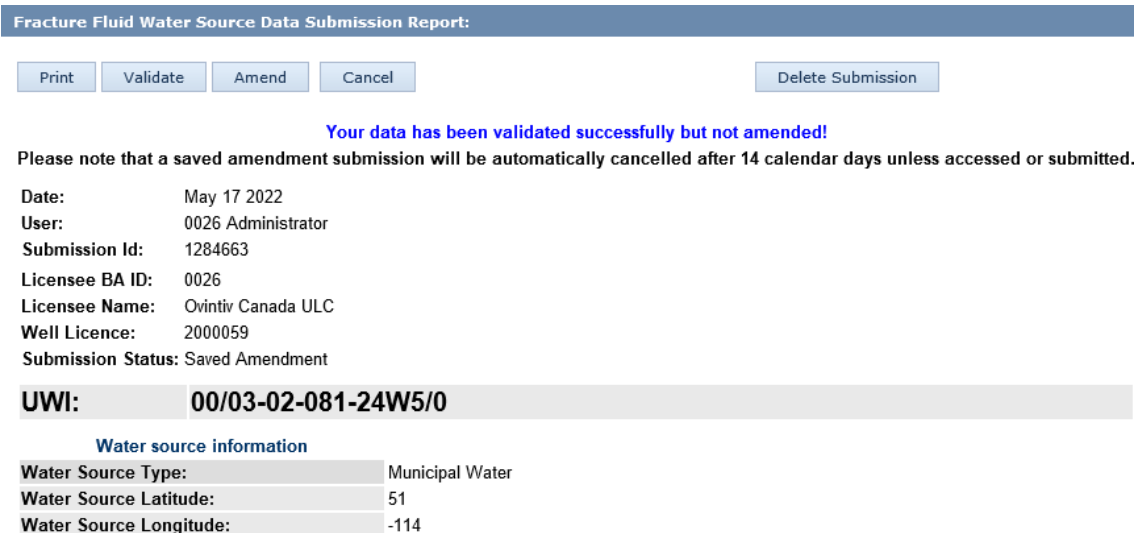

#### <span id="page-119-0"></span>**Figure 95. Fracture Fluid Water Source Data Submission Report**

**Bow River** 

and the control of the 05-33-023-29W4

South Saskatchewan

Step 6. On a successful submission, a confirmation message appears in the page with the

submission ID [\(figure 96\)](#page-119-1).

**Water Source DLS:** 

Water Source Major Basin:

Water Source Major Subwatershed:

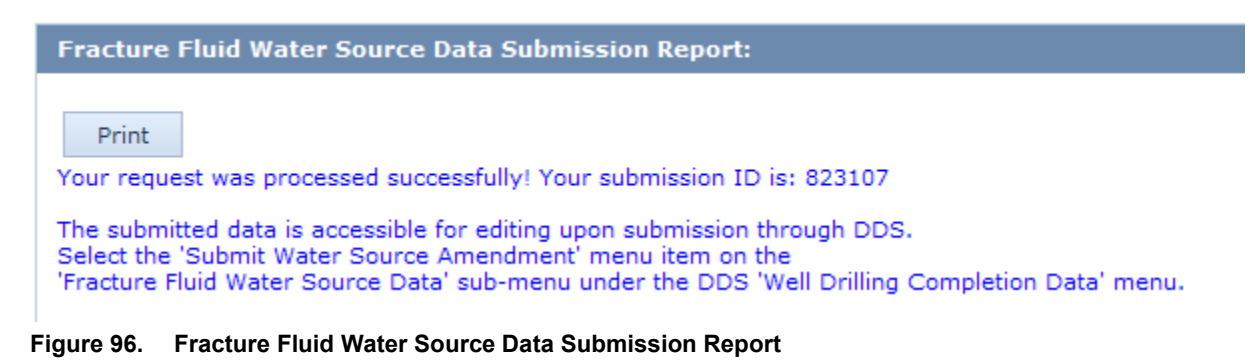

<span id="page-119-1"></span>Step 7. DDS generates an email notification with the submission ID [\(figure 97\)](#page-120-1).

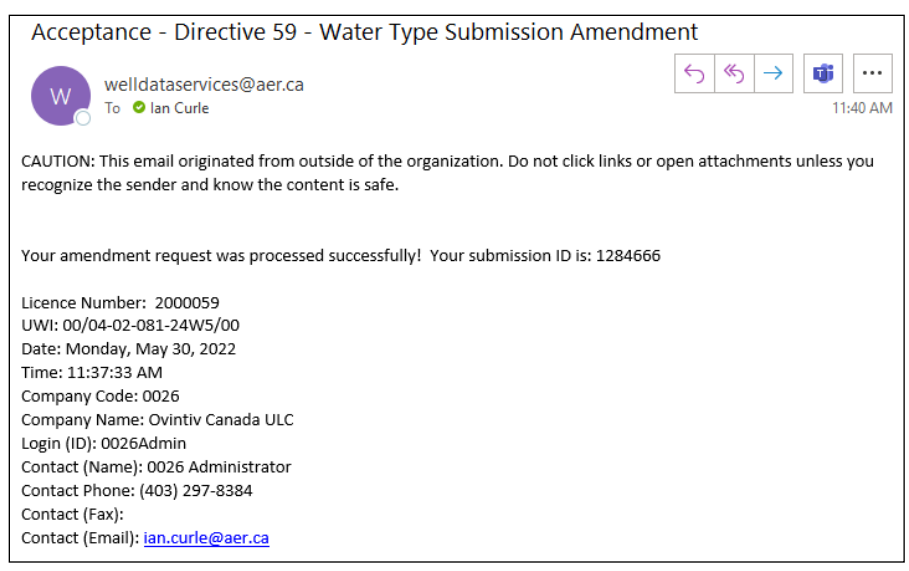

**Figure 97. Email notification to submitter**

<span id="page-120-1"></span>The submission report can be printed and retained for company records. A copy of the water submission report does not have to be submitted through OneStop.

There is no requirement to print the AER submission report and send to the AER Core Research Centre.

### <span id="page-120-0"></span>4.7.4 Delete Fracture Fluid Water Source by Form

If fracture fluid water source data has been submitted incorrectly the whole submission can be deleted by following the process below using Amend Water Source By Form.

#### **Process Steps**

Step 1. Enter the well licence on the Wells tab and click **Search** [\(figure 98\)](#page-120-2).

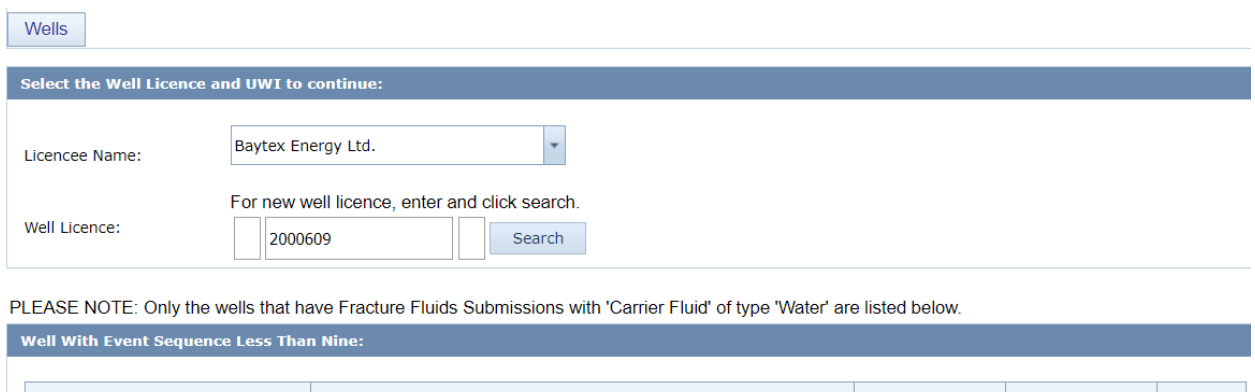

| <b>UWI</b>          | <b>Description</b>       | <b>Final Drill Date</b> | Final Total Depth   Continue |  |
|---------------------|--------------------------|-------------------------|------------------------------|--|
| 04/02-03-081-24W5/2 | BAYTEX TANGENT 2-3-81-24 | Oct 13 2022             | $1,200.00$ Amend             |  |
|                     |                          |                         |                              |  |

<span id="page-120-2"></span>**Figure 98. Wells Tab screen** 

Step 2. Click **Amend** under Continue to open the Water Source Data tab.

| Wells<br>Water Source Data Amend & Print                                   |                     |                                   |     |                                                                  |                                                                                               |  |           |         |
|----------------------------------------------------------------------------|---------------------|-----------------------------------|-----|------------------------------------------------------------------|-----------------------------------------------------------------------------------------------|--|-----------|---------|
| Submit Water Data for the Well:                                            |                     |                                   |     |                                                                  |                                                                                               |  |           |         |
| Water Type                                                                 | <b>DLS</b> Location | Name of Water Body                |     | Total Volume Diversion Authorization Type                        | Diversion Authorization ID   AER Well UWI   Water Well ID   Submission Status   Submission ID |  |           |         |
| <b>Municipal Water</b>                                                     | 05-33-023-29W4      |                                   | 315 |                                                                  |                                                                                               |  | Submitted | 1284732 |
| Surface Water - Lake                                                       |                     | 09-20-026-02W5 Unknown Water Body |     | 315 WATDL - Water Act Temporary Diversion Licence 87654321-00-00 |                                                                                               |  | Submitted | 1284733 |
| Waste Water - Municipal                                                    | 05-33-023-29W4      |                                   | 254 |                                                                  |                                                                                               |  | Submitted | 1284754 |
| Central Water Distribution Facility - alternative nonsaline 09-10-058-04W5 |                     |                                   | 146 |                                                                  |                                                                                               |  | Submitted | 1284754 |

<span id="page-121-0"></span>**Figure 99. Water Source Data tab showing submission IDs**

Step 3. On the Water Source Data tab [\(figure 99\)](#page-121-0), select the Submission ID to be deleted, click **Update**.

*If there is more than one water source with the same submission ID, the user will only have to select one water source to delete the entire submission.*

- Step 4. Click **Save**.
- Step 5. Navigate to the Amend & Print tab and click **Delete Submission** and click **OK** to confirm [\(figure 100\)](#page-121-1).

| <b>Fracture Fluid Water Source Data Submission Report:</b> |                                                            |                    |                                                                                                    |  |  |  |
|------------------------------------------------------------|------------------------------------------------------------|--------------------|----------------------------------------------------------------------------------------------------|--|--|--|
| Validate<br>Print                                          | Amend<br>Cancel                                            |                    | Delete Submission                                                                                                    |  |  |  |
|                                                            | Your data has been validated successfully but not amended! |                    |                                                                                                    |  |  |  |
|                                                            |                                                            |                    | Please note that a saved amendment submission will be automatically cancelled after 14 calendar days unless accessed or submitted. |  |  |  |
| May 17 2022<br>Date:                                       |                                                            |                    |                                                                                                    |  |  |  |
| User:                                                      | 0026 Administrator                                         |                    |                                                                                                    |  |  |  |
| Submission Id:                                             | 1284663                                                    |                    |                                                                                                    |  |  |  |
| Licensee BA ID:                                            | 0026                                                       |                    |                                                                                                    |  |  |  |
| Licensee Name:<br>Ovintiv Canada ULC                       |                                                            |                    |                                                                                                    |  |  |  |
| Well Licence:<br>2000059                                   |                                                            |                    |                                                                                                    |  |  |  |
|                                                            | <b>Submission Status: Saved Amendment</b>                  |                    |                                                                                                    |  |  |  |
| 00/03-02-081-24W5/0<br>UWI:                                |                                                            |                    |                                                                                                    |  |  |  |
|                                                            | <b>Water source information</b>                            |                    |                                                                                                    |  |  |  |
| <b>Water Source Type:</b>                                  |                                                            | Municipal Water    |                                                                                                    |  |  |  |
| Water Source Latitude:                                     |                                                            | 51                 |                                                                                                    |  |  |  |
| <b>Water Source Longitude:</b>                             |                                                            | $-114$             |                                                                                                    |  |  |  |
| <b>Water Source DLS:</b>                                   |                                                            | 05-33-023-29W4     |                                                                                                    |  |  |  |
| Water Source Major Basin:                                  |                                                            | South Saskatchewan |                                                                                                    |  |  |  |
| Water Source Major Subwatershed:                           |                                                            | <b>Bow River</b>   |                                                                                                    |  |  |  |

<span id="page-121-1"></span>**Figure 100. Fracture Fluid Water Source Data Submission Report**

## 4.8 Review Fracture Fluid Water Source Data

The Save or Submit Water Source by Form functionality allows all water source data for previous submissions under a well licence to be viewed.

### **Process Steps**

Step 1. Enter a Licensee Name (if applicable) and a valid well licence number [\(figure 101\)](#page-122-0). The system will display all water source data submitted for UWIs under that well licence.

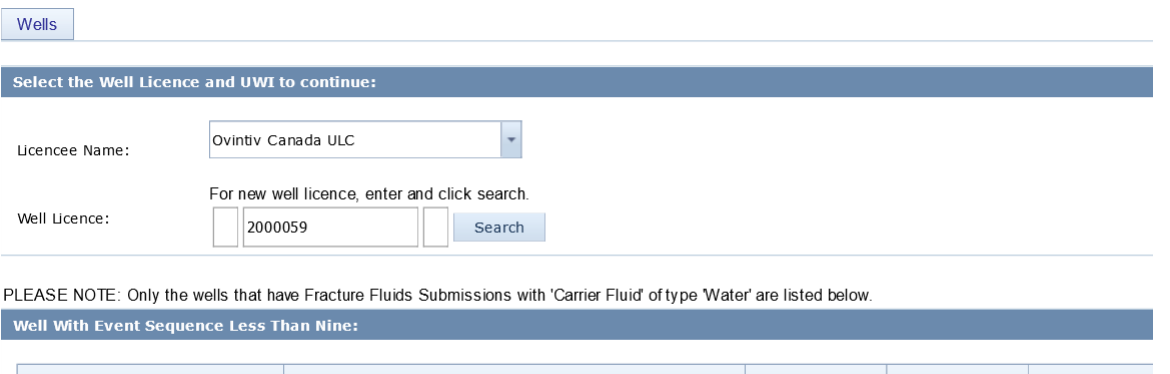

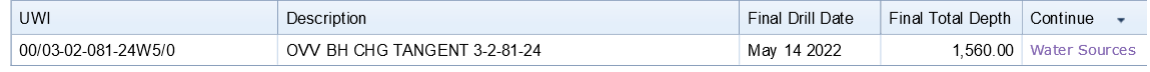

#### <span id="page-122-0"></span>**Figure 101. Wells Tab screen**

Step 2. Click **Water Sources** under Continue to navigate to the Water Source Data tab [\(figure 102\)](#page-122-1).

*On the Water Source Data tab, under the Submit Water Data for the Well, the submission status will display Saved if submission is a work in progress and is within 14 days from the*  last submission modification date. Status will display Submitted if the data has been *successfully submitted to the AER.*

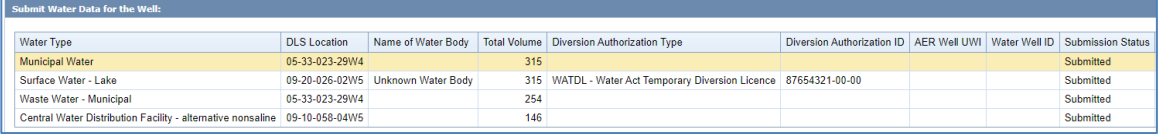

#### <span id="page-122-1"></span>**Figure 102. Water Source Data tab screen**

Water source data that have been previously submitted will be displayed. Every time water source data is submitted for a UWI a submission ID will be generated. To avoid having multiple submission IDs, ensure that all the water source data is inputted prior to submission.

## 4.9 How to Report High-Quality Nonsaline and Alternative Nonsaline Water Sourced from a Central Water Distribution Facility

Under *Directive 059*, the list of water source types for hydraulic fracturing has changed to align with the requirements of the *Water Conservation Policy for Upstream Oil and Gas Operations* (WCP). To report waters sourced from a central water distribution facility (CWDF), where types have been mixed, to a fracture site, the water inputs to the CWDF must be tracked so that the percentage of each water type (i.e., high-quality or alternative nonsaline) is known. For instance, if a CWDF has received 1000 m<sup>3</sup> of water from a freshwater lake (high quality) and 1500 m<sup>3</sup> of groundwater greater than 150 m deep (alternative), the percentages are 40% and 60%. If 1000  $m<sup>3</sup>$  is then sourced from the CWDF to a fracture site, the water source is reported as follows:

- 40% high-quality nonsaline = 400 m<sup>3</sup> Central Water Distribution Facility High quality nonsaline
- $60\%$  alternative nonsaline =  $600 \text{ m}^3$  Central Water Distribution Facility Alternative nonsaline

If the CWDF does not receive any more water, the proportion of high quality to alternative will remain the same. However, if water is added, the percentages will change accordingly.

If water is sourced from more than one holding facility (e.g., tank, lagoon, C-ring) at a CWDF, the percentages should be reported according to the overall volume. For example, if one lagoon has 1000 m3 of water from a freshwater lake (high quality) and  $1500 \text{ m}^3$  of groundwater greater than 150 m deep (alternative), and another lagoon has 2000 m<sup>3</sup> of freshwater from a river (high quality) and 800 m<sup>3</sup> of groundwater greater than 150 m deep (alternative) the proportions would be as follows:

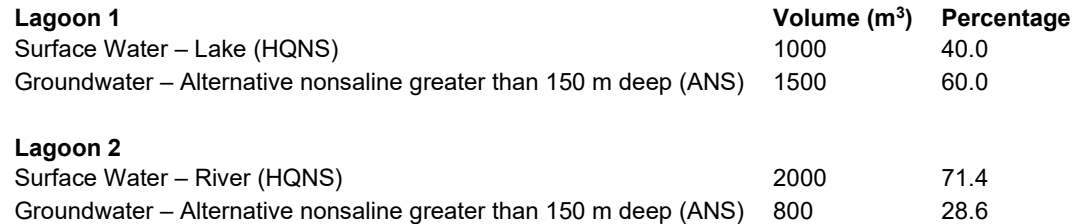

If 1000  $\text{m}^3$  is then sourced from the CWDF to a fracture site consisting of 500  $\text{m}^3$  from each lagoon, the water source is reported as follows:

## Lagoon 1 500 m<sup>3</sup>  $\star$  40% high quality = 200 m<sup>3</sup> high quality 500 m<sup>3</sup>  $\star$  60% alternative = 300 m<sup>3</sup> alternative

### Lagoon 2

500 m<sup>3</sup> \* 71.4% high quality =  $357$  m<sup>3</sup> high quality 500 m<sup>3</sup>  $*$  28.6% alternative = 143 m<sup>3</sup> alternative

Total for final reporting

 $557 \text{ m}^3$  high quality

443  $m<sup>3</sup>$  alternative

## 4.10 Process for Reporting Sourced Water Transfer Between Fracture Sites

When reporting fracture fluid water source data, report unused water volumes transferred between fracture sites as being sourced from a central water distribution facility (CWDF) and select the CWDF category according to the water types transferred (see section 4.9 for examples). All fracture flowback fluid transferred from one site to another should be reported under the appropriate "Recycled Fracturing Water" category.

For example, consider two sites. Site 1 receives 1000 m<sup>3</sup> of water for fracturing from three sources,  $900 \text{ m}^3$  is used and the remaining unused  $100 \text{ m}^3$  of water is transferred to Site 2 for fracturing. Site 1 reports as below.

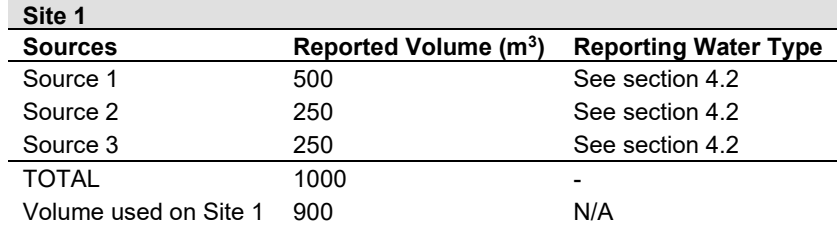

Site 2 receives 600 m<sup>3</sup> of water for fracturing from three sources:  $100 \text{ m}^3$  of water transferred from Site 1 and 500  $\text{m}^3$  from two new sources. Site 2 reports all the sources and volumes as per the table below. In DDS, the submitter must include the words "TRANSFER FROM" and insert the DLS surface location of the site from which the water was transferred in the "Name of Facility" field when submitting the transferred volumes [\(figure 103\)](#page-124-0).

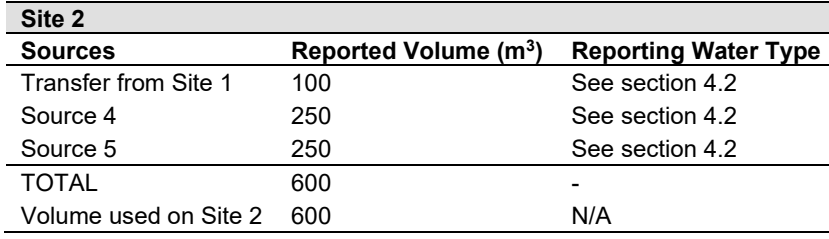

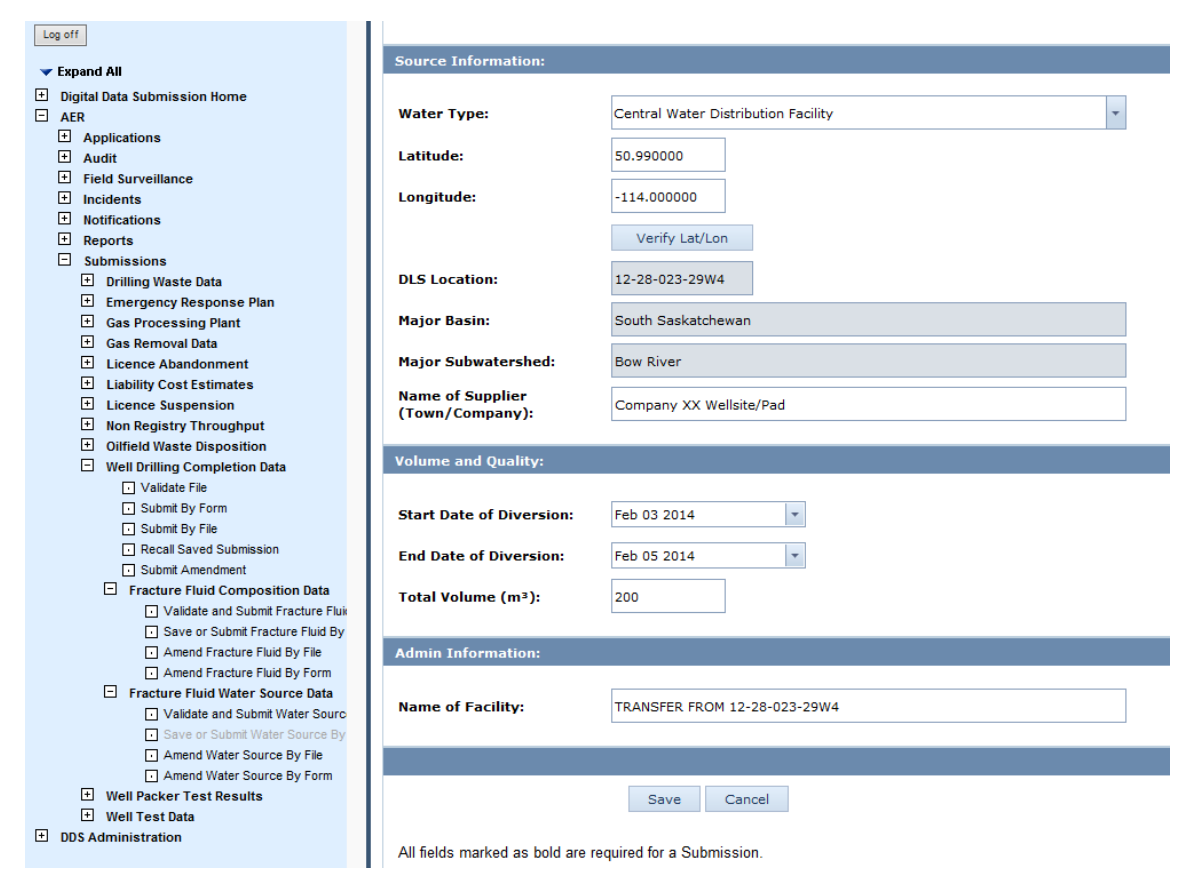

<span id="page-124-0"></span>**Figure 103. Reporting transfer of unused water from other facture site**

## **5 Submit Daily Reports of Operations**

In addition to the summary data submitted electronically to the AER, submit an electronic (PDF) copy of the daily reports from which the electronic data submission was made. This applies to well drilling, completion, servicing, and abandonment data and fracture fluid composition data. It does not apply to fracture fluid water source data. This is only required for accepted submissions not entered data that has been saved but not been submitted. Submit the PDF copy using the OneStop application. Refer to the quick reference guides on the OneStop Help page of the AER website [https://www.aer.ca/regulating](https://www.aer.ca/regulating-development/project-application/onestop/onestop-help)[development/project-application/onestop/onestop-help](https://www.aer.ca/regulating-development/project-application/onestop/onestop-help) under Guides for Daily Reports (Tours).

A cover sheet is no longer required.

Only submit reports related to operations listed in section 7 of *Directive 059*. Do not attach reports that have their own submission process (i.e., directional surveys, logs).

## **6 Submit Directional Surveys**

Submit an electronic copy of the directional survey report to the AER if a well deviates from vertical. Submit the report immediately upon completing the directional survey and within 30 calendar days of the finished drilling date. If a well consists of more than nine event sequences, submit a directional survey report for all drilling legs that require a directional survey (see section 5 of *Directive 059*).

Submit using the OneStop application. Refer to the quick reference guides on the OneStop Help page of the AER website<https://www.aer.ca/regulating-development/project-application/onestop/onestop-help> under Guides for Directional Survey Submissions.

## **7 Submit Surface Abandonment Data**

Submit summary electronic surface abandonment data to the AER within 30 calendar days from the conclusion of the abandonment operation. Submit surface abandonment data using the OneStop application. For guidance view the video "OneStop Training – Wells Abandonment" at [https://www.youtube.com/watch?v=5UN4UJupFtY.](https://www.youtube.com/watch?v=5UN4UJupFtY)

## <span id="page-125-0"></span>**8 Adding an Item to a Reference Table**

A number of fields have a list of selections drawn from system reference tables. Current lists include:

- Fracture Fluid Composition
	- − Fracture Scenario
	- − Service Provider
	- − Carrier Fluid Type
	- Proppant Type
- − Proppant Size
- − Unit of Measure, and
- − Additive Purpose
- Fracture Fluid Water Source
	- − Water Type,
	- − Name of Geological Zone, and
	- − Diversion Authorization Type

A submission may have a value that is not available in the lists. If there is no appropriate option, then follow the procedure below.

### **Process Steps**

Step 1. Submit an amendment through the Well Drilling Completion Data submission system [\(figure 103\)](#page-126-0).

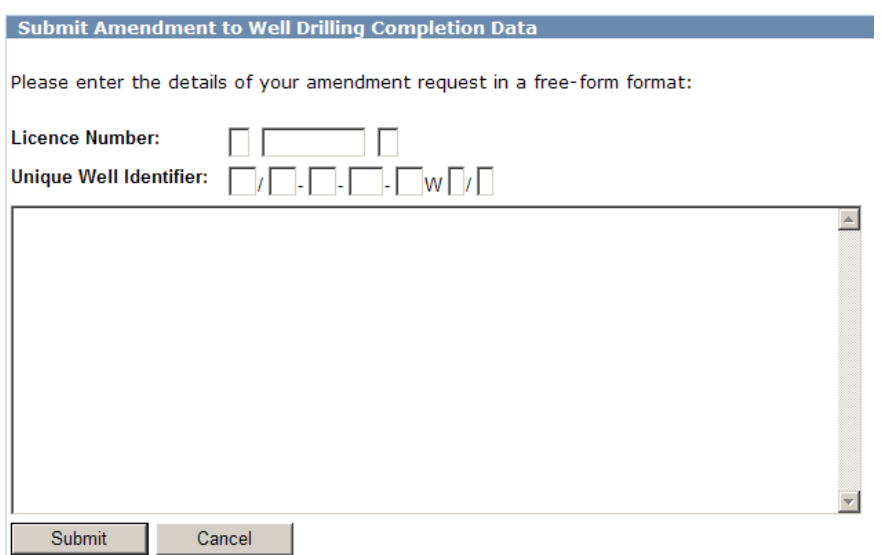

#### <span id="page-126-0"></span>**Figure 104. Submit Amendment to Well Drilling Completion Data screen**

- Step 2. Enter the Licence Number and the UWI of the event sequence that was fractured.
- Step 3. In the text box, describe the item to be added to the reference table and indicate the category (i.e., Proppant Size, Proppant Type, etc.).

*The AER will contact the user if additional clarification is required. We will determine the validity of the new item and communicate its decision to the amendment submitter.*

## **9 Compliance**

Users can access noncompliance reports in DDS under Reports > Business Intelligence > Report Query.

These reports list current noncompliance for the licensee under which the user is logged in for the following categories.

- Hydraulic Fracturing Fluid Composition
- Hydraulic Fracturing Fluid Water Source
- Drilling Data

## **Appendix 1 Clarification Related to Well Drilling, Completion, and Directional Survey Data**

## Re-entry Operations (for Abandoned Wells Being Re-entered by a New Licensee)

An abandoned well licensed to another company is re-entered by a different company. See *Directive 056: Energy Development Applications and Schedules* for well licence submission and approval requirements prior to beginning re-entry operations.

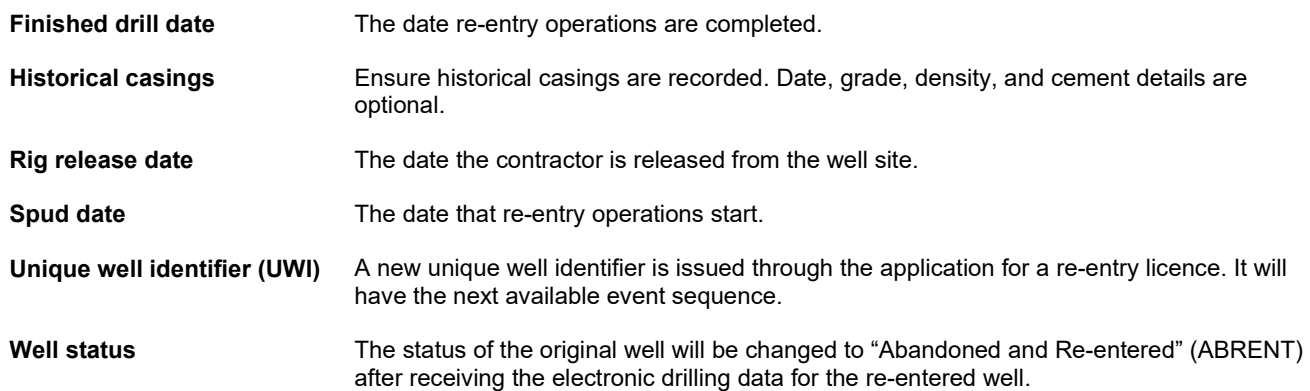

## Resumption Operations (for Open or Abandoned Wells Being Re-entered by the Licensee of the Well)

If an abandoned or open (i.e., nonabandoned) well licensed to the same company is being re-entered for the purpose of deepening, whipstocking, recompletion, or horizontal recompletion, file an application for approval to resume drilling (see *Directive 056: Energy Development Applications and Schedules*).

If resuming drilling operations within six months of the spud date and the terminating formation and type of drilling operation (vertical, directional, or horizontal) are the same as originally licensed, application and approval to resume drilling is not required. Otherwise, submit a resumption per section 7.6(9) of *Directive 056*.

The only exception is if a well has been preset (i.e., surface or intermediate casing set and cemented without drilling to licensed depth and well status is PRESET). In this case a resumption licence is not required even after six months provided the terminating formation and type of drilling operation (vertical, directional, or horizontal) are the same as originally licensed.

Once approved, the AER creates a new event sequence using the next available event sequence if

- it is the same licensee resuming drilling,
- the licensee is drilling to a new terminating formation,
- the drilling operation type changes (vertical, slant, directional, or horizontal),
- there is a change in regulations, or
- there is a change in the well category and type.

If the original well that was abandoned is being re-entered by the same company, the status of the original well will change to "Abandoned and Re-entered" once the electronic drilling data for the well on which drilling operations are being resumed is received.

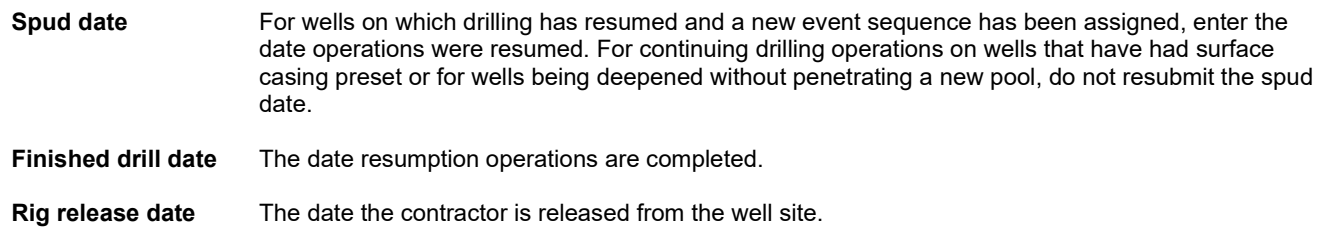

## Re-abandonments

If a cement plug in a previously abandoned well is drilled out and a new cement plug set, submit the new plug details in the plug back record and indicate the method as "rerun plug."

If casing is run to control a vent flow, enter the casing and cement details in the casing record.

If the well is perforated and remedial cementing done to control a vent flow, enter the perforations and remedial casing cementing in the completion records.

If a new abandonment plug has to be monitored, the status and status date of the well do not change.

### Ghost Holes

A ghost hole is an uncased section of well that cannot be re-entered for mechanical reasons or due to conditions within the formation and for which none of the following have been completed:

- cores
- directional survey
- drillstem tests
- logs (electric wireline or mud logs)

Ghost holes are not considered events and do not require an event sequence. Licensees are not required to submit data for a ghost hole.

### Non-Initial Well Statuses

AER updates non-initial well statuses after receiving drilling and completion data or upon enforcement of a board closure order.

Downhole abandonment is the complete abandonment of all pools and legs associated with the well. Surface abandonment is where casing strings are cut and the well is capped permanently.

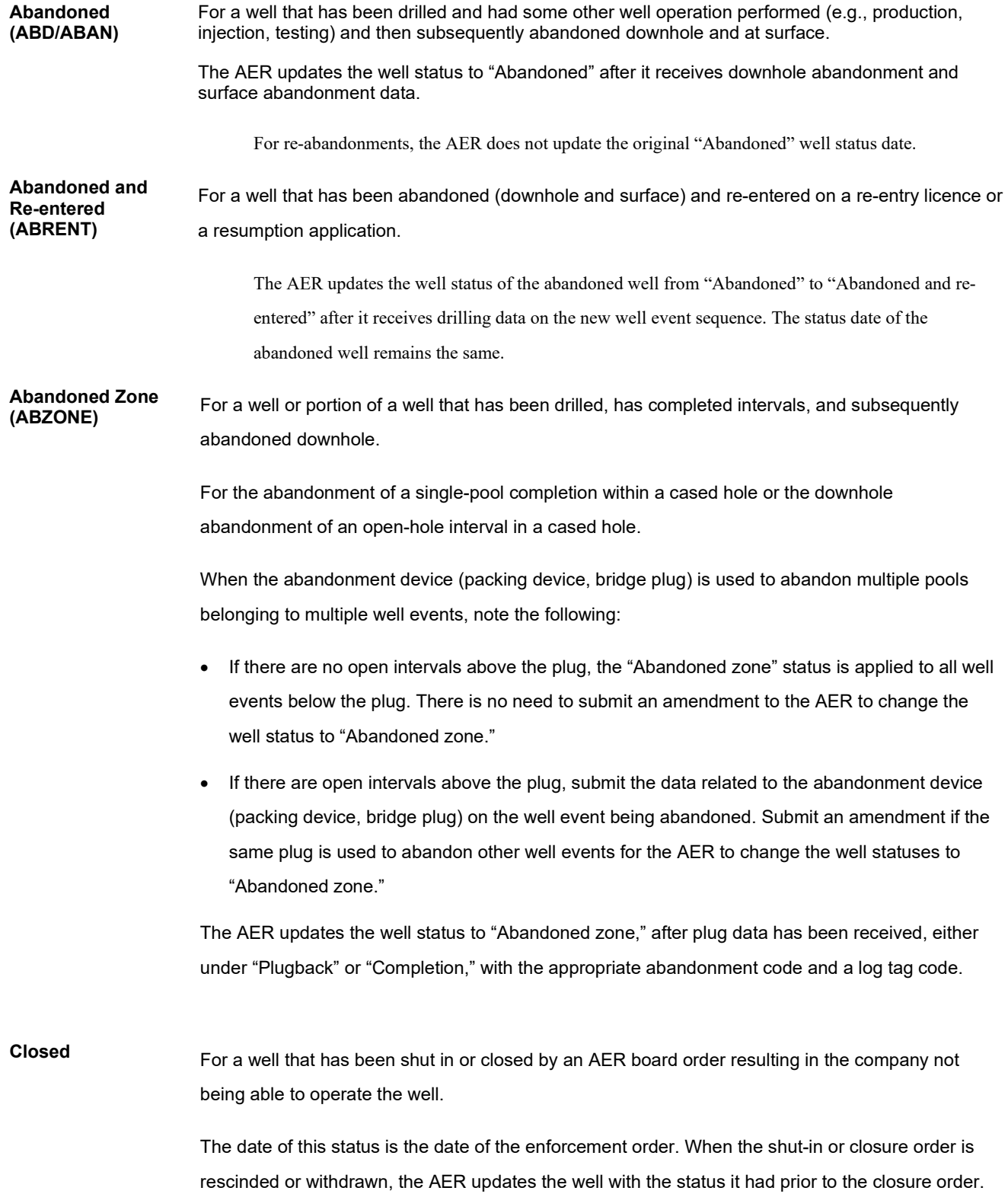

# Casing and Cementing

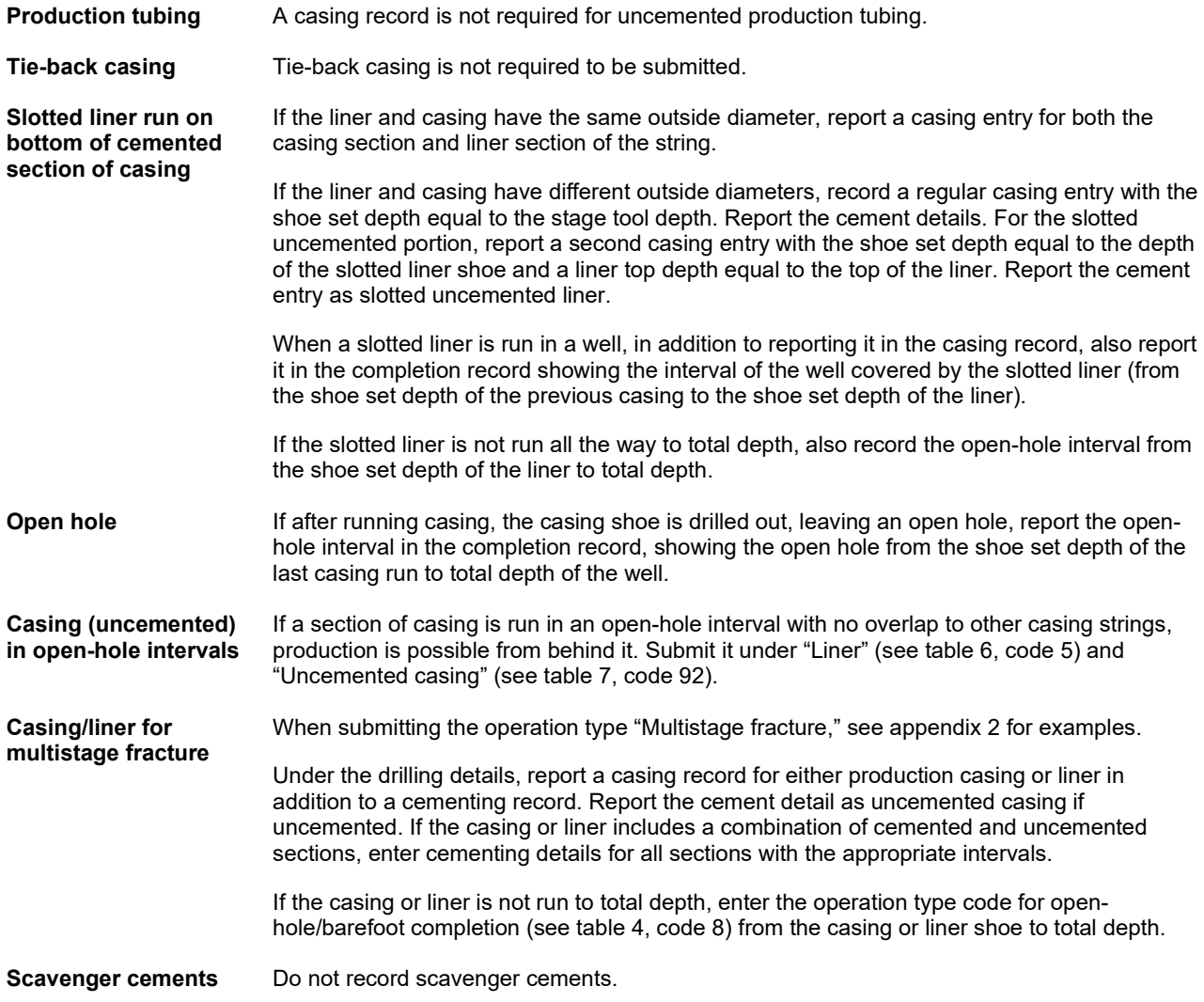

# Plug Backs/Abandonment Purpose Codes

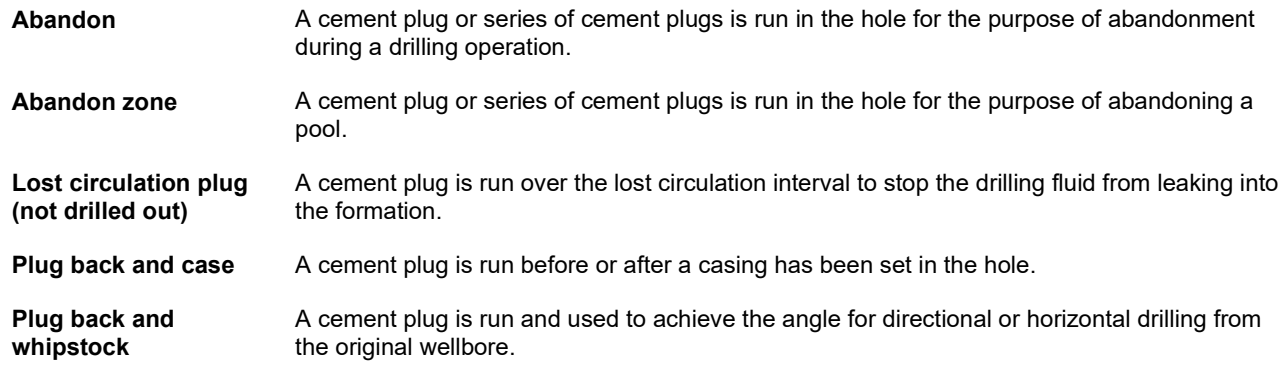

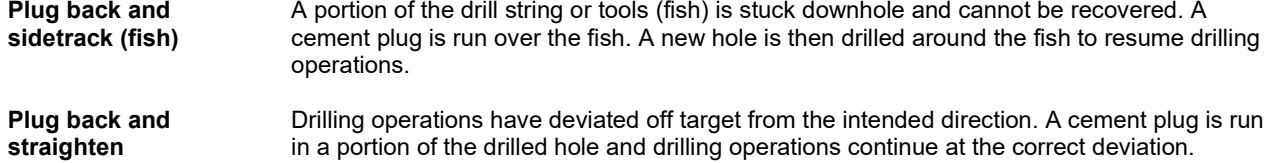

# Operational Incidents (Includes Drilling, Completion, and Servicing Operations)

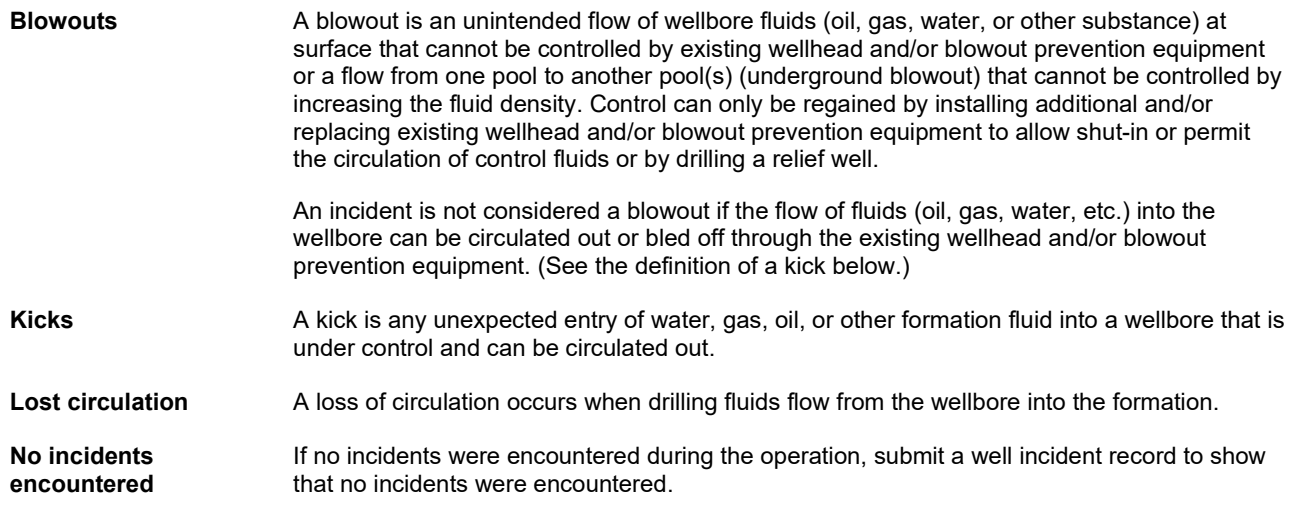

## Operation Type Codes

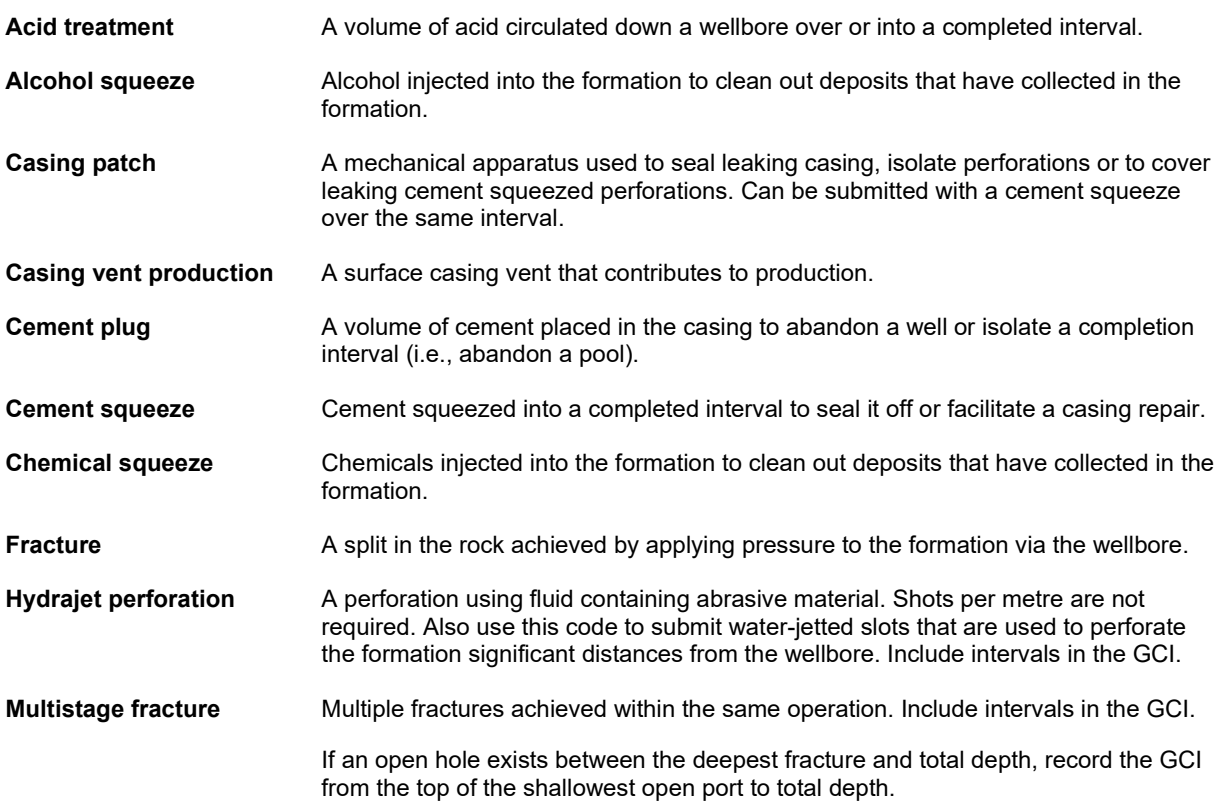

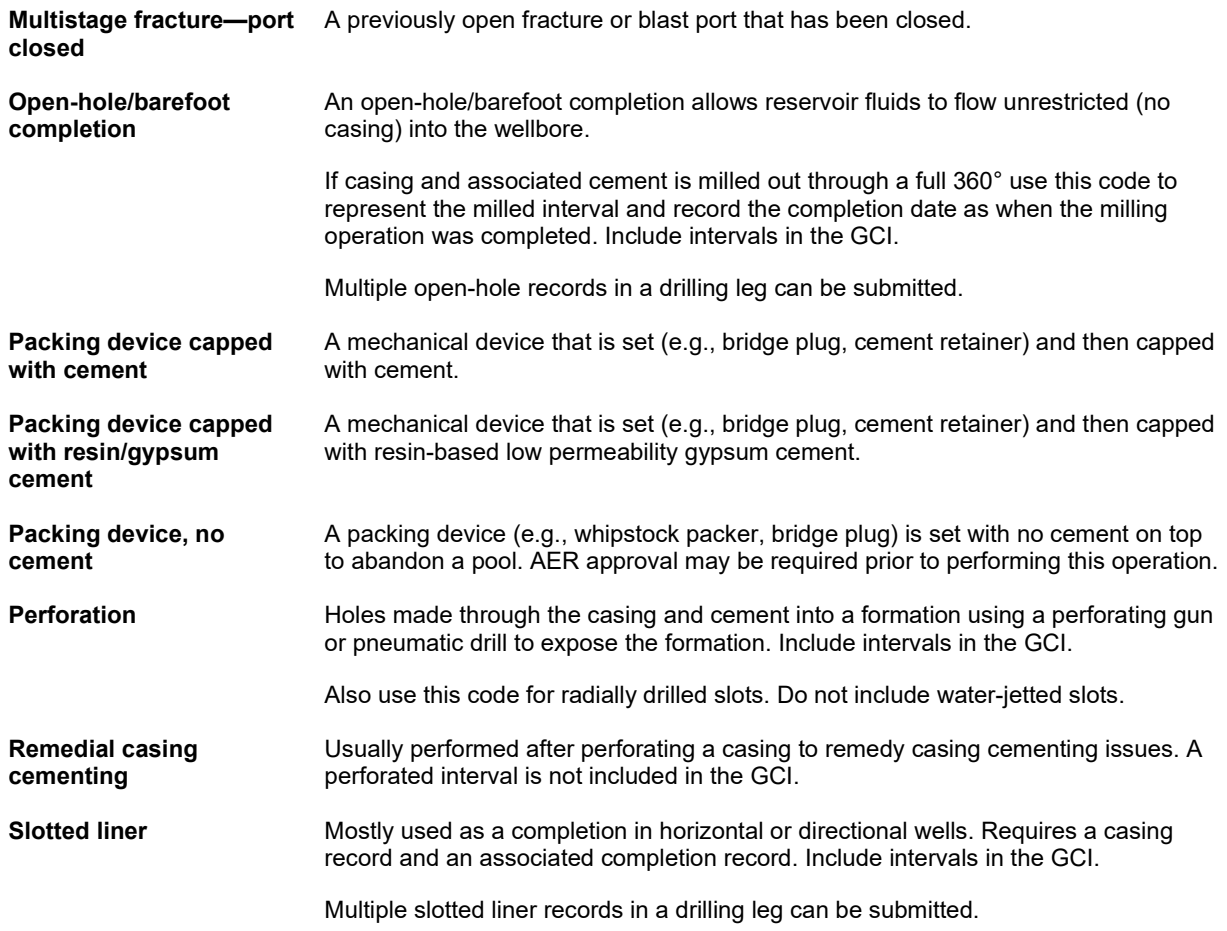

### Packer Codes

**Packer** A device used to isolate the annulus from production tubing in the wellbore to allow separate production, injection, or treatment

### Additional Definitions

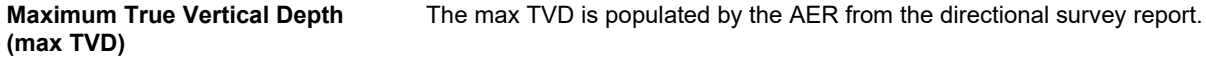

### Gross Completion Intervals (GCI) – AER Review Process

- **Pending** If the GCI value submitted to Petrinex requires confirmation due to the presence of either an abandonment or an isolation device, the GCI status is set to "PENDING." The AER will review all GCI values with this status.
- **Review** After reviewing a GCI value with a "PENDING" status, the AER will set the status to "REVIEW" if further review by the well licensee is deemed necessary. Otherwise, the GCI will be accepted and confirmed. The AER may indicate reasons for setting the GCI status to "REVIEW" under an accompanying comments section.

**Confirmed** Any GCI value with a status other than "CONFIRMED" is not considered a valid submission.

If Petrinex receives a new completion record that indicates an open interval, the GCI status of the well event will automatically be set to "REVIEW." This includes the following operation type codes:

- 2 Perforation
- 5 Hydrajet perforation
- 7 Slotted liner
- 8 Open-hole/barefoot completion
- 9 Casing vent production
- 42 Multistage fracture

If Petrinex receives a new completion record that indicates that a previously open interval is now closed but that the well event may still be producing or injecting from the same pool, the GCI status for the well event will automatically be set to "REVIEW." This includes the following operation type codes:

- 43 Multistage fracture (port closed)
- 51 Cement plug
- 52 Cement squeeze
- 53 Packing device capped with cement
- 57 Packing device capped with resin-gypsum cement

If Petrinex receives a packer record where the operation is either "Set" or "Pull," the GCI status for the well event will automatically be set to "REVIEW."

Wells that have had the GCI status set to "REVIEW" can be listed in the report entitled "Wells with GCI Status 'REVIEW.'" The report is generated by Petrinex on a monthly basis but can also be created at any time by the well licensee.

If submitting a GCI to Petrinex, an error will result if

- a well status is active and GCI values have not been submitted,
- the GCI interval includes a missing completion record (i.e., the completion submission has not flowed to Petrinex), or

• the GCI top is deeper than the GCI base or vice versa, or if the GCI interval does not align exactly with the completion record that indicates an open interval (perforations, open-hole completions, slotted liners, or multistage fractures).

If submitting a GCI for commingled wells, enter the GCI for commingled wells only for the reporting well event. Petrinex will populate the same value for the other well events with the "COMMIN" (i.e., commingled) status.

For wells with a previously approved MU order where production is allocated to each pool, the GCI will not be common. Each well event sequence will identify the open interval for the individual producing pools.

## <span id="page-136-0"></span>**Appendix 2 Submission Examples**

### Directional Drill Event Submissions

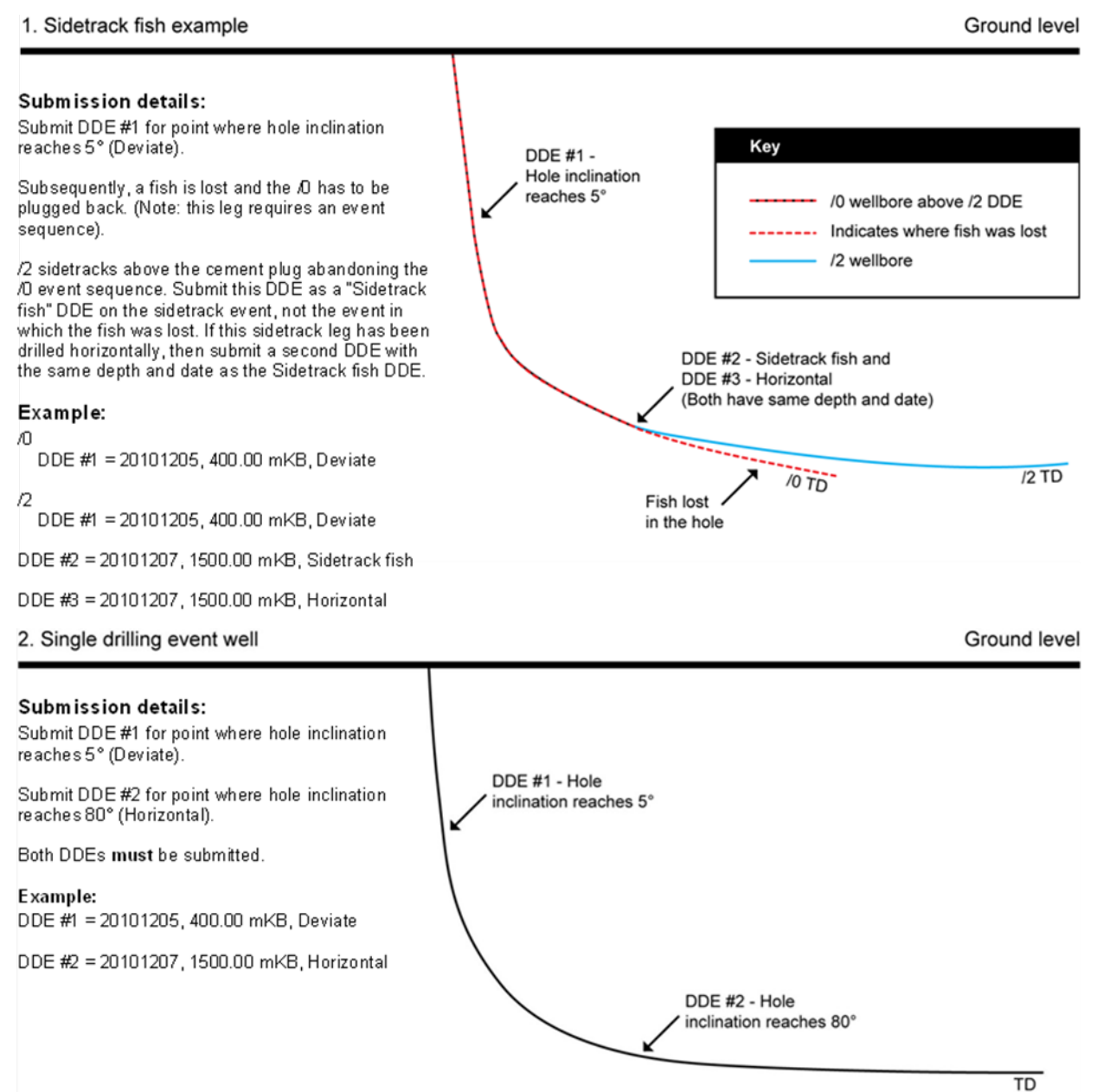

#### 3. Well with two drilling events

Ground level

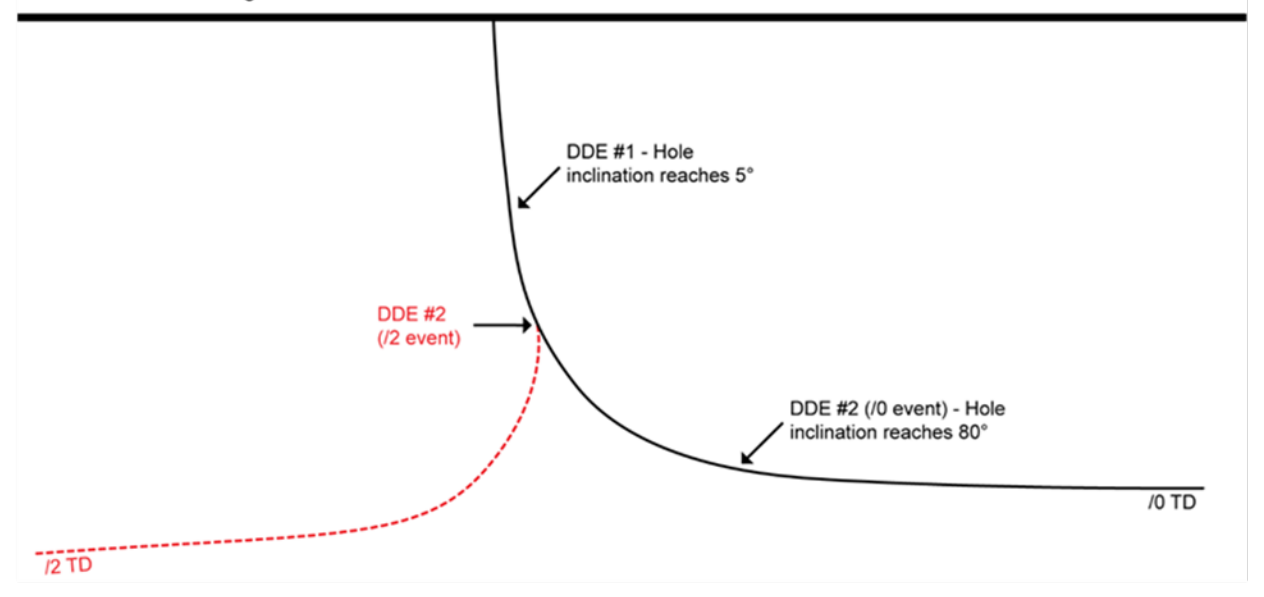

#### Submission details:

For /D submit DDE #1 for point where hole inclination reaches 5° (Deviate). Submit DDE #2 (/D event) for point where hole inclination reaches 80° (Horizontal).

For /2, submit DDE #1 from the /0 event with same details because it is common to both events. Submit DDE #2 (/2 event) where /2 sidetracks from the /0 event. If the leg was drilled horizontally (i.e., inclination is >80°), give reason as Horizontal, otherwise the reason should be Deviate.

#### Example:

 $\Omega$ 

DDE #1 = 20101205, 400.00 mKB, Deviate<br>DDE #2 = 20101207, 1500.00 mKB, Horizontal

/2

DDE #1 = Same as for the /D event

DDE #2 = 20101212, 900.00 mKB, Deviate (if inclination reached 5°) or Horizontal (if inclination reached 80°).

#### 4. Well with three drilling events

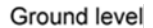

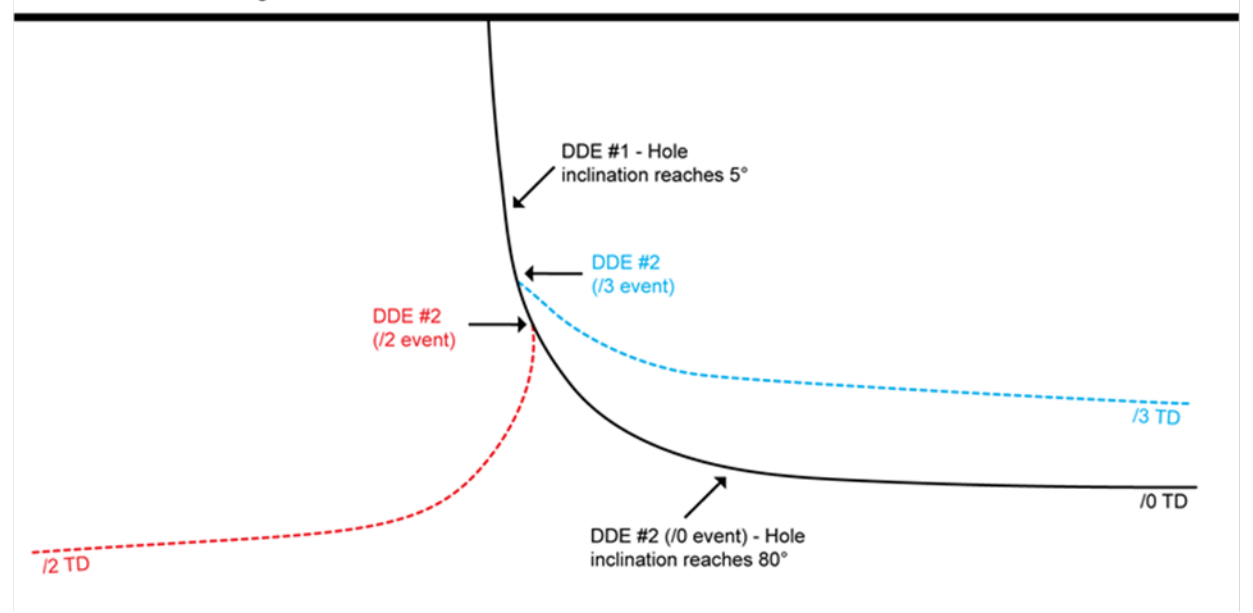

#### Submission details:

For /D, submit DDE #1 for point where hole inclination reaches 5° (Deviate). Submit DDE #2 for point where hole inclination reaches 80° (Horizontal).

For /2, submit DDE #1 from the /0 event with same details because it is common to both events. Submit DDE #2 (/2 event) where /2 sidetracks from the /D event. If the leg was drilled horizontally (i.e., incl >80°), give reason as Horizontal, otherwise the reason should be Deviate.

For /3, submit DDE #1 from the /0 event with same details because it is common to both events. Submit DDE #2 (/3 event) where /3 sidetracks from the /0 event. If the leg was drilled horizontally (i.e., incl >80°) give reason as Horizontal, otherwise the reason should be Deviate

#### Example:

Ю

DDE #1 = 20101205, 400.00 mKB, Deviate DDE #2 = 20101207, 1500.00 mKB, Horizontal

12

DDE #1 = Same as for the  $D$  event

DDE #2 = 20101212, 900.00 mKB, Deviate (if inclination reached 5°) or Horizontal (if inclination reached 80°).

В

DDE #1 = Same as for the  $\Omega$  event

DDE #2 = 20101217, 700.00 mKB, Deviate (if inclination reached 5°) or Horizontal (if inclination reached 80°).

## Mixed Casing Submission

If a mixed (i.e., more than one casing grade steel process, grade yield strength, density, or diameter) casing string is run, enter two casing records to represent the extremes of the grades, densities, and diameters.

If a mixed (i.e., more than one casing grade steel process, grade yield strength, density, or diameter) casing string is run, enter two casing records to represent the extremes of the grades, densities, and diameters.

In the example below [\(table 19\)](#page-139-0), the production casing string has three different substrings. For data submission, the first production casing record (Observation No. 2), include the highest density, the largest diameter, and the associated grade and have no date entered. The second production casing record (Observation No. 3), include the lowest density, the smallest diameter, and the associated grade. For the upper substring record (Observation No. 2), the shoe set depth, which will depend on the casing string mix, can be anywhere along the entire casing string except the actual shoe depth. The lower substring record (Observation No. 3) enter a shoe set depth equal to the shoe of the casing string.

The cementing record for the entire casing string should be attached to the lower substring record. Do not attach a cement record to the upper substring.

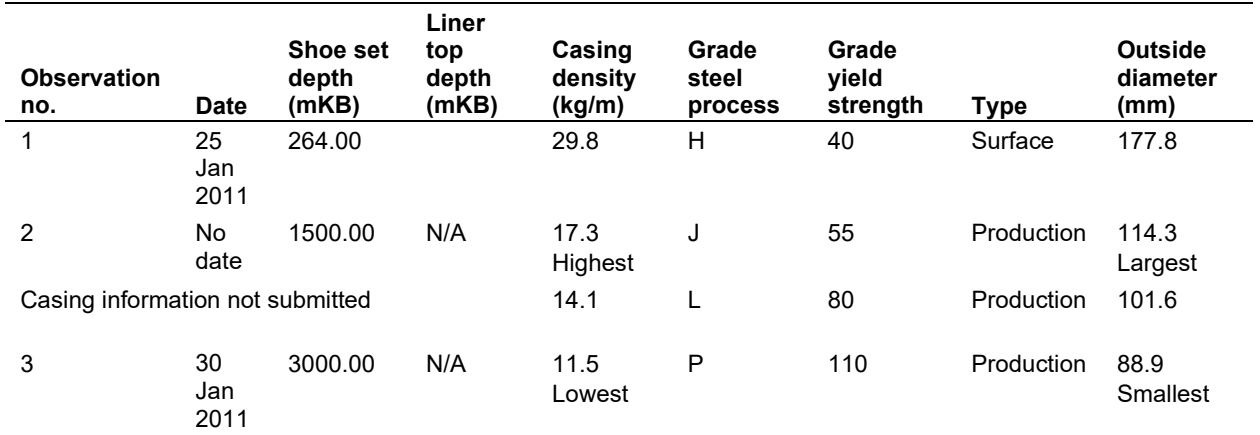

### <span id="page-139-0"></span>**Table 19. Mixed casing submission example**

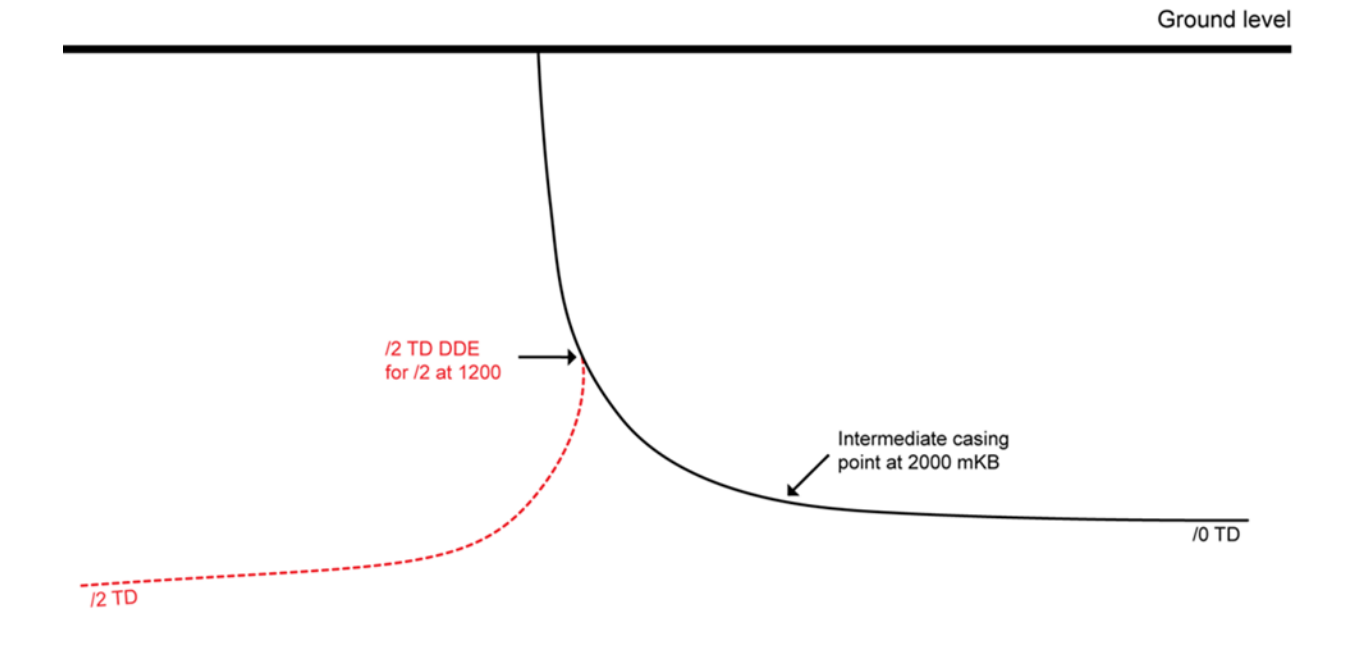

Copying Casing Record Where New Drill Leg Sidetracks Above Casing Shoe

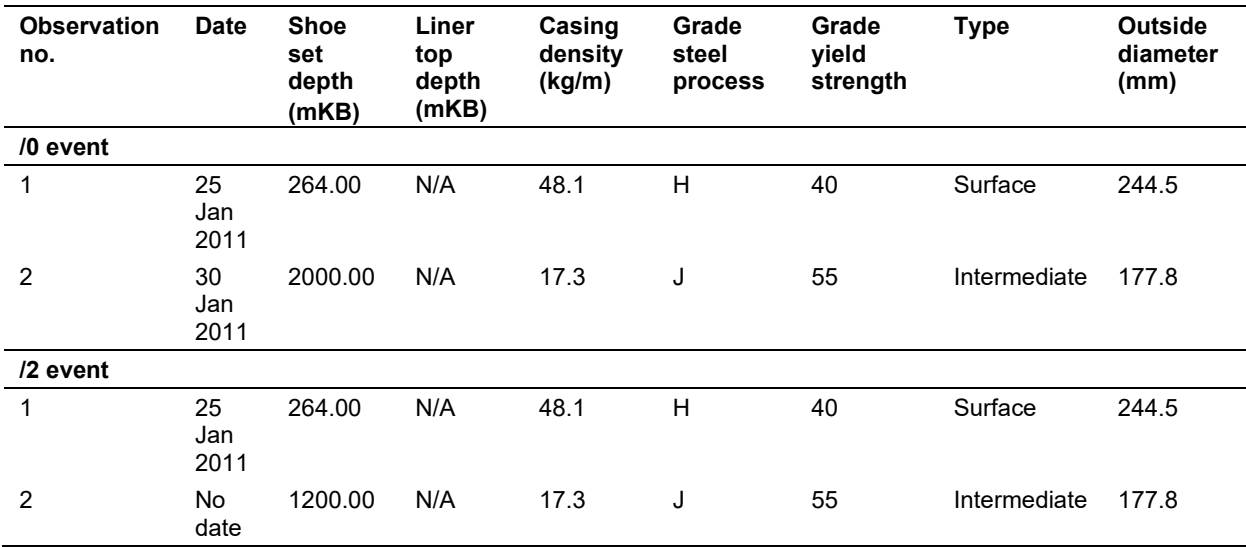

**Table 20. Copy casing record submission**

After casing a leg, if a subsequent leg is drilled and sidetracks above the previous casing shoe (e.g., through a milled window in the casing) and is not cased (i.e., open hole) indicate the shoe of the casing for the sidetrack leg as the start of the sidetrack not the shoe of the previous casing, which is not applicable to the sidetrack leg.

## Multistage Fracture Submission

For each submission, submit the following:

- Open or open and fractured fracture ports or blast ports only.
- Open-hole/barefoot completion only if there is a gap between the liner shoe and TD.
- Unless both an interval top and interval base are available, the fracture or blast port interval is to be 0.1 m (e.g., 1500.0–1500.1 m).

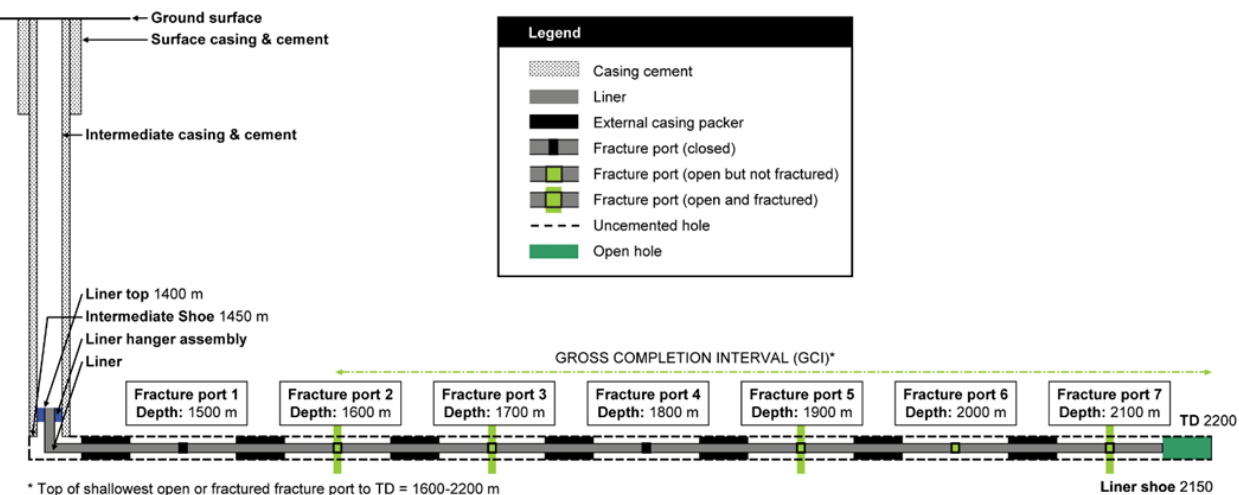

\* Top of shallowest open or fractured fracture port to TD = 1600-2200 m

**Figure 105. Fracture liner hung from intermediate casing**

| Table 21. | Multistage fracture submission example |
|-----------|----------------------------------------|
|-----------|----------------------------------------|

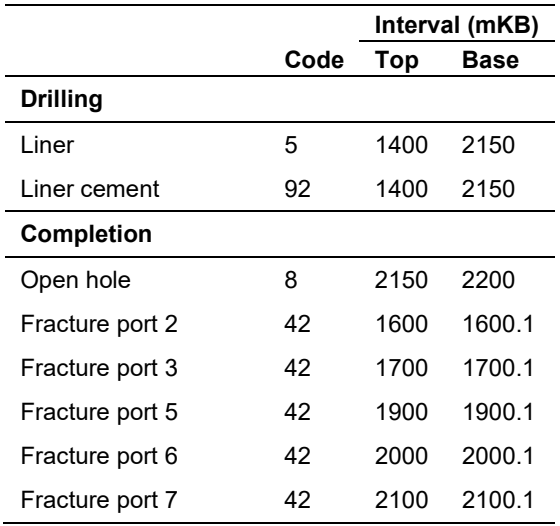

If production casing is run and cemented to TD and subsequently perforated to provide openings for fracturing. The table would be as below assuming the perforations were completed prior to each fracture.

|                          |               | Interval (mKB) |        |
|--------------------------|---------------|----------------|--------|
|                          | Code          | Top            | Base   |
| <b>Drilling</b>          |               |                |        |
| Production casing        | 4             | O              | 2200   |
| Production casing cement | *             | O              | 2200   |
| <b>Completion</b>        |               |                |        |
| Perforation              | $\mathcal{P}$ | 1600           | 1600.1 |
| Fracture port 2          | 42            | 1600           | 1600.1 |
| Perforation              | 2             | 1700           | 1700.1 |
| Fracture port 3          | 42            | 1700           | 1700.1 |
| Perforation              | 2             | 1900           | 1900.1 |
| Fracture port 5          | 42            | 1900           | 1900.1 |
| Perforation              | 2             | 2000           | 2000.1 |
| Fracture port 6          | 42            | 2000           | 2000.1 |
| Perforation              | 2             | 2100           | 2100.1 |
| Fracture port 7          | 42            | 2100           | 2100.1 |

**Table 22. Assuming the perforations were completed prior to each fracture**

\* If casing is cemented, use the appropriate code from [table 7.](#page-34-0)